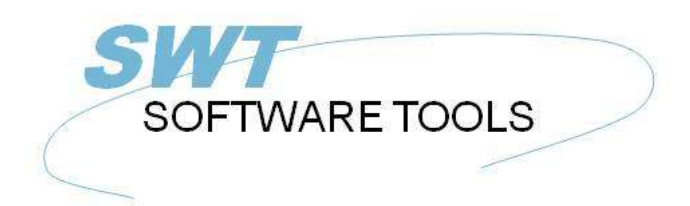

français manuel d'utilisation

Copyright © (1990-2022) SW-Tools ApS Duevej 23 DK-2680 Solrød Strand **Denmark** Phone: +45) 33 33 05 56 Mail: swtools@swtools.com www.swtools.com www:

# **IQ Manuel d'utilisation d'IQ**

**22/11/01 / 2022-09-01 008.384**

## Table des matières

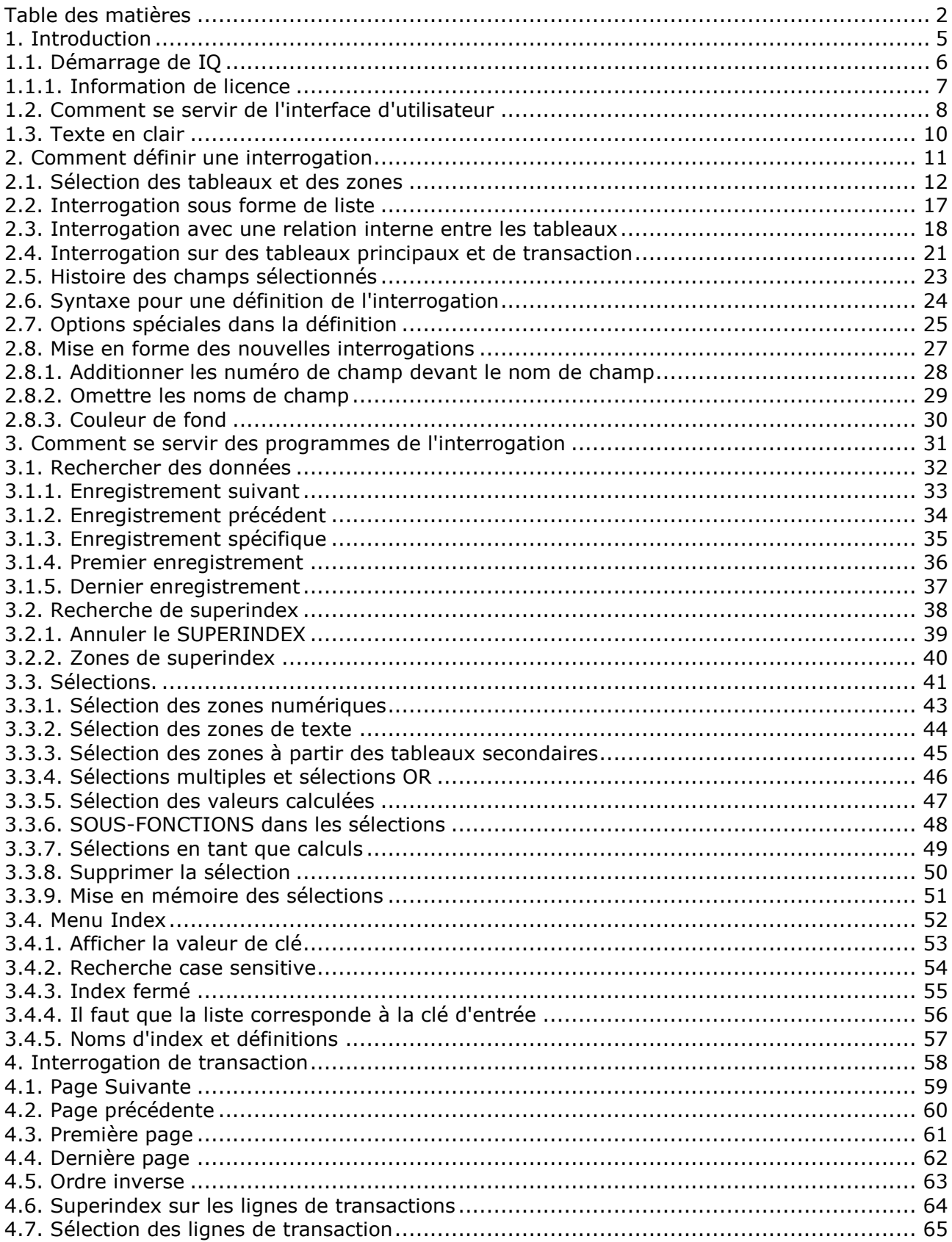

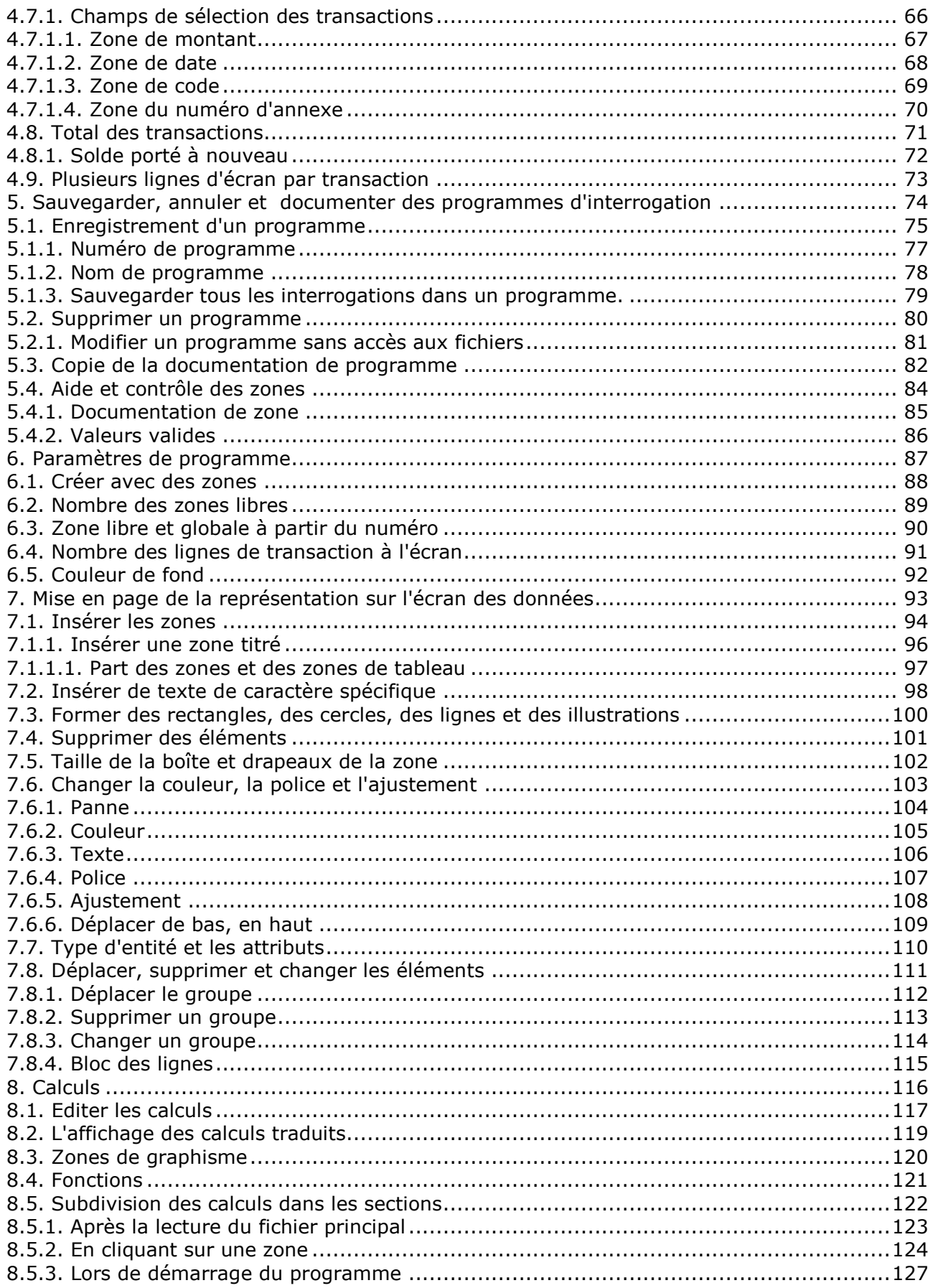

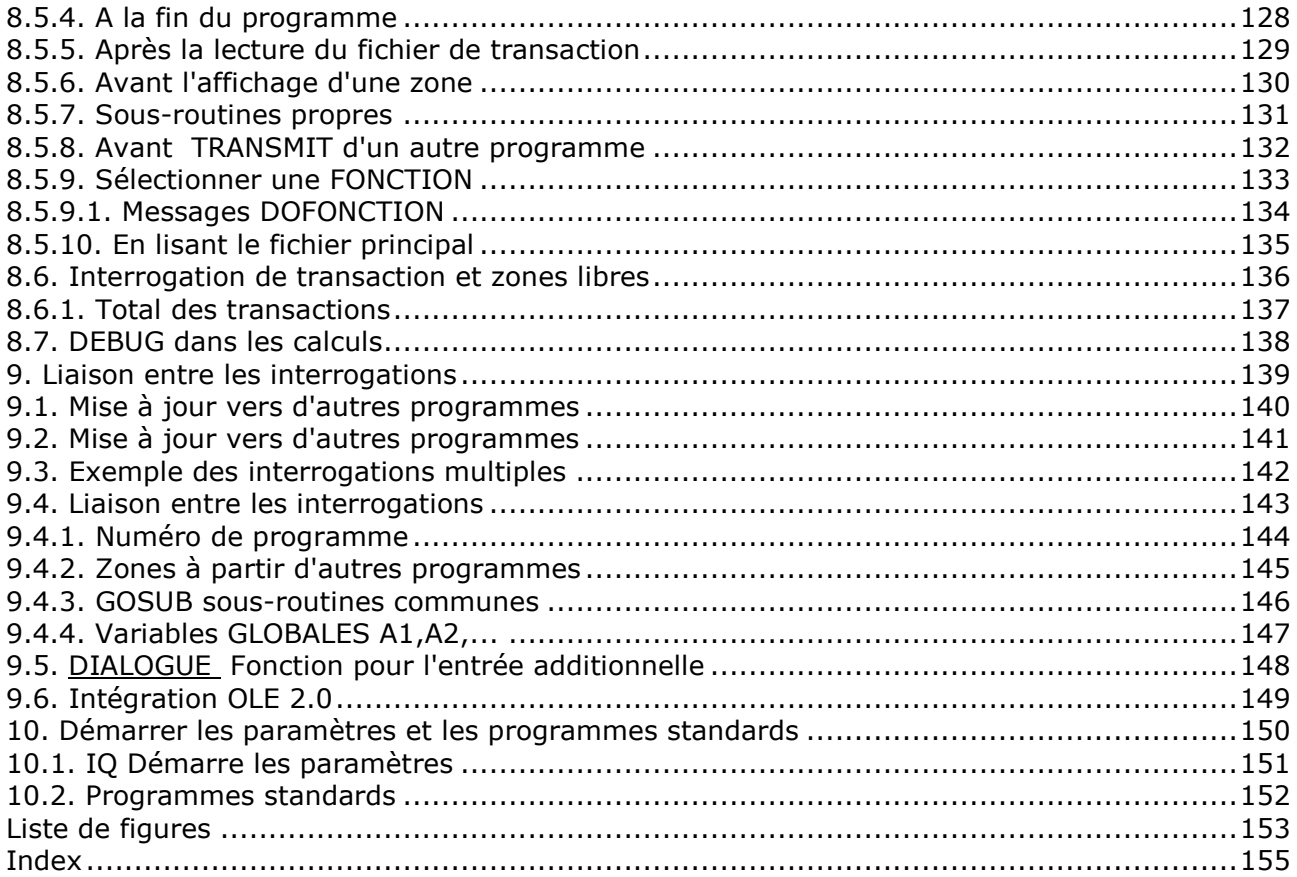

## **1. Introduction**

SW-Tools IQ est un outil d'interrogation intelligent. Après une courte introduction, tous les utilisateurs seront capable de définir des interrogations en choisissant les informations souhaitées à partir de la base de données.

IQ se base sur un dictionnaire de données qui contient une définition de tous les tableaux (fichiers), les champs, les index et leurs relations internes. Ce produit vous offre une interface d'utilisateur qui vous permet de rechercher des textes, de calculer des champs et de mettre à jour les données dans les autres fenêtres ouvertes.

Le système vous donne accès à des nombreuses bases de données/ systèmes de fichier et à une interrogation sur ODBC qui vous permet de faire une interrogation sur plusieurs systèmes simultanément.

## **1.1. Démarrage de IQ**

Quand vous démarrez IQ pour la première fois aucun programme a été défini. Aussi le système démarre avec une vue d'ensemble des champs à partir du premier tableau défini dans le dictionnaire de données.

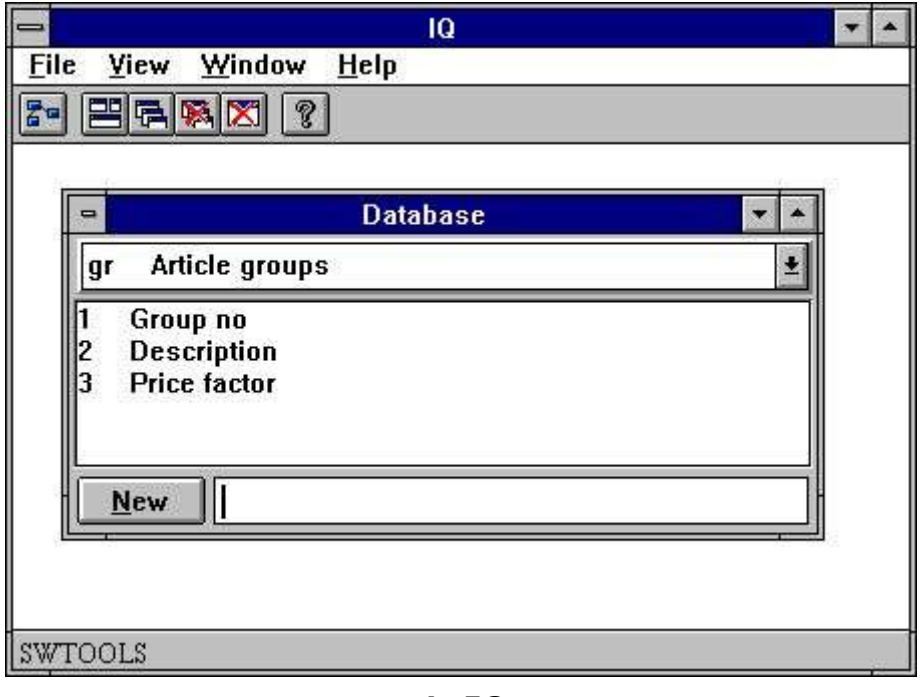

*1. IQ*

### **1.1.1. Information de licence**

IQ est copyright SW-Tools et vos informations de licence sont décrites brièvement chaque fois que vous lancez le programme.

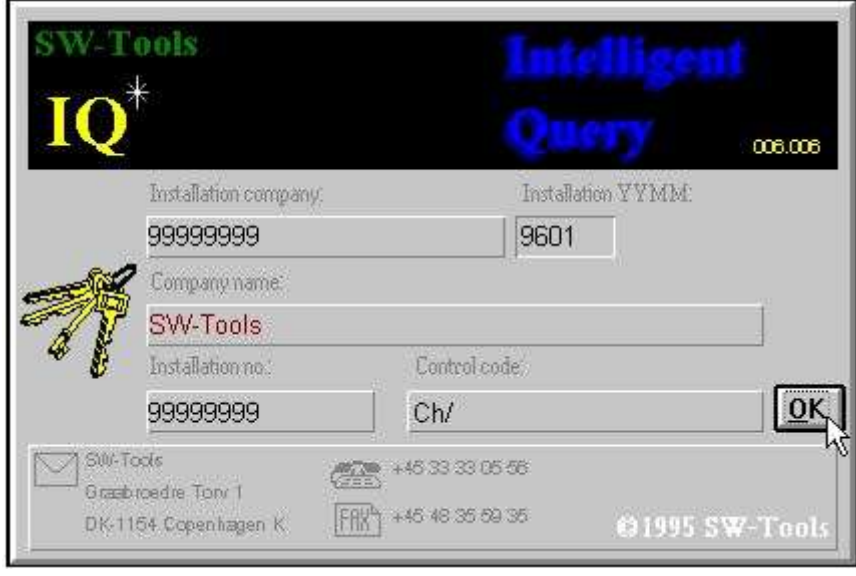

#### *2. Aperçu à l'écran de la licence*

Naturellement, on vous permettra seulement d'employer IQ selon votre accord de licence.

#### **1.2. Comment se servir de l'interface d'utilisateur**

Afin de se servir des touches dans IQ, utilisez le menu ou cliquez sur les boutons correspondants à la barre d'outils.

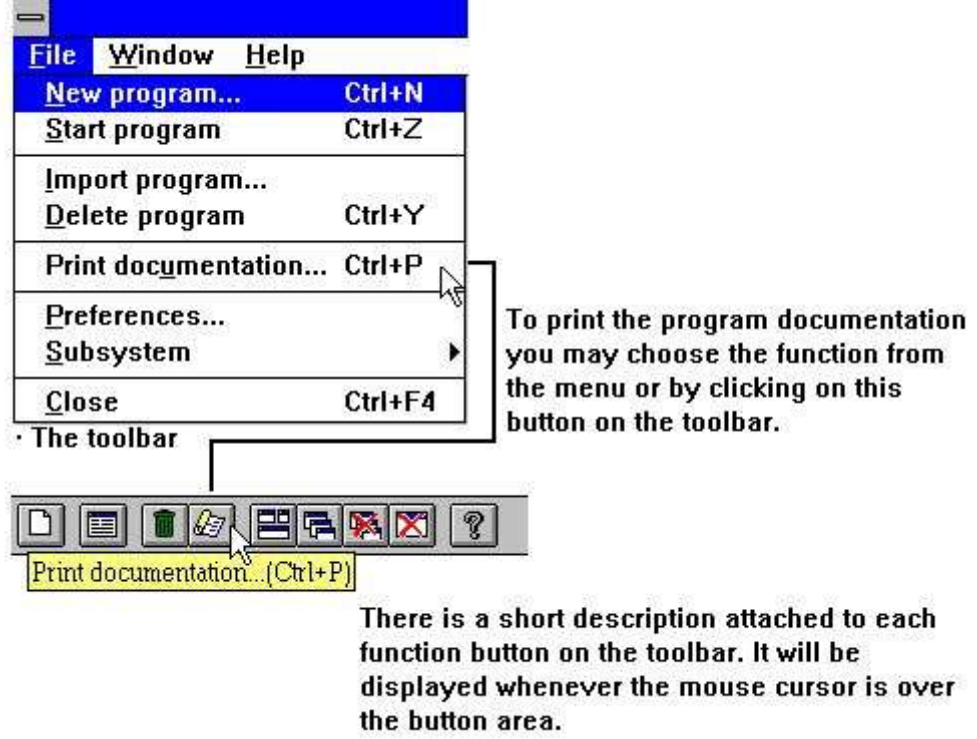

#### *3. Accès aux touches en utilisant le menu ou la barre d'outils*

Puisque la barre d'outils ne peut pas contenir une icône pour toutes les fonctions dans IQ, celle-ci variera selon la fonctionnalité du programme utilisé. C'est le même procédé pour les menus généraux. Quand vous activez, par exemple, la fonction interrogation, l'écran suivant apparaît :

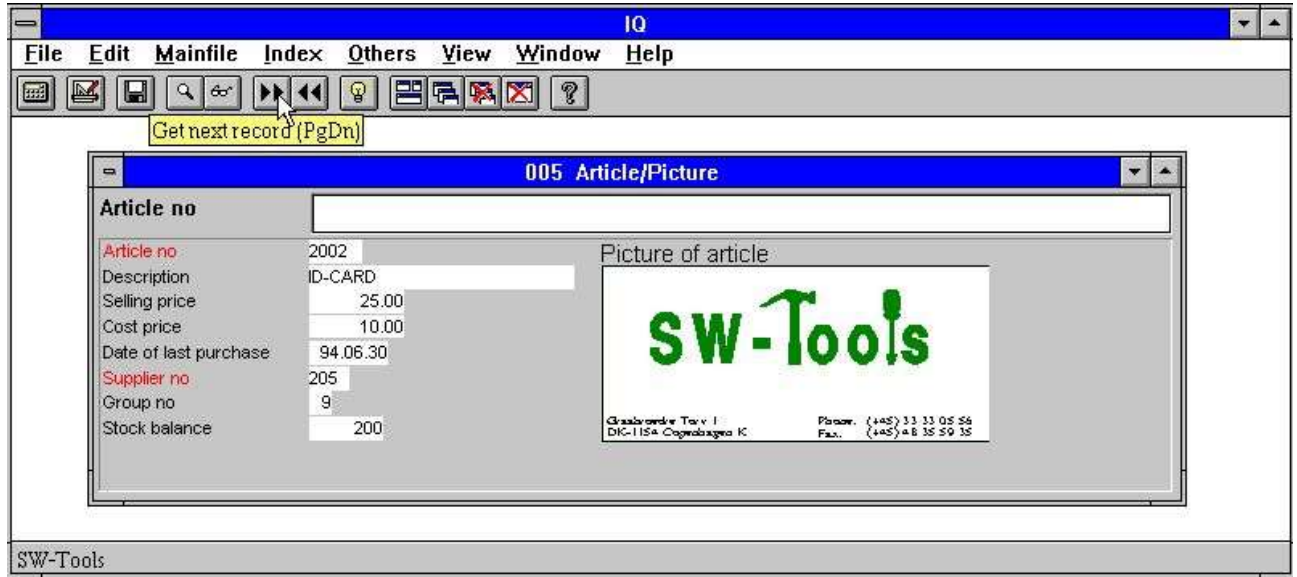

#### *4. Barre d'outils en activant la fonction interrogation*

Quoique le menu et la barre d'outils changent selon les fonctions, le système possède quelques fonctions générales attachées à la barre d'outils. Ce sont des fonctions pour ouvrir, fermer la fenêtre active ainsi que les fonctions qui vous donnent accès au manuel d'aide. Puisque ces fonctions sont attachées à la barre d'outils, vous les trouvez également dans le menu général.

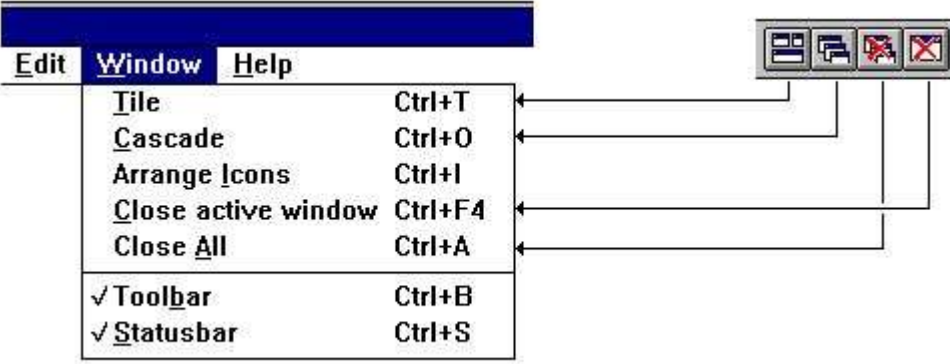

#### *5. Menu et boutons généraux*

## **1.3. Texte en clair**

A cause des problèmes avec la sortie de texte sur papier des diverses imprimantes, IQ vous donne un texte en clair de l'écran dans le cas où ceci serait possible.

Le menu possède cette fonction tant pour la fenêtre active que pour tout l'écran.

|                    |                        |                               |         |              |      |        | IQ   |
|--------------------|------------------------|-------------------------------|---------|--------------|------|--------|------|
| <b>File</b>        | <b>Edit</b>            | <b>Mainfile</b>               |         | Index Others | View | Window | Help |
| $Ctrl + S$<br>Save |                        |                               | ଢ       | 巴佩图图         | ?    |        |      |
|                    | Print setup            |                               |         |              |      |        |      |
|                    |                        | <b>Print of Window Ctrl+P</b> |         |              |      |        |      |
|                    | <b>Print of screen</b> |                               |         |              |      |        |      |
| Close              |                        |                               | Ctrl+F4 |              |      |        |      |

*6. Texte en clair*

## **2. Comment définir une interrogation**

#### **2.1. Sélection des tableaux et des zones**

Vous devez toujours définir une interrogation sur un tableau déterminé. C'est la raison pour laquelle la première sélection nécessaire sera le tableau id. Vous pouvez faire ceci en introduisant le tableau id ou en choisissant celui-ci à partir de la boîte de liste suivante :

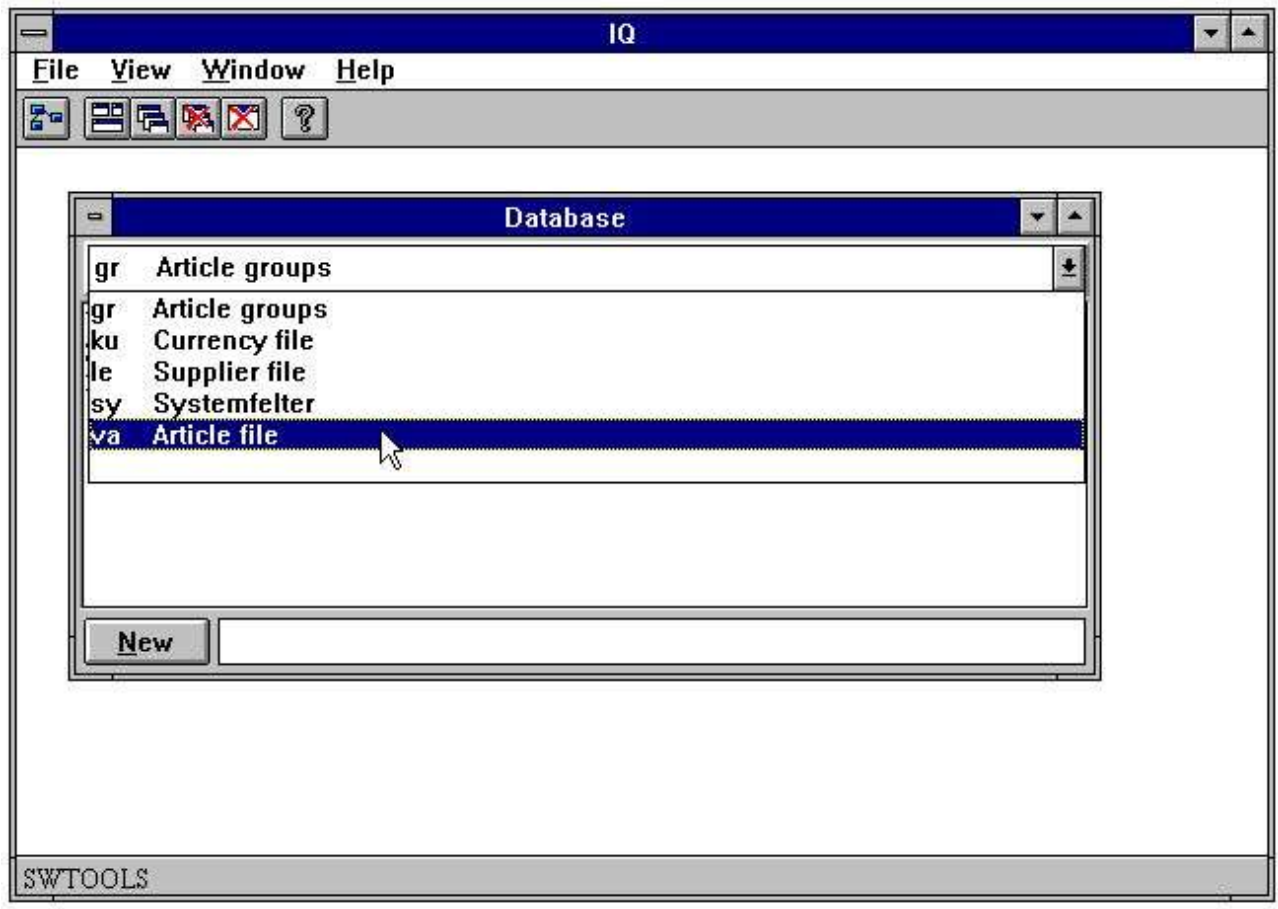

#### *7. Sélection du tableau id*

Quand le tableau id a été sélectionné, les zones de celui-ci sont affichées à l'écran conformément au dictionnaire de données :

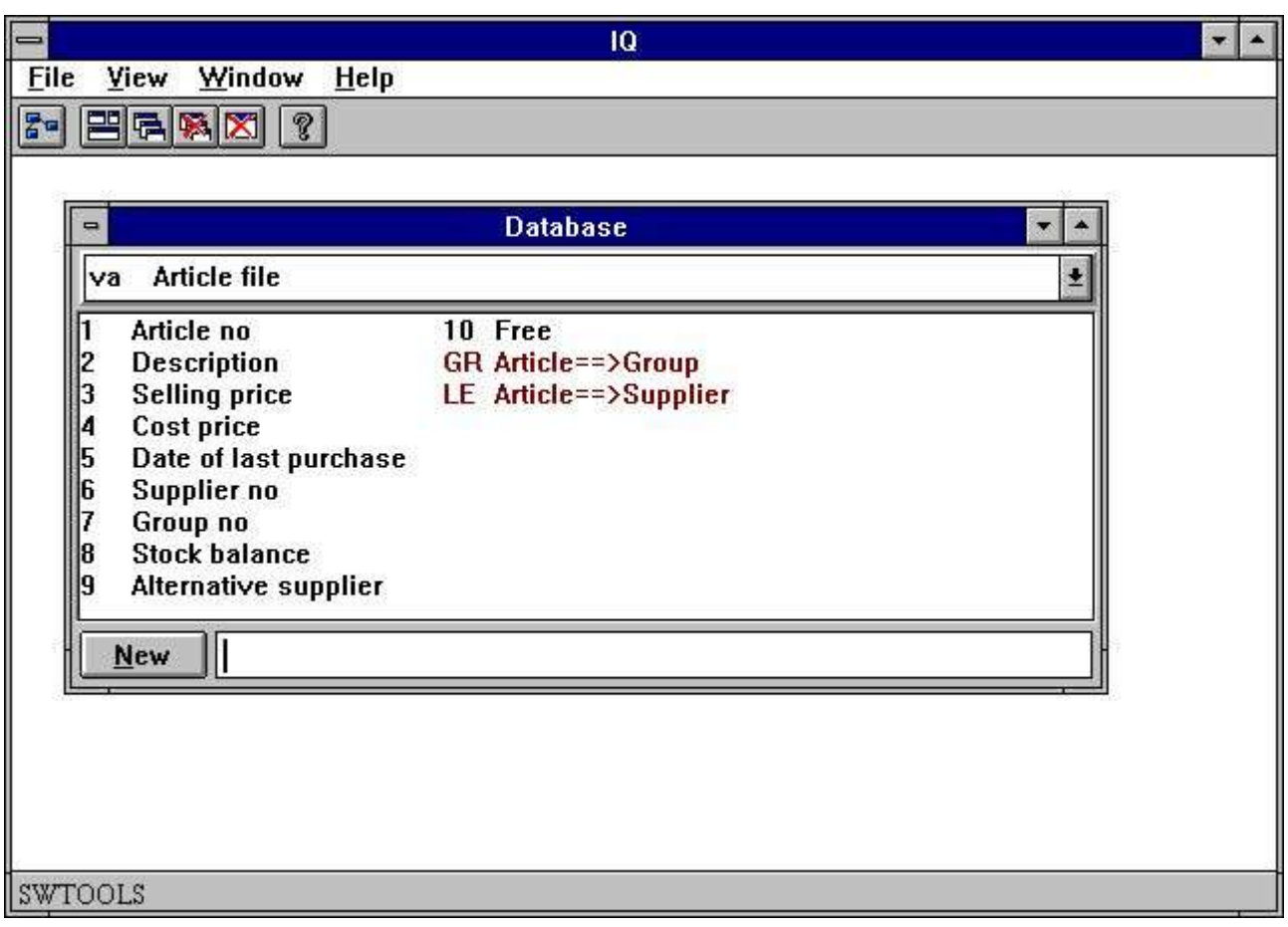

#### *8. Zones du tableau sélectionné*

Puis, sélectionnez les zones souhaitées dans l'interrogation en cliquant sur celles-ci dans la boîte de liste. Par exemple, vous définissez une interrogation sur le fichier d'article en tapant les informations suivantes :

**- Numéro d'article**

- **- Description**
- **- Prix de vente**
- **- Prix de revient**
- **- Dernier date d'achat**
- **- Numéro de fournisseur**
- **- Quantité des marchandises en stock**

Vous cliquez sur les zones comme montrer ci-dessous :

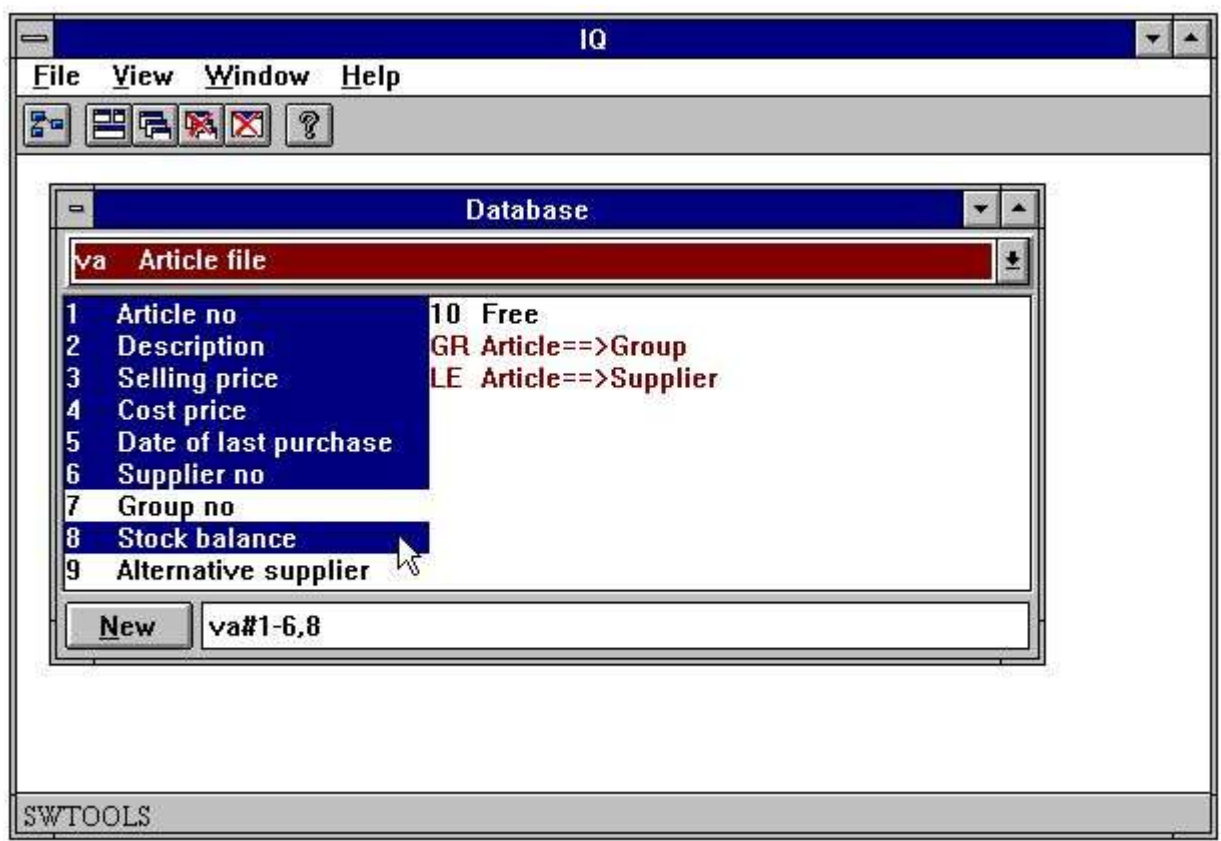

*9. Exemple d'interrogation sur un article*

Au lieu d'utiliser la souris, il sera possible d'introduire des zones de séquence : **va#1-6,8**

Quand vous introduisez ces zones n'oubliez pas d'indiquer le :

**#**

après le tableau id, ainsi que les zones de séquence.

La fenêtre de la base de données sera automatiquement mise à jour de telle sorte qu'elle affiche les zones sélectionnés à partir du tableau actif. Dans ce cas le tableau d'article.

Quand vous avez sélectionné les informations souhaitées à partir d'un ou plusieurs tableaux, l'interrogation sera générée en saisissant le bouton nouveau ou le bouton enter.

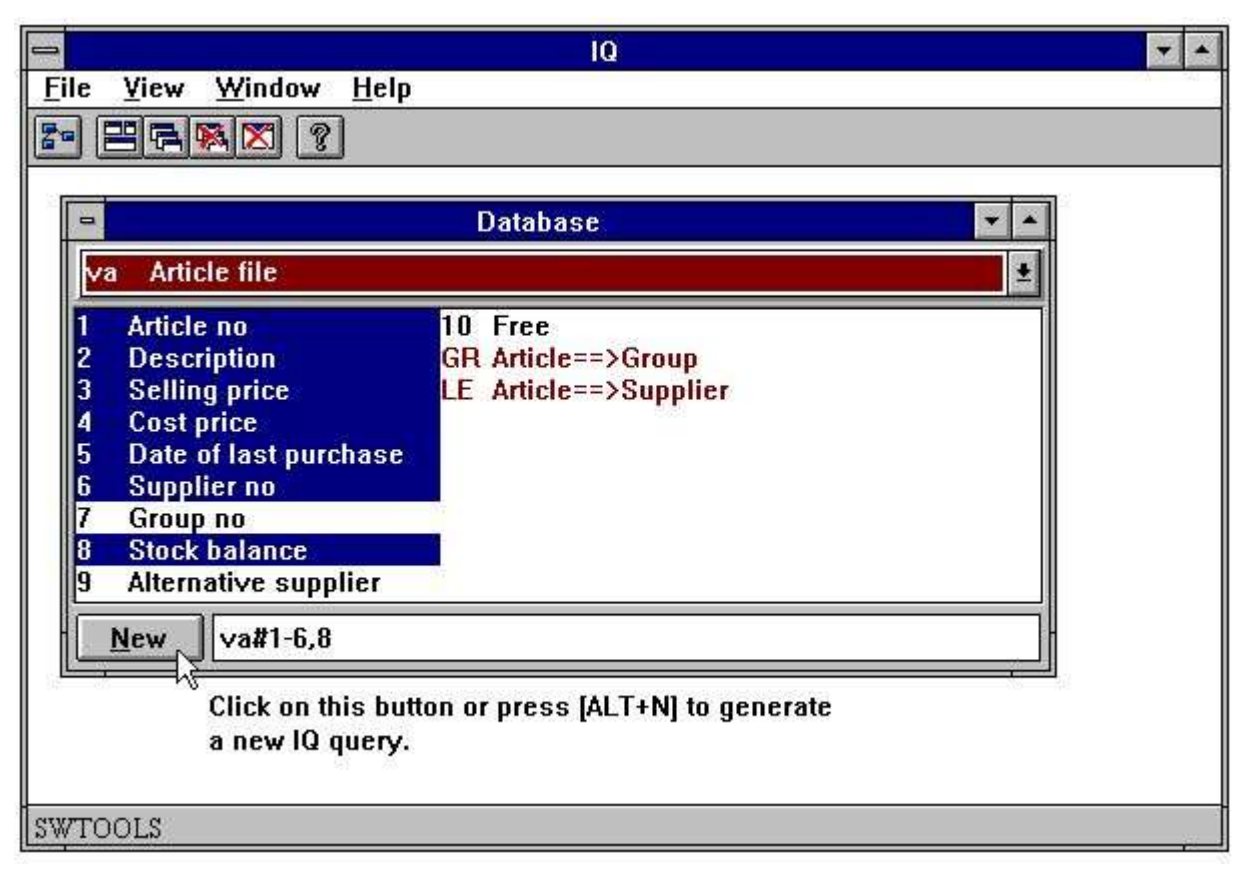

#### *10. Générer l'interrogation*

L'interrogation sera automatiquement générée avec une représentation des données sur l'écran standard. Tous les zones seront introduites avec le nom de zones en tant que texte de guidage et avec une boîte attachée dans laquelle la valeur de zones est affichée.

IQ générera au maximum 20 zones par colonnes. Si vous choisissiez beaucoup de zones celles-ci seront divisés en plusieurs colonnes.

Toutes les zones sont ajustées suivant la forme du champ et le type du champ. C'est à dire que les zones de texte sont ajustées à gauche et les champs numériques à droite.

La nouvelle interrogation sur un article contenant un tableau sera affiché à l'écran comme ce qui suit :

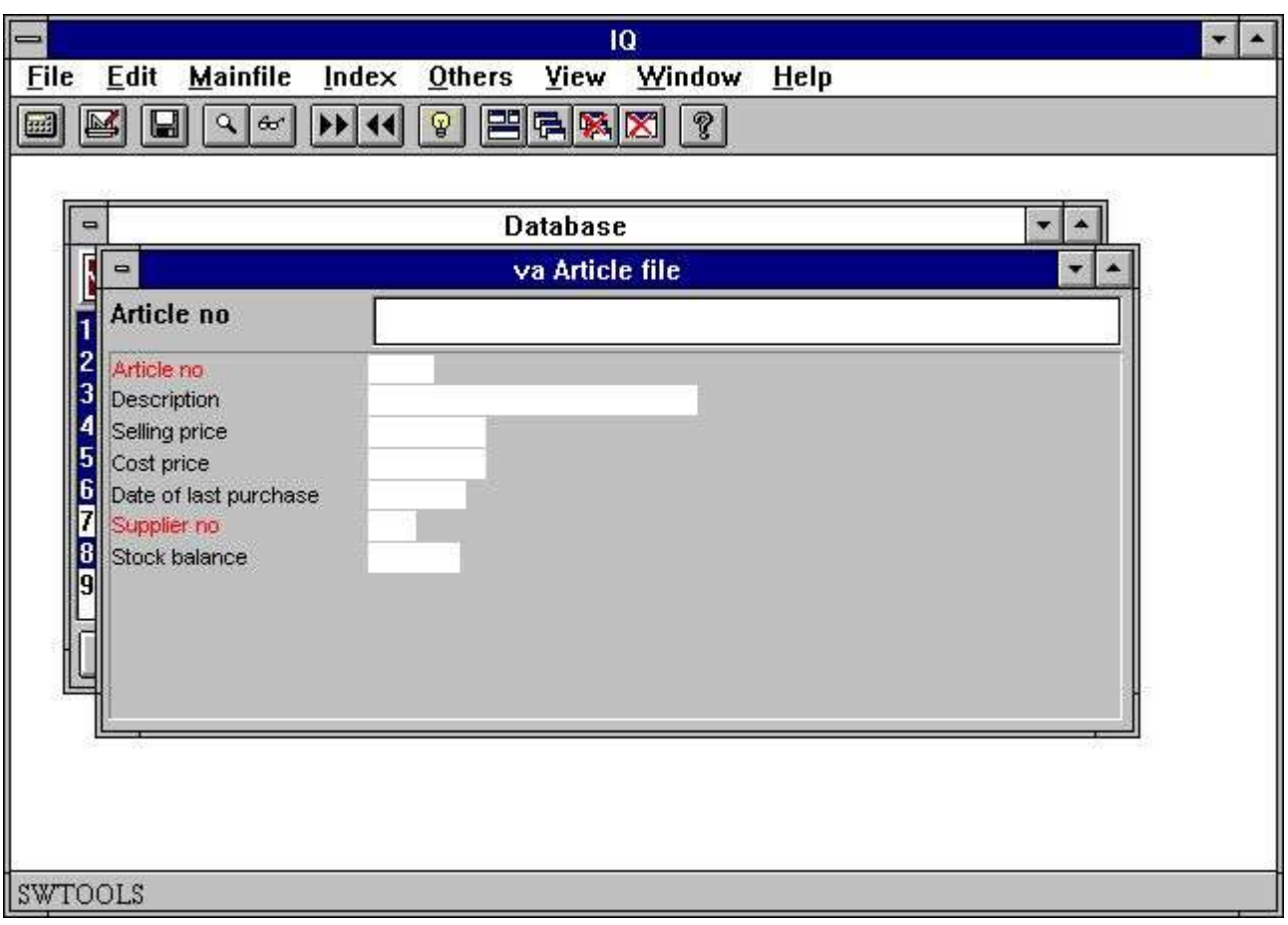

#### *11. Interrogation sur un tableau*

Certains noms de champ sont indiqués en rouge qui inscrit les champs d'index qui peuvent être employés pour la fonction rechercher, regardez plus tard.

### **2.2. Interrogation sous forme de liste**

Normalement, une interrogation sur IQ générera une représentation des données sur l'écran avec les champs sélectionnés et ajustés en colonnes. De cette manière, vous obtiendrez un programme qui affiche un enregistrement à partir du tableau. Mais il sera possible de définir une interrogation qui affiche plusieurs enregistrements simultanément.

La définition d'une telle interrogation sous forme de liste se fait suivant le même procédé décrit au-dessus. Mais il faut que le dernier caractère introduit soit la lettre : l

Cette lettre signifie " sous forme de liste " . Par exemple, si vous définissiez une interrogation comme :

va#1-6,8l

l'interrogation suivante sera générée :

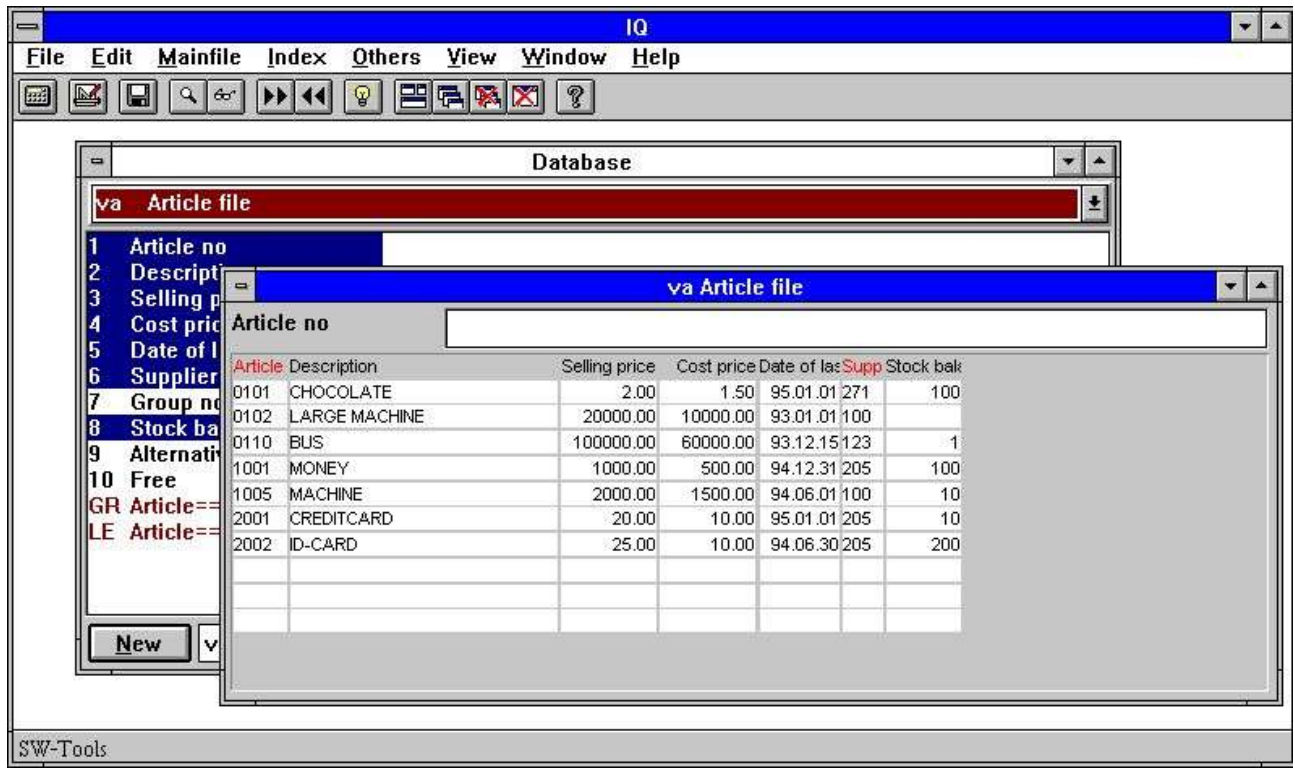

#### *12. Interrogation sous forme de liste*

L'affichage sera générée avec les noms des champs sélectionnés en tant que titres et un nombre des boîtes de champ d'un niveau inférieur de celles-ci qui affiche les valeurs de champ.

Le niveau dans lequel les enregistrements sont affichés variera selon l'index utilisé lors de la recherche, regardez plus tard.

### **2.3. Interrogation avec une relation interne entre les tableaux**

Dans plusieurs bases de données, les tableaux définis ont une liaison interne. Un fichier d'article ne contient pas toutes les informations sur un fournisseur, mais il contient le numéro de fournisseur qui vous donne l'accès au tableau du fournisseur. C'est à dire que le tableau d'article est lié au tableau de fournisseur et vous pouvez donc rechercher les informations sur chaque article.

Quand les liaisons internes sont définies dans le dictionnaire de données de SW-Tools, il sera possible de définir l'interrogation en choisissant des champs à partir de chaque tableau. D'abord, vous sélectionnez le champ du fichier d'article et puis les champs souhaités à partir du fichier de fournisseur.

Dans la fenêtre de la base de données est affichée les champs définis ainsi que les liaisons internes entre les tableaux affichés en rouge. Cliquez sur la liaison au tableau de fournisseur 'le' :

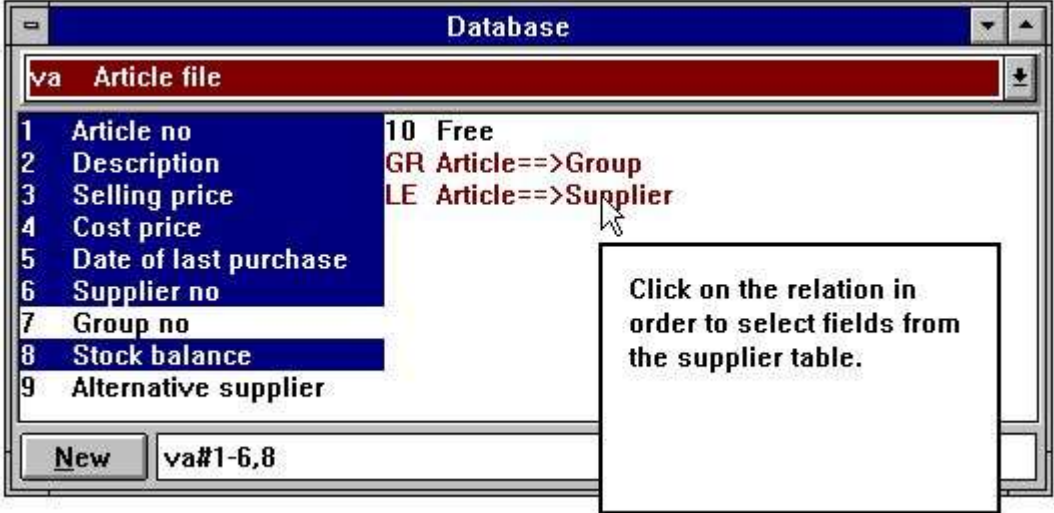

#### *13. Liaison entre les tableaux*

Vous pouvez ajouter les champs de fournisseur à l'interrogation en cliquant sur les champs demandés :

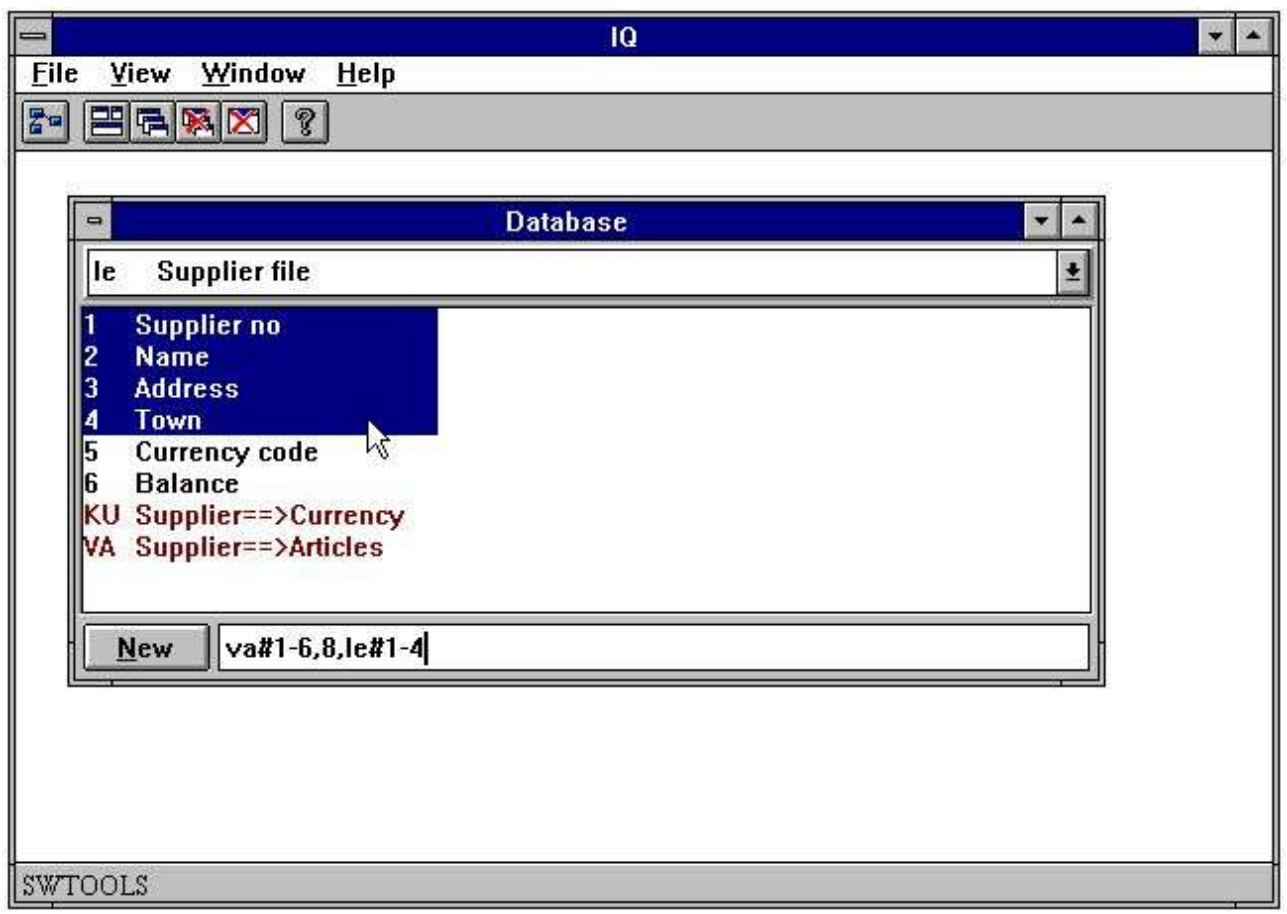

#### *14. Sélection des champs à partir d'un tableau relié*

L'affichage de l'interrogation est générée avec des champs à partir de chaque tableau :

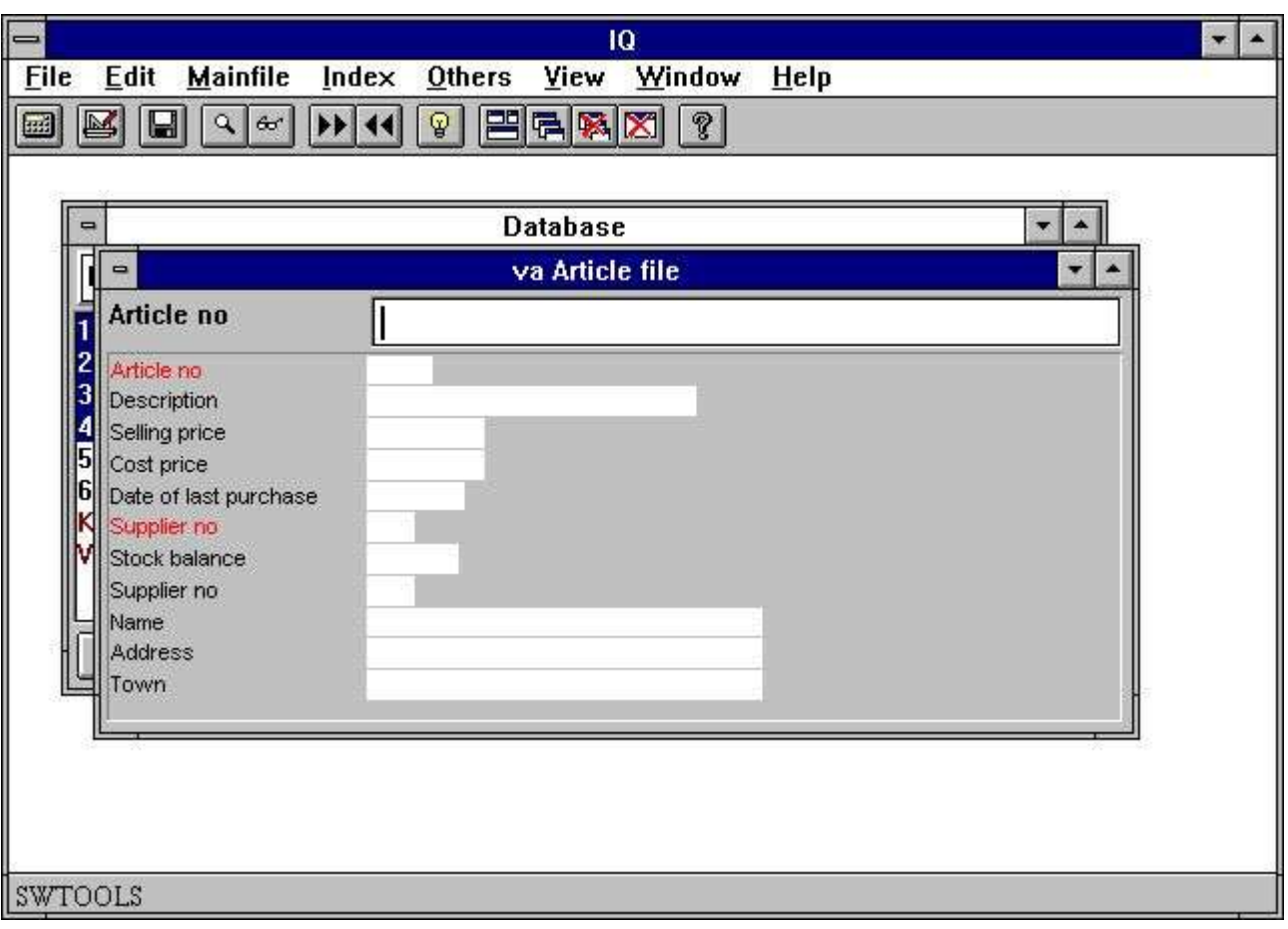

*15. Interrogation avec une liaison interne entre les tableaux*

### **2.4. Interrogation sur des tableaux principaux et de transaction**

Si vous voulez définir une interrogation sur un ou plusieurs tableaux avec une relation interne de 1 à 1, vous pouvez utiliser la souris. Cependant, si vous voulez définir une interrogation où le tableau principal est lié à un tableau de transaction, par exemple, que chaque enregistrement dans le tableau principal a un ou plusieurs enregistrements de transaction, vous devez inscrire la définition.

Par exemple, afin de savoir combien des marchandises possède un fournisseur, vous pouvez d'abord sélectionner les champs souhaités á partir du fichier de fournisseur :

le#1-6

Puis, indiquez que l'interrogation doit être représentée avec plusieurs lignes de transaction par fournisseur. Afin de définir que ces champs sont liés au tableau de la transaction, la première partie de la définition doit être séparée par :

/ (Caractères de division)

Puis, sélectionnez combien des champs le programme doit affiché par ligne, c'est à dire les données d'article :

#### **le#1-6/va#1-6,8**

Une telle représentation de l'interrogation sur l'écran est crée par IQ en deux étape. D'abord, les champs à partir du tableau principal sont insérés en deux ou en plusieurs colonnes, puis les lignes de transaction sont créées avec un titre pour chaque champ. Cet exemple donne l'affichage suivant :

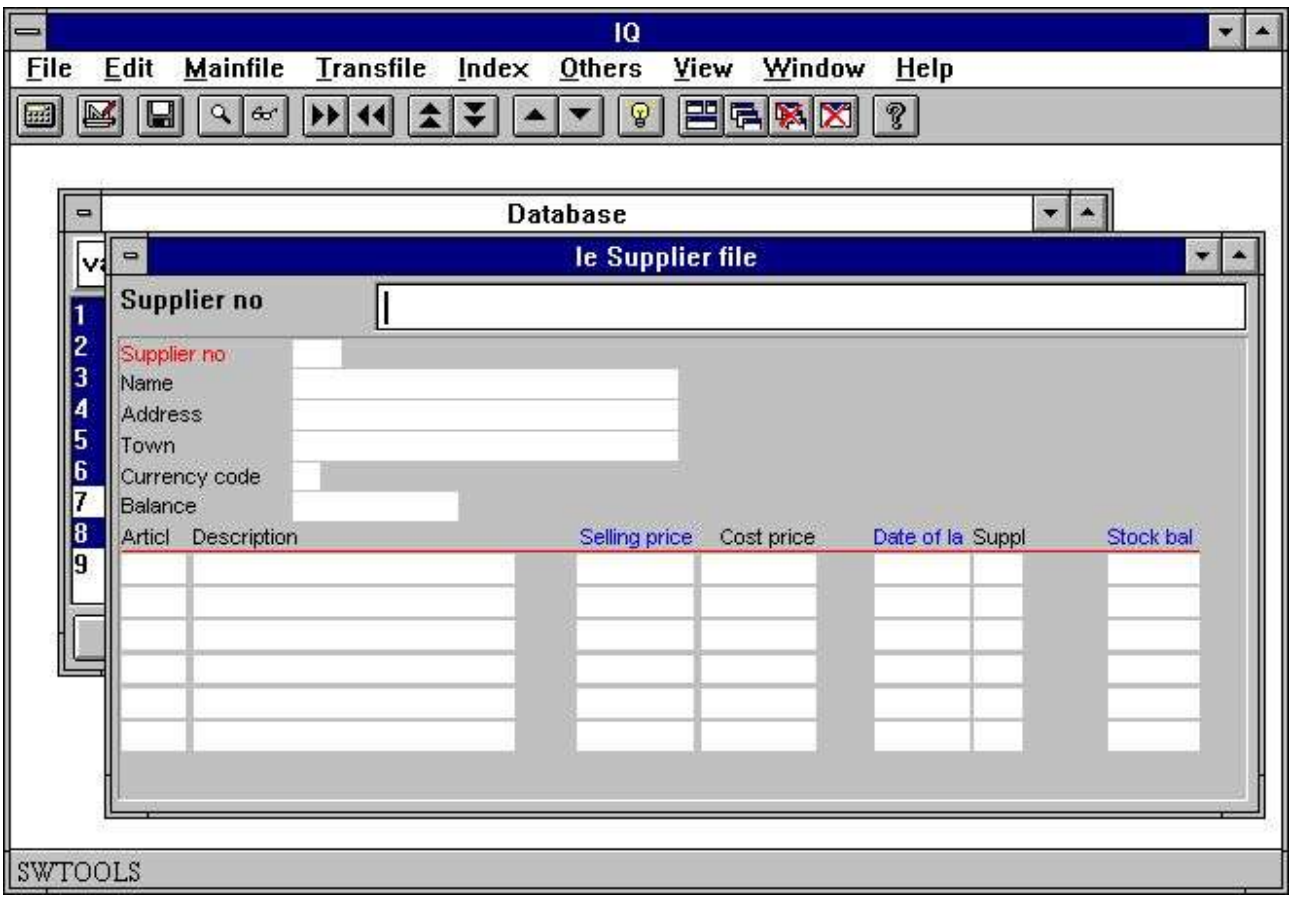

*16. Interrogation sur des transactions*

Les champs marqués en bleu sur la ligne de transaction sont des champs de sélection, regardez plus tard.

## **2.5. Histoire des champs sélectionnés**

Quand vous avez défini une interrogation, IQ se souvient toujours des derniers champs sélectionnés à partir du fichier maître. Si une interrogation a été définie comme :

**va#1-6,8**

Ceci signifie que IQ se souvient de :

**#1-6,8**

pour le tableau 'va'. Alors, la prochaine fois que vous souhaitez définir une interrogation sur ce tableau, indiquez simplement :

#### **va**

et puis appuyez sur la touche [ENTER]. IQ recherche alors les derniers champs utilisés pour ce tableau. Enfin, vous pouvez changer ceux-ci.

**va#1-6,8**

## **2.6. Syntaxe pour une définition de l'interrogation**

Comme déjà expliqué, vous pouvez définir les interrogations en utilisant la souris ou en indiquant les champs souhaités. Regardez les exemples en-dessous des définitions :

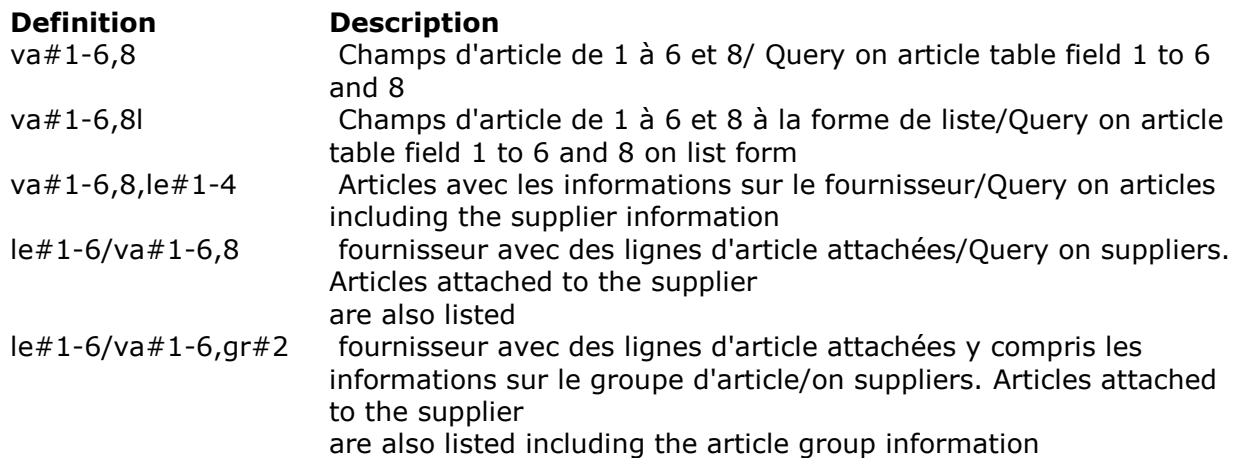

### **2.7. Options spéciales dans la définition**

A l'aide d'une longue série de codes, vous pouvez changer l'affichage d'IQ. Par exemple, insérer le moment d'accéder à une nouvelle colonne, le nombre des lignes à générer et les numéro/noms de champ à afficher, etc.

Les options spéciales sont :

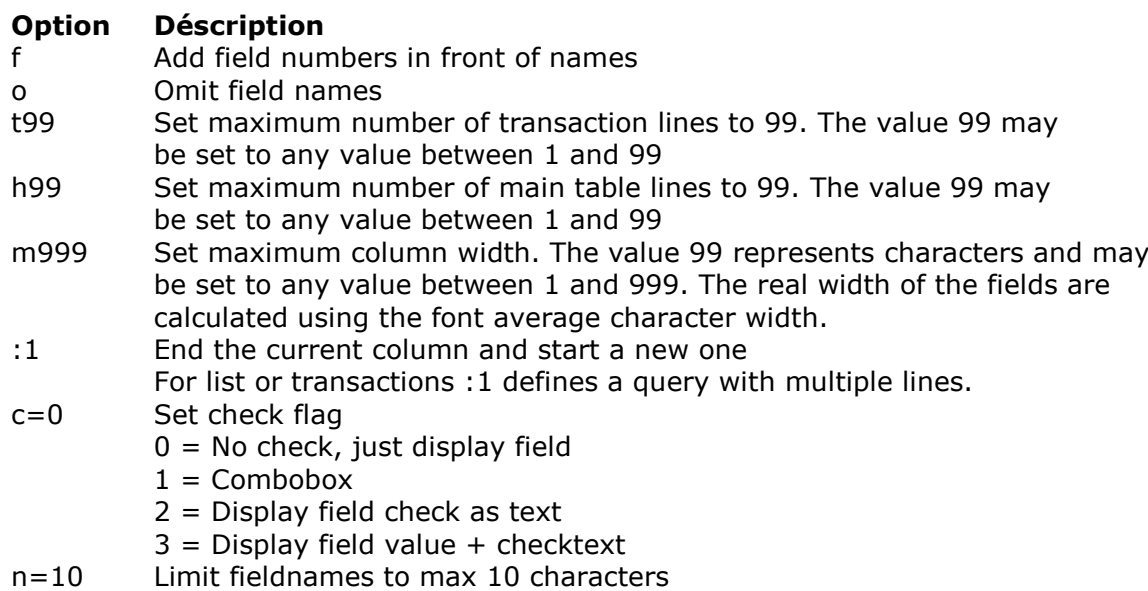

Afin de définir une interrogation sur des marchandises avec des numéro ainsi que sur des noms de champ, indiquez :

#### **va#1-6,8,f**

Ainsi, l'affichage suivant sera généré :

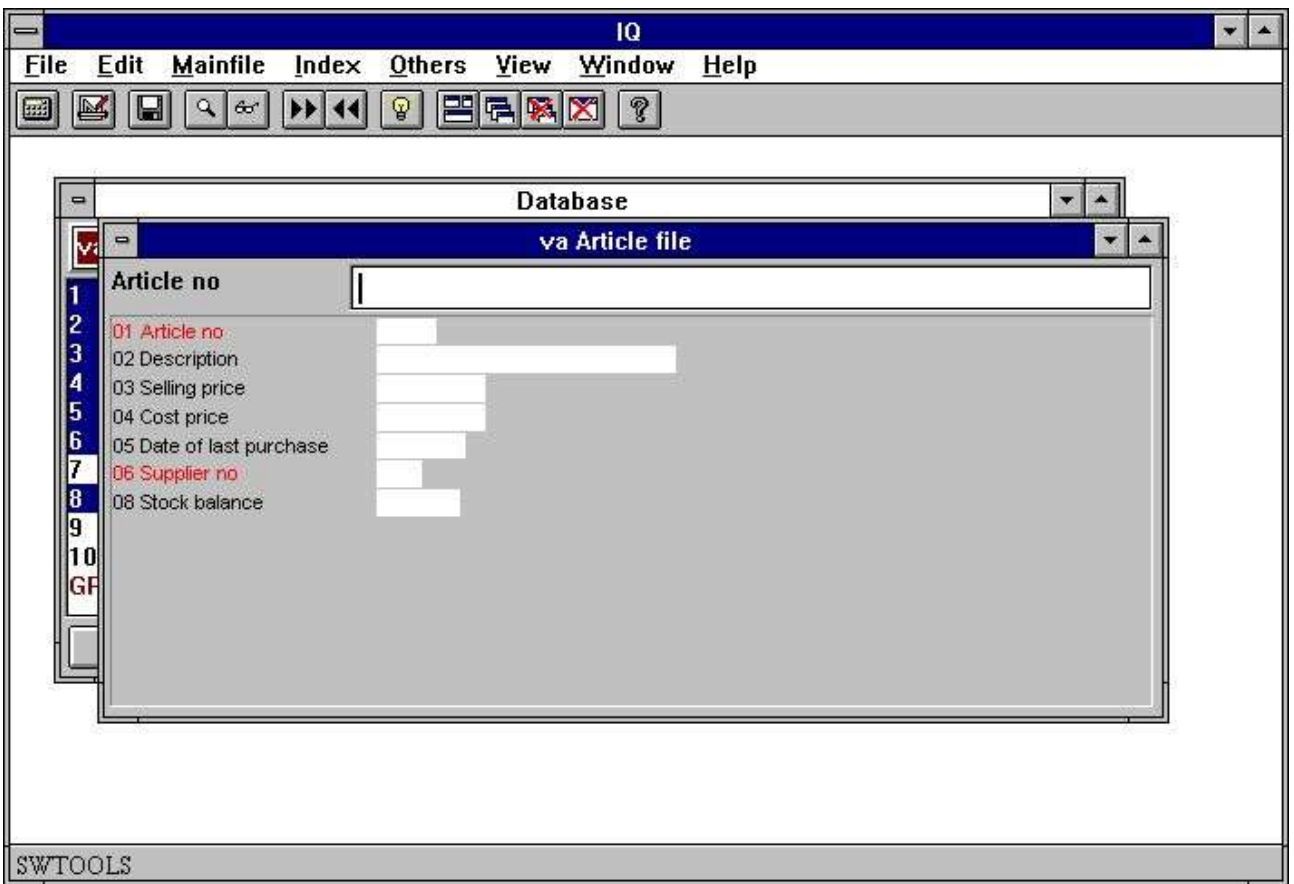

#### *17. Interrogation avec des numéro de champ*

Si vous souhaitez définir une sélection lors de l'interrogation, les numéro de champs seront utiles. Consultez la section sélection.

### **2.8. Mise en forme des nouvelles interrogations**

A l'aide de la fonction mise en forme dans le menu Fichier, vous pouvez ajuster les paramètres suivants pour la définition d'une nouvelle interrogation :

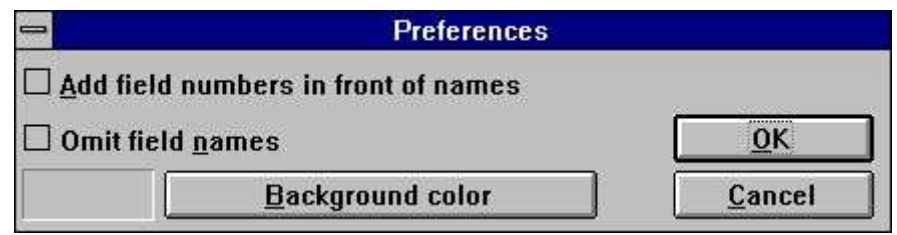

*18. Mise en forme*

## **2.8.1. Additionner les numéro de champ devant le nom de champ**

Si cette option est active, IQ additionne toujours le numéro de champ devant le nom de champ. Consultez la section Options spéciales dans la définition.

### **2.8.2. Omettre les noms de champ**

Si cette option est active, IQ omettra toujours les noms de champ. Veuillez vous référez au paragraphe Options spéciales dans la définition

### **2.8.3. Couleur de fond**

Vous pouvez sélectionner une couleur de fond standard pour toutes les interrogations dans le système. Cette fonction activera le dialogue de sélection de Windows couleur standard. Les programmes déjà définis utilisent aussi cette couleur à moins qu'une autre couleur spécifique n'aie été définie. Veuillez vous référez au chapitre Paramètres de programme.

## **3. Comment se servir des programmes de l'interrogation**

### **3.1. Rechercher des données**

Quand une interrogation a été définie, vous pouvez employer une série de fonctions afin de rechercher des données à partir des tableaux sélectionnés. Les fonctions de recherche comprend, par exemple, la recherche à l'aide du tableau principal qui vous permet de basculer. Par exemple, le fichier d'article défini avec le numéro d'article en tant que l'index vous permet de trouver le premier, prochain, précèdent et dernier article dans l'ordre numérique de l'article. De plus, vous pouvez simplement indiquer un numéro d'article afin de trouver une marchandise.

Si vous ne trouvez pas l'enregistrement, IQ affichera une boîte à message d'erreur et puis il supprimera le champ d'entrée dans l'interrogation.

## **3.1.1. Enregistrement suivant**

Pour basculer vers l'enregistrement suivant, utilisez la touche suivante :

#### · Click on this button or press [PgDn]

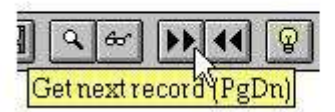

#### *19. Enregistrement suivant*

### **3.1.2. Enregistrement précédent**

Afin de basculer vers un enregistrement précédent, appuyez sur le bouton suivant :

#### · Click on this button or press [PgUp]

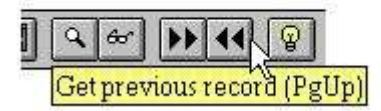

#### *20. Enregistrement précédent*

NOTA: Ce ne sont pas tous les systèmes de base de données qui possèdent cette fonction

### **3.1.3. Enregistrement spécifique**

Quand une clé de recherche est entrée, IQ trouvera et affichera automatiquement l'enregistrement(s) qui correspond au critère de recherche.

IQ recherche tous les index dans le tableau sélectionné qui correspondent aux critères d'entrée. Par exemple, si vous introduisez 205 qui n'est pas un numéro d'article mais un numéro de fournisseur, IQ recherchera un autre index d'entrée dans le fichier d'article.

L'autre index du fichier d'article est le numéro de fournisseur (3 chiffres) qui correspond mieux aux critères d'entrée des données que le premier index qui est le numéro d'article (4 lettres)

IQ décide d'abord quel index sera recherché à partir du critère d'entrée et puis il donnera à chaque index un critère de recherche. Plus la valeur ressemble à la définition d'index plus du priorité. Si vous entrez 3 chiffres, l'index qui a 3 de longueur sera d'abord rechercher. Les index numériques seront recherchés avant les index alphanumériques.

Si vous introduisez une clé de recherche contenant des lettres, IQ ne recherchera pas les index numériques. Si aucun enregistrement n'est pas trouvé, IQ essayera de rechercher les lettres majuscules (si l'option 'case sensitive' dans le menu Index n'est pas active).

## **3.1.4. Premier enregistrement**

Afin de trouver le premier enregistrement dans le fichier, vous utilisez cette fonction. Insérez simplement un interligne dans la clé de recherche et puis appuyez sur [ENTER].
.

# **3.1.5. Dernier enregistrement**

Afin de trouver le dernier enregistrement dans le fichier, vous utilisez cette fonction. Veuillez noter que ce ne sont pas tous les systèmes de base de données qui possède cette fonction.

## **3.2. Recherche de superindex**

En dehors des fonctions de recherche qui emploient l'index du tableau maître, IQ possède aussi une fonction de superindex pour rechercher de texte dans le tableau entier.

Vous pouvez activer cette fonction de recherche en entrant le texte à rechercher et puis appuyez sur [Shift+PgDn] ou cliquez sur l'icône de superindex.

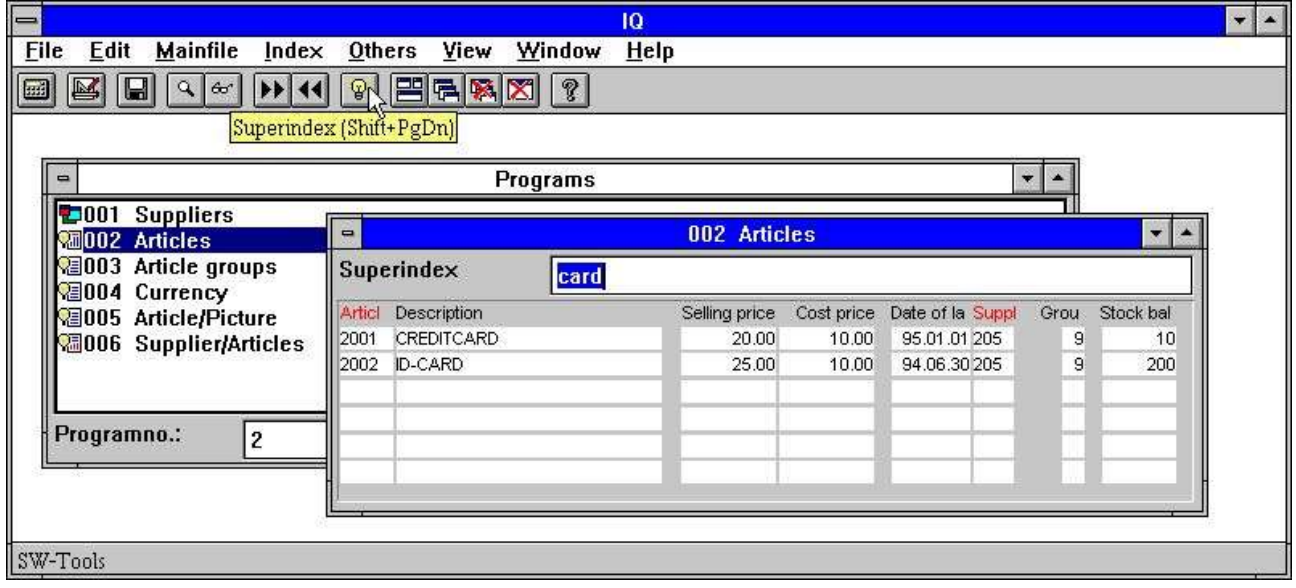

#### *21. Recherche de superindex*

Le superindex recherche tous les zones de texte à partir du tableau principal affiché à l'écran une fois que le texte d'entrée apparaît. C'est à dire indépendamment de l'endroit où se trouve le texte dans les champs et indépendamment des lettres majuscules ou minuscules.

Le superindex ne recherche pas les champs numériques. Pour ce faire, utilisez les sélections décrites plus tard.

Pour des fichiers très grands une recherche du texte peut prendre du temps, mais la procédure de recherche est très optimisée et elle se déroule normalement directement sur le serveur sans transmettre des données au client.

## **3.2.1. Annuler le SUPERINDEX**

Lors de la recherche des enregistrements le curseur d'ÉCHAP s'affiche

⊠ू

#### *22. Le curseur ÉCHAP*

Afin d'annuler la recherche de texte, appuyez à plusieurs reprises sur le curseur ÉCHAP.

#### **3.2.2. Zones de superindex**

IQ recherche toutes les zones de texte à partir du tableau principal affiché à l'écran. Vous pouvez décider quelles zones de texte à rechercher à l'aide des zones de superindex :

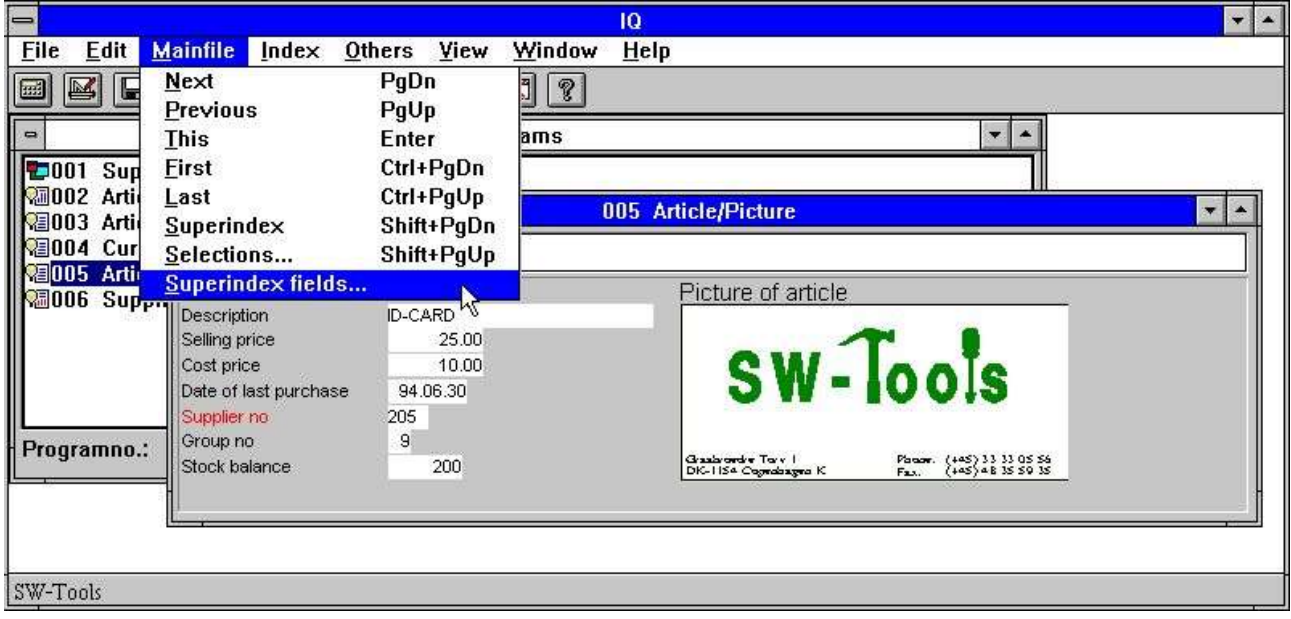

#### *23. Fonction pour des zones de superindex*

Vous pouvez rechercher un champ à l'aide du superindex sans que celui-ci soit affiché à l'écran Indiquez les zones de superindex dans le dialogue suivant :

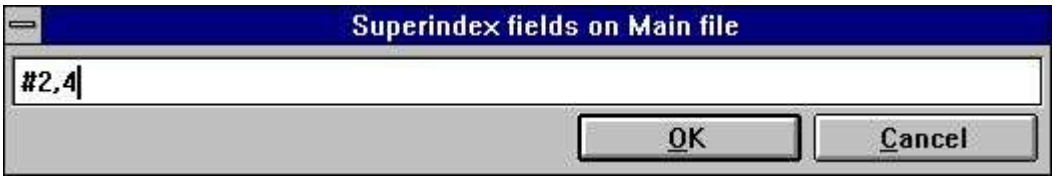

*24. Edition des zones de superindex*

La prochaine fois que la fonction Recherche de superindex est active, IQ fera son recherche dans le champ 2 (nom de fournisseur) et 4 (Ville).

## **3.3. Sélections.**

Lorsque vous faites de recherches dans un programme d'interrogation, vous souhaitez souvent de supprimer un nombre d'enregistrements qui est dépendant des valeurs des certains champs. Vous pouvez indiquer un critère de sélection pour faire ceci.

Par exemple, si vous avez défini une interrogation d'article comme :

#### **va#1-6,le#2,f,l**

d'où l'option 'f' additionne les numéro de champ à l'écran, la liste d'article normale va contenir ce qui suit :

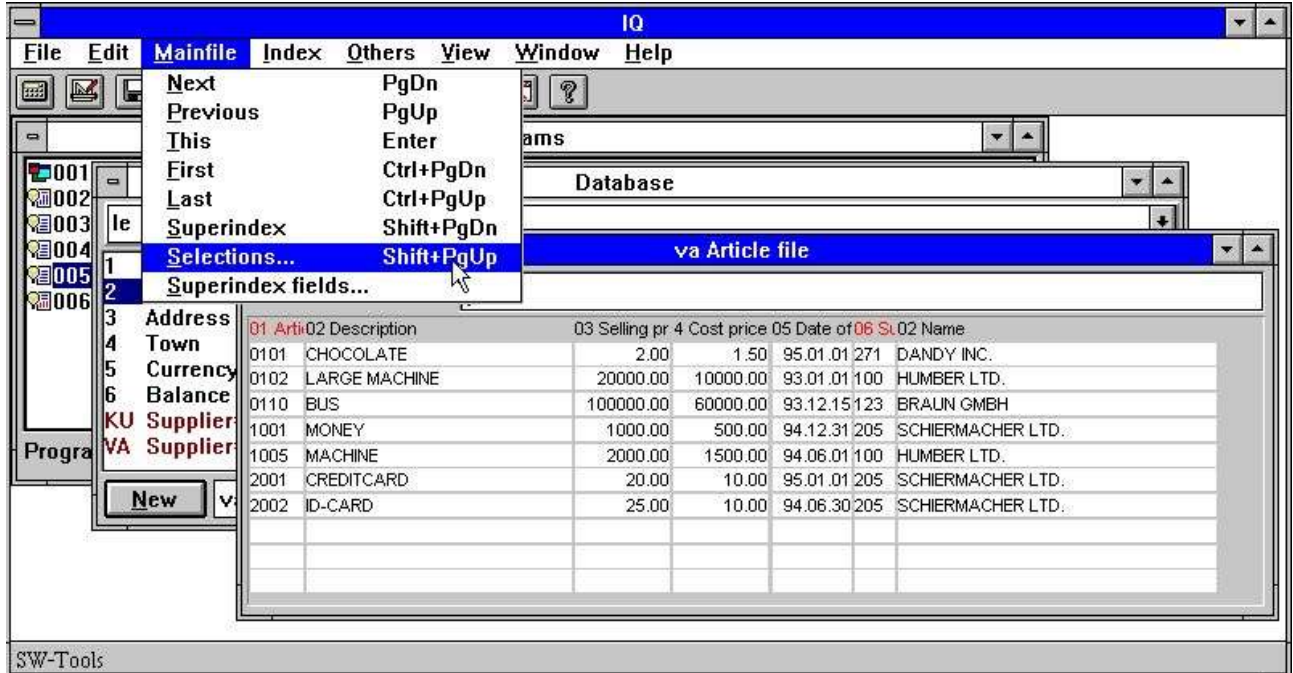

*25. Interrogation d'un article normal sous forme de liste*

Pour afficher les marchandises d'un prix de vente supérieur à 100, choisissiez les sélections à partir du menu de fichier principal, et puis tapez dans la boîte de dialogue vos sélections, par exemple :

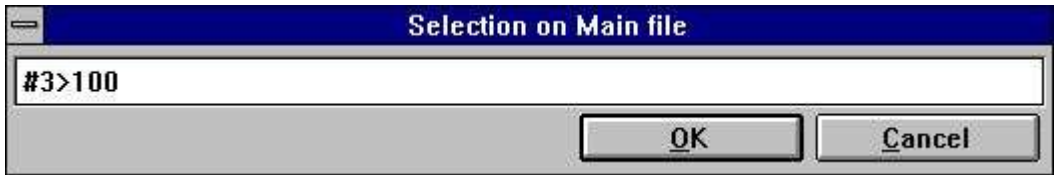

#### *26. Sélection des prix de vente supérieur à 100*

Pour activer les sélections appuyer sur [OK]. Vous pouvez indiquer un interligne suivi par la clé [ENTER] afin de faire la recherche dans le fichier d'article à partir du premier enregistrement, jusqu'à cette sélection. Le résultat sera :

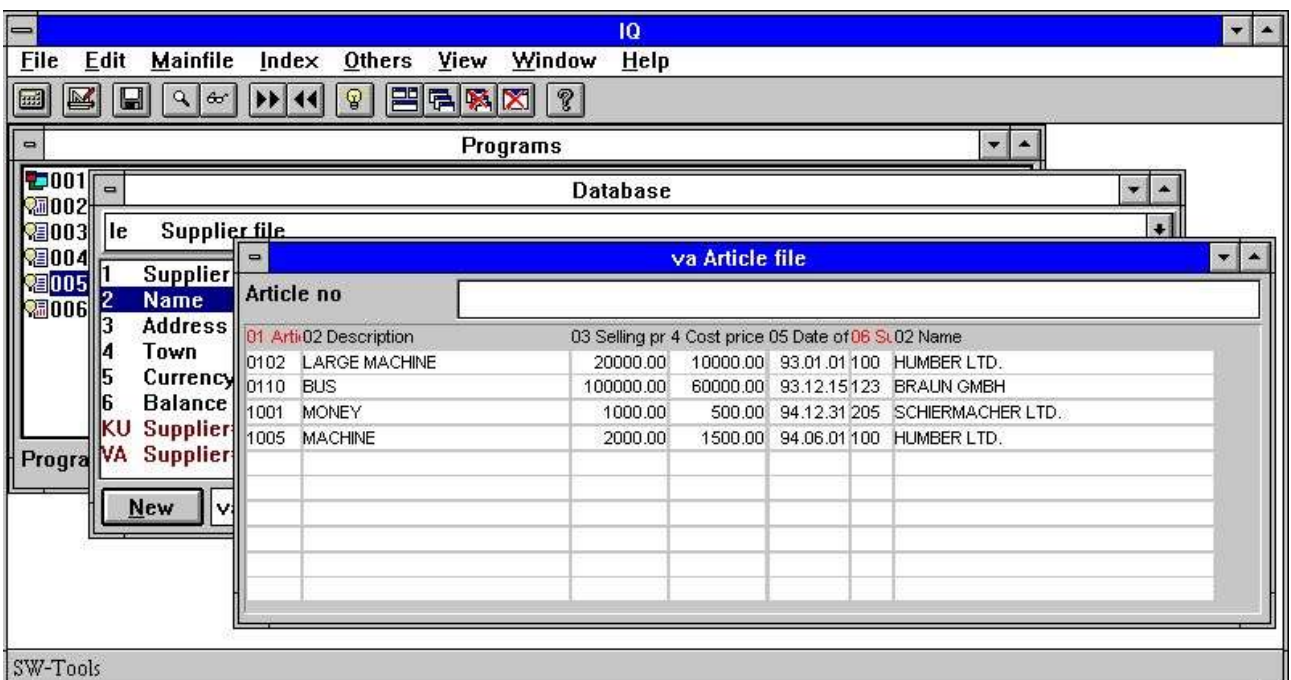

#### *27. Liste d'article avec sélection*

Les sélections sont indiquées comme une ligne de calcul qui vous permettra d'utiliser des opérateurs et des références de champ. Par exemple, vous pouvez indiquer les références de champ comme :

#### **va#3**

pour le champ 3 du fichier d'article (prix de vente). Si le champ vient du tableau principal, indiquez simplement :

#### **#3**

Vu que le numéro de champ est employé lors de la définition des sélections, on vous recommande d'afficher les numéro de champ à l'écran afin de pouvoir modifier le critère de la sélection dans un programme.

## **3.3.1. Sélection des zones numériques**

Afin de sélectionner des champs numériques, indiquez :

**#3 > 100** ou avec décimales

**#4 > 1.5**

Pour que la sélection soit correcte, vous devez indiquer les constants avec un point décimal et pas avec une virgule.

## **3.3.2. Sélection des zones de texte**

Pour sélectionner une zone de texte, indiquez :

**#2 = "BUS"**

De cette manière toutes les marchandises intitulées BUS seront sélectionnées. Vous pouvez indiquez une part d'une zone de texte en frappant :

 $#2(1,1) = "M"$ 

De cette manière toutes les marchandises avec la lettre initiale M seront sélectionnées

# **3.3.3. Sélection des zones à partir des tableaux secondaires**

Si l'interrogation comprend plusieurs tableaux, par exemple:

**va#1-6,le#2,f,l**

d'où le nom de fournisseur de chaque marchandise sera listé, vous pouvez sélectionner des champs à partir du fichier de fournisseur :

 $le#2(1,1) = "S"$ 

## **3.3.4. Sélections multiples et sélections OR**

Si une sélection comprend plusieurs critères, vous pouvez utiliser les opérateurs logiques : AND

#### **OR**

afin de construire la ligne de sélection. Par exemple, vous pouvez sélectionner des marchandises avec un prix de vente et un prix de revient supérieur ou égal à 1000 :  $#3$  >= 1000 and  $#4$  >= 1000

#### **3.3.5. Sélection des valeurs calculées**

Si l'interrogation contient des zones libres et calculées, par exemple, la valeur de stock calculée dans la zone libre 20 comme :

#### **#20 = #4 \* #8 /\* stock value = cost price \* stock balance**

vous pouvez également sélectionner toutes les marchandises où la valeur de stock est supérieur à zéro en indiquant :

#### **#20 > 0**

De plus, il sera possible d'indiquer cette sélection directement vu que vous pouvez faire des calculs en liaison avec la sélection :

**#4 \* #8 > 0**

### **3.3.6. SOUS-FONCTIONS dans les sélections**

Vous pouvez utiliser les sous-fonctions sur la ligne de sélection. Par exemple :

#### **#2 = "BUS"**

va seulement trouver les marchandise intitulées "BUS" en majuscules. Afin de trouver "BUS" et "bus" utilisez la sous-fontion :

#### **lower(#2) = "bus"**

La SOUS-FONCTION 'lower' va donc convertir le champ 2 en lettres minuscules avant que la sélection soit exécutée. Veuillez vous référez aux SOUS-FONCTIONS décrites dans le chapitre 2 du manuel - CALCULS et SOUS-FONCTIONS.

# **3.3.7. Sélections en tant que calculs**

Afin d'exécuter des sélections en tant que calculs (regardez plus tard). Si les calculs exécutent un RETURN après la lecture du tableau principal, l'enregistrement actuel sera supprimé.

# **3.3.8. Supprimer la sélection**

Afin de supprimer les sélections activez la fonction de la sélection, la ligne blanche dans la boîte de dialogue et puis appuyez sur OK.

### **3.3.9. Mise en mémoire des sélections**

Les sélections seront sauvegardées avec le programme d'interrogation de telle sorte qu'elles soient actives la prochaine fois que vous sélectionnez le programme.

### **3.4. Menu Index**

Le menu Index contient un nombre d'options qui peut être contrôlé suivant la façon de rechercher des enregistrements d'IQ.

### **3.4.1. Afficher la valeur de clé**

Si cette option est active, la clé de recherche pour un enregistrement recherché dans le tableau principal sera affichée au lieu de la valeur indiquée dans le champ de la clé de recherche d'entrée.

## **3.4.2. Recherche case sensitive**

En indiquant une clé de recherche, IQ recherche d'abord les lettres minuscules et puis les lettres majuscules. Mais si la recherche Case sensitive est active, IQ recherche seulement le critère de recherche.

# **3.4.3. Index fermé**

IQ détermine comment trouver un enregistrement en faisant une comparaison entre l'entrée des données et les définitions d'index (regardez au-dessus). Si l'option Index fermé est active, seulement les index actifs dans la boîte de liste seront recherchés

# **3.4.4. Il faut que la liste corresponde à la clé d'entrée**

Cette option est seulement active pour les interrogations sous forme de liste.

En indiquant 205 en tant que clé de recherche sur votre interrogation d'article, IQ recherchera le premier article avec le numéro de fournisseur 205 et puis affichera toutes les marchandise à partir du 205 et les suivantes dans l'ordre du numéro de fournisseur

Si vous souhaitez arrêter la liste quand le numéro de fournisseur change de telle sorte qu'elle comprendra seulement un fournisseur, activez " La liste doit correspondre à l'entrée des données

### **3.4.5. Noms d'index et définitions**

Tous les index à partir du tableau principal sont affichés dans ce menu c'est à dire tant le nom d'index que la définition.

Une fois que vous avez fait une recherche, IQ va checker l'index à partir duquel il a trouvé l'enregistrement affiché tandis que le nom d'index sera affiché devant le champ de la clé d'entrée pour le critère de recherche. De cette manière, c'est seulement un index qui sera inscrit.

Si vous souhaitez contrôler vous-mêmes un ou plusieurs index, IQ activera automatiquement la fonction Index fermé et recherchera seulement les index sélectionnés. Si vous désactivez la fonction Index fermé, tous les index contrôlés seront désactivés

## **4. Interrogation de transaction**

Par exemple, lorsque vous définissez une interrogation comme :

#### **le#1-6/va#1-8**

vous pouvez utiliser toutes les fonctions du tableau principal(fichier de fournisseur), comme déjà décrit, et une série de fonctions spécifiques de transaction.

Quand IQ lit les lignes de transaction, c'est seulement le nombre de lignes nécessaires qui est entré pour pouvoir afficher la page d'écran actuelle. Celles-ci seront sauvegardée dans une ligne interne de mémoires intermédiaires afin de pouvoir les utiliser plus tard. Une ligne est seulement lue une fois. Par exemple, si vous basculez vers la page précédente, les lignes seront recherchées à partir de la ligne de mémoires intermédiaires.

## **4.1. Page Suivante**

Vous pouvez utiliser la fonction [CURSEUR BAS] pour basculer vers la page suivante avec des transactions. Si vous indiquez une valeur dans le champ de recherche et puis sélectionnez cette fonction, il sera possible d'utiliser les valeurs pour une sélection temporaire des transactions, regardez ci-dessous.

# **4.2. Page précédente**

Afin de basculer vers la page précédente avec des transactions, utilisez la touche [CURSEUR HAUT]. Lorsque vous reculez une page, les enregistrements ne seront pas entrés à partir du tableau, mais à partir des lignes de tampon internes.

# **4.3. Première page**

Pour se déplacer jusqu'à la première page des transactions, utilisez la touche [CTRL+CURSEUR HAUT].

# **4.4. Dernière page**

Pour se déplacer jusqu'à la dernière page des transactions, utilisez la touche [CTRL+CURSEUR BAS].

## **4.5. Ordre inverse**

Afin de changer le rangement de certaines transactions, vous pouvez utiliser la touche [CTRL+DEBUT]. Normalement, les enregistrements d'un grand-livre des fournisseurs sont triés selon les dates ascendantes, c'est à dire que les enregistrements les plus anciens sont affichés premièrement. Mais en utilisant " l'ordre inverse " les enregistrements les plus récents sont affichés premièrement.

Le rangement selon lequel les enregistrements sont affichés n'influence pas les calculs du programme. Toutes les transactions sont entrées en avant, calculées et sauvegardées dans la ligne de tampon interne d'IQ. Une fois que cela est faite, IQ changera le rangement de la représentation des données sur l'écran et cherchera les valeurs à partir du tampon.

### **4.6. Superindex sur les lignes de transactions**

Vous pouvez utiliser le superindex pour les lignes de transactions et pour le tableau principal ainsi que vous pouvez définir quels champs seront contrôlés par le superindex. Normalement, IQ recherche toutes les zones de texte affichées à l'écran

Afin d'activer le superindex, indiquez la clé de recherche et puis utilisez [CURSEUR BAS] pour la page suivante.

### **4.7. Sélection des lignes de transaction**

Vous choisissez la commande Sélection des lignes de transaction à partir du menu "Transfichier" et vous utilisez celle-ci de la même manière que la commande Sélection du tableau principal.

Dans les interrogations de transactions, IQ génère quelques champs " rapides " de sélection

## **4.7.1. Champs de sélection des transactions**

Si les lignes de transactions contiennent des champs de montant, de date et de code ceux-ci seront inscrits avec des titres bleus. IQ génère ces champs de sélection si le champ est :

- **- Amount, first numeric field with 2 decimals**
- **- Date, first date field**
- **- Code, first numeric value with maximum 4 digits**
- **- Refno, first numeric value with more than 4 digits, no decimals**

Par exemple, l'interrogation affichera les marchandises suivantes pour le numéro de fournisseur 205 :

|                                                                                                    |                                                                                                    | 10                                               |            |               |                         |               | $\mathbf{v}$ $\mathbf{A}$ |
|----------------------------------------------------------------------------------------------------|----------------------------------------------------------------------------------------------------|--------------------------------------------------|------------|---------------|-------------------------|---------------|---------------------------|
| File<br>Edit<br>Mainfile                                                                               | <b>Transfile</b><br>Index Others                                                                                                    | View<br>Window                                   | Help       |               |                         |               |                           |
| E[A R Z]<br>$\mathcal{C}$<br>$\mathbb Z$<br>$Q_{\alpha}$<br>⊞<br>$\blacksquare$<br>₽<br>м<br>$\hat{z}$ |                                                                                                    |                                                  |            |               |                         |               |                           |
| $\Rightarrow$                                                                                          |                                                                                                    | Programs                                         |            |               | $\overline{\mathbf{v}}$ |               |                           |
| <b>DO01</b> Suppliers<br><b>a</b> 002 Articles                                                         | $\blacksquare$<br>006 Supplier/Articles<br>$\bullet$<br><b>A</b>                                                                                          |                                                  |            |               |                         |               |                           |
| 图003 Article groups                                                                                    | Supplier no                                                                                                    |                                                  |            |               |                         |               |                           |
| 图004 Currency<br>图005 Article/Picture<br><b>B</b> 006 Supplier/Articles                                | 205<br>Supplier no<br>Name.<br>SCHIERMACHER LTD.<br><b>Address</b><br><b>LUXEMBOURG</b><br>Town<br>Currency code<br>1<br>Balance<br>Description<br>Articl | BOULEVARD ROYAL 63<br>20,000.00<br>Selling price | Cost price | Date Supplier | Group                   | Stock balance |                           |
| Programno.:<br>6                                                                                       | MONEY<br>1001                                                                                                    | 1000.00                                          | 500.00     | 94.12.31 205  |                         | 100           |                           |
|                                                                                                    | CREDITCARD<br>2001                                                                                                    | 20.00                                            | 10.00      | 95.01.01.205  | $\theta$                | 10            |                           |
|                                                                                                    | <b>ID-CARD</b><br>2002                                                                                                    | 25.00                                            | 10.00      | 94.06.30 205  | 9                       | 200           |                           |
| SW-Tools                                                                                               |                                                                                                    |                                                  |            |               |                         |               |                           |

*28. Aperçu de tous les articles du numéro de fournisseur 205*

Il sera possible de sélectionner directement les champs suivants affichés avec des titres bleus : **- Selling price (va#3)**

- **- Date of last purchase (va#5)**
- **- Group (va#7)**
- **- Stock balance (va#8)**

Vous indiquez la sélection en tant que valeur de taux et elle s'exécute lorsque vous appuyez sur le bouton [CURSEUR BAS].

Si vous souhaitez annuler la sélection, indiquez une blanche et puis appuyez sur la clé [CURSEUR BAS].

IQ détermine à partir de la valeur indiquée quelle sélection à exécuter. Si vous tapez 12,34, IQ va sélectionner le champ de montant et 12 pour la sélection du champ de code. S'il y a seulement un champ de montant pour la sélection, les deux indications vont sélectionner le montant. L'introduction de texte activera le superindex au lieu de la sélection.

Quel champ à sélectionner sera décidé selon les règles suivantes :

#### **4.7.1.1. Zone de montant**

Indiquez un montant avec deux décimaux, par exemple : 1000,00

puis appuyez sur la clé [CURSEUR BAS] afin de sélectionner les marchandises d'une valeur (c'est à dire le prix de vente) égale à 1000.

Veuillez noter qu'IQ utilise EST EGALE A 1000. Vous pouvez aussi taper :

 $> 1000,00$ 

Si vous souhaitez tous les articles d'une valeur supérieur à 1000.

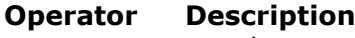

- = equals
- > greater than < less than
- >= greater than or equal to
- <= less than or equal to
- <> not equal to

### **4.7.1.2. Zone de date**

Entrez une date valide en 6 chiffres, par exemple : **010187**

ou

#### **870101**

pour sélectionner toutes les transactions où la date (la dernière date d'achat) est supérieure à ou égale à 010187.

### **4.7.1.3. Zone de code**

Entrez un taux jusqu'aux 4 chiffres, sans décimaux. Par exemple : **9**

ou

**09**

pour sélectionner toutes les transactions où la zone de code (groupe d'article) est égale à 9.

## **4.7.1.4. Zone du numéro d'annexe**

Indiquez un taux en 4 chiffres ou plus, sans décimaux. Par exemple : 00010 afin de sélectionner les transactions où le numéro d'annexe (Stock) est égal à 10.

### **4.8. Total des transactions**

Si la dernière zone que vous avez sélectionnée sur la ligne de transaction est une zone de montant(2 décimaux), IQ va automatiquement ajouter une colonne contenant le total de celleci.

Les calculs nécessaires pour créer ce total dans une zone libre (WW#21) et pour afficher cette ligne à l'aide d'une autre zone libre (WW#1) sont générés dans le programme. Vous pouvez modifier ou supprimer ces calculs selon vos besoins.

## **4.8.1. Solde porté à nouveau**

Si la dernière zone que vous avez sélectionnée à partir du fichier maître est une zone de montant (2 décimaux), IQ va utiliser celle-ci en tant que solde porté à nouveau pour le total au lieu de commencer à zéro. Vous pouvez modifier ceci en changeant les calculs
#### **4.9. Plusieurs lignes d'écran par transaction**

Lorsque vous éditez la représentation d'une interrogation de transaction, vous voyez simplement la première ligne de transaction. IQ duplique lui-même celle-ci quand vous sélectionnez le programme.

Afin de sectionner une transaction en plusieurs ligne, placez une zone sur la nouvelle ligne suivante. Tout en définissant l'interrogation, vous pouvez aussi utiliser l'option :1.

### **5. Sauvegarder, annuler et documenter des programmes d'interrogation**

Les programmes d'interrogation peuvent être définis et utilisés provisoirement ou sauvegardés en tant que programmes sélectionnés plus tard et directement sans inscrire des tableaux ou des champs.

# **5.1. Enregistrement d'un programme**

Lorsque l'interrogation est active, sélectionnez la fonction ENREGISTRER :

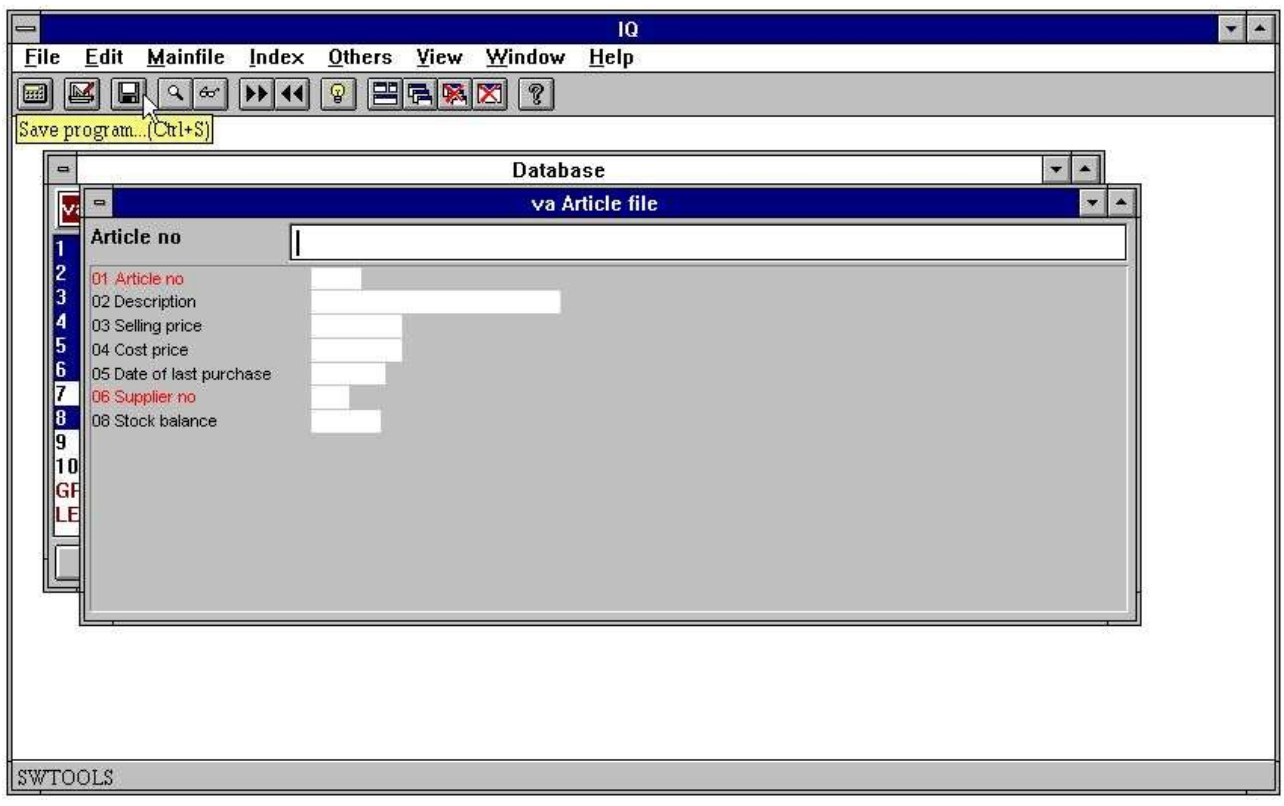

*29. Fonction ENREGISTRER*

et puis le dialogue suivant s'affiche :

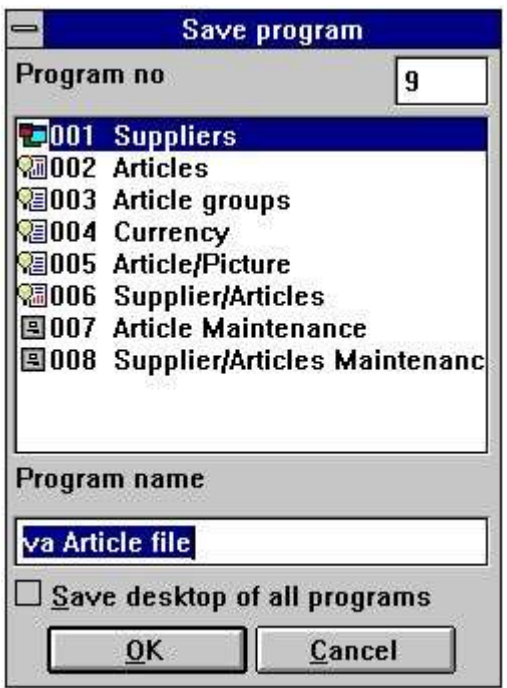

*30. Sauvegarder un dialogue*

### **5.1.1. Numéro de programme**

Ici vous choisissez un numéro de programme qui va de 1 à 999. C'est à dire un maximum de 999 interrogations dans un système d'IQ. Si vous sélectionnez un numéro qui contient une interrogation déjà définie, l'ancien programme sera superposé

#### **5.1.2. Nom de programme**

Vous pouvez indiquer le nom de programme en utilisant des lettres, des chiffres, des interlignes et des caractères spéciaux. Le nom est affiché dans la vue d'ensemble du programme et en tant que titre de Windows lorsque le programme est démarré.

#### **5.1.3. Sauvegarder tous les interrogations dans un programme.**

Normalement, une interrogation sera enregistrée en tant que programme. Le programme mémorisé contient des informations sur la manière selon laquelle le programme a été inscrit à l'écran et sa taille.

Si vous travaillez avec plusieurs interrogations actives à l'écran, vous souhaitez peut-être avoir l'accès à celles-ci la prochaine fois que vous utiliserez IQ

Par exemple, si les fournisseurs, les marchandises, les devises et les interrogations du groupe d'article sont actifs, vous souhaitez mémoriser toutes les interrogations dans un seul programme afin d'éviter le démarrage de chaque programme la prochaine fois.

Lorsque vous sélectionnez cette option, IQ enregistre tous les programmes actifs dans un seul programme, et puis la prochaine fois que vous démarrez ce programme, IQ définira et ouvra ces interrogations mémorisées.

Par exemple, le programme 1 - fournisseur- a été mémorisé en utilisant cette option de telle sorte que les trois autres interrogations sont démarrées et ajustées quand vous sélectionnez ce programme :

| 喜                                                                                                    |                                                      |                              | IQ                                                                         |                |                       | $\mathbf{v}$<br>$\blacktriangle$                           |
|----------------------------------------------------------------------------------------------------|------------------------------------------------------|------------------------------|----------------------------------------------------------------------------|----------------|-----------------------|------------------------------------------------------------|
| <b>File</b><br>Edit<br><b>Mainfile</b>                                                                 | Index Others<br>View                                 | Window                       | Help                                                                       |                |                       |                                                            |
| 國<br>$\blacksquare$<br>$Q$ $\omega$<br>囲                                                               | BRAX<br>${\mathbb Q}$<br>$ P $ 44                    | $^\circledR$                 |                                                                            |                |                       |                                                            |
| $\qquad \qquad \blacksquare$                                                                           | 001 Suppliers<br>$\mathbf{v}$ $\mathbf{A}$           | $\qquad \qquad \blacksquare$ | 004 Currency                                                               |                | ×<br>$\blacktriangle$ | 003 Article groups<br>з.<br>▾<br>$\blacksquare$            |
| Supplier no                                                                                            | 205                                                  |                              | Currency no                                                                |                |                       | Group                                                      |
| Supplier no<br>205<br>Name<br>Address:<br><b>LUXEMBOURG</b><br>Town<br>Currency code<br> 1 <br>Balance | SCHIERMACHER LTD.<br>BOULEVARD ROYAL 63<br>20,000.00 |                              | $\vert$ 1<br>Currency code<br>Currency name<br><b>DEM</b><br>Exchange rate | 380.5900       |                       | Group no<br>Stock<br>Description<br>1.0000<br>Price factor |
| $\qquad \qquad \blacksquare$                                                                           | 002 Articles                                         |                              |                                                                            |                | $\mathbf{v}$<br>×     |                                                            |
| Supplier no                                                                                            |                                                      |                              |                                                                            |                |                       |                                                            |
| Description<br>Articl                                                                                  | Selling price                                        | Cost price                   | Date of la Suppl                                                           |                | Grou Stock bal        |                                                            |
| MONEY<br>1001                                                                                          | 1000.00                                              | 500.00                       | 94.12.31 205                                                               |                | 100                   |                                                            |
| CREDITCARD<br>2001                                                                                     | 20.00                                                | 10.00                        | 95.01.01.205                                                               | 9              | 10                    |                                                            |
| ID-CARD<br>2002                                                                                        | 25.00                                                | 10.00                        | 94.06.30 205                                                               | $\overline{9}$ | 200                   |                                                            |
| SW-Tools                                                                                               |                                                      |                              |                                                                            |                |                       |                                                            |

*31. Plusieurs interrogations mémorisées dans un programme*

# **5.2. Supprimer un programme**

Afin de pouvoir supprimer un programme, vous devez d'abord sélectionner ce programme à partir de la vue d'ensemble du programme, et puis sélectionnez la fonction suivante :

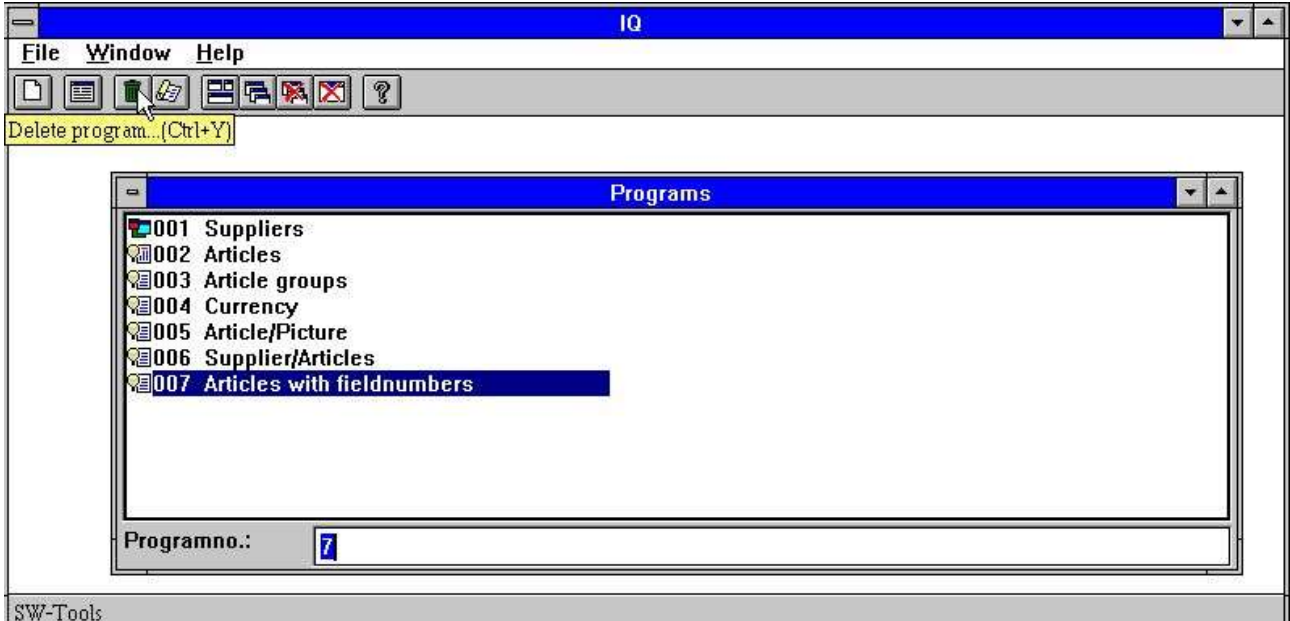

#### *32. Supprimer un programme*

Lorsque un programme a été supprimé, il sera enlevé du disque de telle sorte qu'il ne puisse pas être restauré.

#### **5.2.1. Modifier un programme sans accès aux fichiers**

Quand IQ ne peut pas ouvrir tous les fichiers dans une interrogation, vous pouvez quand même modifier/supprimer la définition du programme si vous appuyez sur OUI dans la boîte de dialogue ci-dessous :

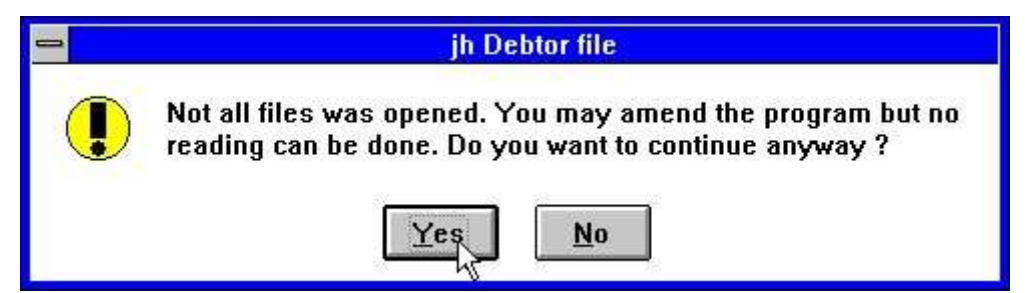

*33. Tous les fichiers ne sont pas ouvrables dans un programme IQ*

# **5.3. Copie de la documentation de programme**

Afin d'imprimer la documentation de programme IQ, sélectionnez la touche suivante :

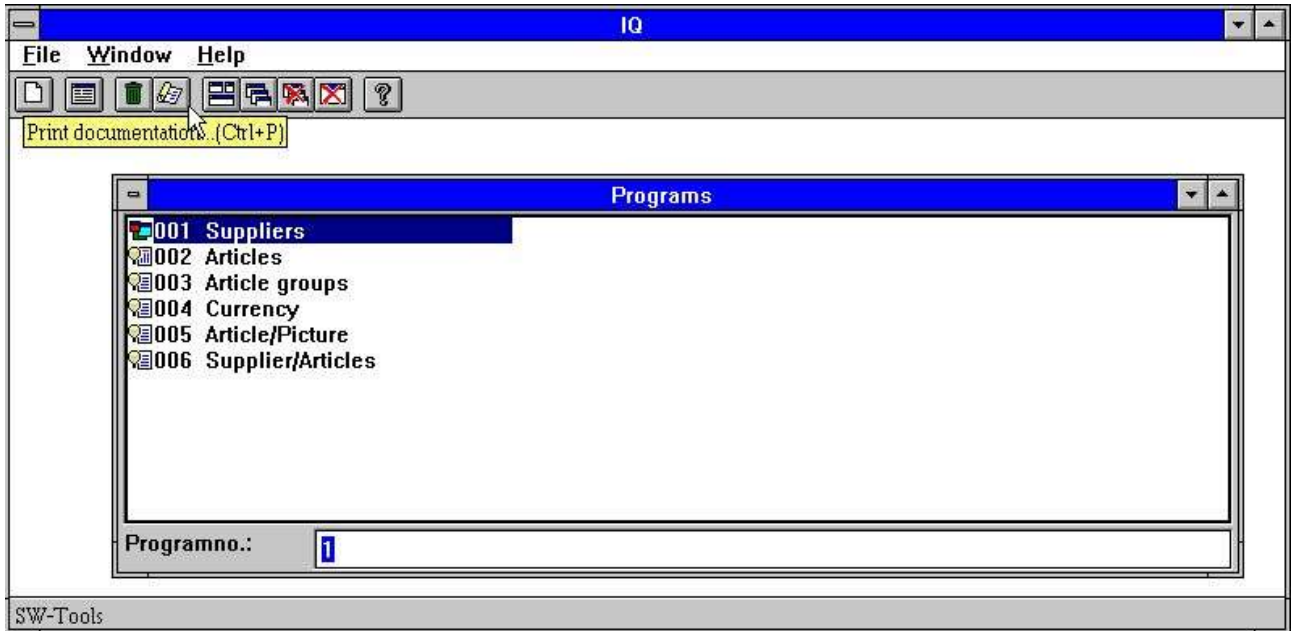

#### *34. Touche de la documentation*

Sélectionnez dans la boîte de dialogue un ou plusieurs programmes pour la copie. Cliquez sur le programme souhaité en utilisant la souris. Si vous souhaitez sélectionner un programme cliquez sur le programme souhaité. En choisissant plusieurs programmes appuyez sur [CONTROL] ou [SHIFT] tandis que vous cliquez sur les programmes :

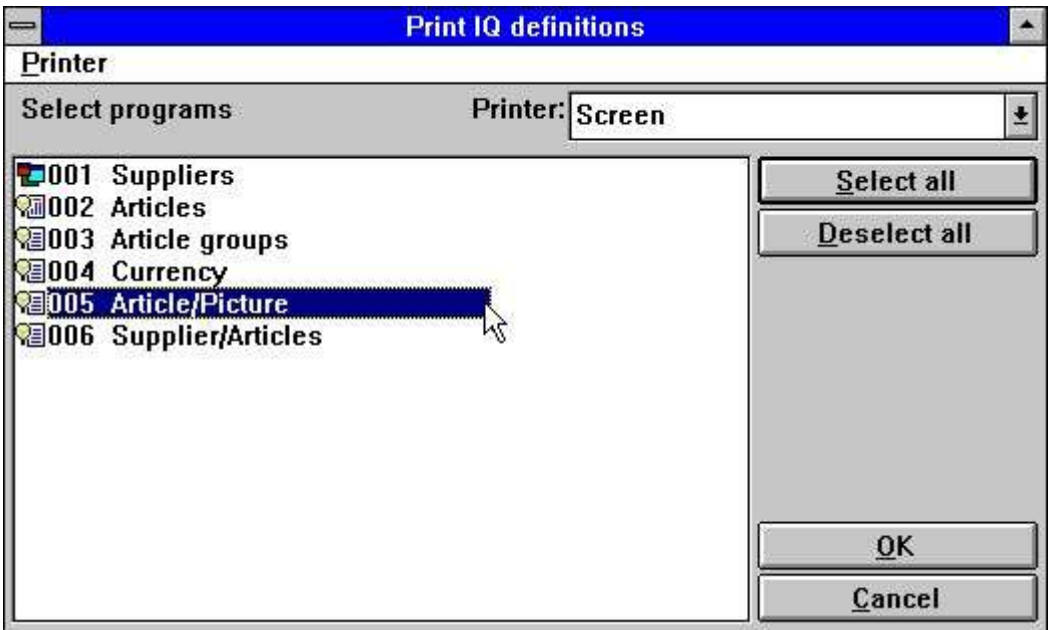

*35. Sélectionner des programmes pour la copie*

La documentation d'un programme IQ peut être affiché comme ce qui suit :

| IQ (006.006)                    |                                                | SW-Tools |                                              |                                                        |  |  |  |  |  |  |  |
|---------------------------------|------------------------------------------------|----------|----------------------------------------------|--------------------------------------------------------|--|--|--|--|--|--|--|
| 5 - Article/Picture             |                                                |          |                                              |                                                        |  |  |  |  |  |  |  |
|                                 |                                                |          | Date                                         | Time                                                   |  |  |  |  |  |  |  |
|                                 |                                                |          | <b>Created 95.12.08</b><br>Modified 97.09.08 | 15:08:46<br>09:29:29                                   |  |  |  |  |  |  |  |
| File                            | File name                                      |          |                                              | <b>Used fields</b>                                     |  |  |  |  |  |  |  |
| 1 <sub>va</sub>                 | Article file                                   |          |                                              | $1 - 10$                                               |  |  |  |  |  |  |  |
| Article no                      | #1                                             |          |                                              | Picture of article                                     |  |  |  |  |  |  |  |
| Description                     | #2                                             |          |                                              | #16                                                    |  |  |  |  |  |  |  |
| Selling price                   |                                                | #3'      |                                              |                                                        |  |  |  |  |  |  |  |
| Cost price                      |                                                | #4'      |                                              |                                                        |  |  |  |  |  |  |  |
| Date of last purchase           |                                                | #5'      |                                              |                                                        |  |  |  |  |  |  |  |
| Supplier no                     | #6                                             |          |                                              |                                                        |  |  |  |  |  |  |  |
| Group no                        | #7'                                            |          |                                              |                                                        |  |  |  |  |  |  |  |
| Stock balance                   |                                                | #8'      |                                              |                                                        |  |  |  |  |  |  |  |
| <b>Parameters</b>               |                                                |          |                                              |                                                        |  |  |  |  |  |  |  |
|                                 | 1 Created with the fields                      |          |                                              | $= 5.$                                                 |  |  |  |  |  |  |  |
|                                 | 2 Number of free fields                        |          |                                              | $= 60$                                                 |  |  |  |  |  |  |  |
| 3 Background color              |                                                |          |                                              | $= 192, 192, 192$                                      |  |  |  |  |  |  |  |
|                                 | 4 Default freefield format                     |          |                                              | $=$                                                    |  |  |  |  |  |  |  |
|                                 | After read of Article file                     |          |                                              |                                                        |  |  |  |  |  |  |  |
| $1 \# 16 = #1, " . \text{umf}"$ |                                                |          |                                              | #pPicture = Article no, ". wmf"                        |  |  |  |  |  |  |  |
| $2 \# 17 = #4 * #8$             |                                                |          |                                              | Stockvalue = Cost price * Stock balance                |  |  |  |  |  |  |  |
| By                              | click on a field #1 Article no                 |          |                                              | <b>Kva001</b>                                          |  |  |  |  |  |  |  |
| 1 read (le)                     |                                                |          |                                              | read(1e)                                               |  |  |  |  |  |  |  |
|                                 | $2\#12$ = "The supplier for this article is: " |          |                                              | Message text = "The supplier for this article is<br>10 |  |  |  |  |  |  |  |
| $3#12 = #12,1e#2,"''$           |                                                |          |                                              | Message text = Message text, Name, "."                 |  |  |  |  |  |  |  |
| $4$ mess (#12)                  |                                                |          |                                              | mess (Message text)                                    |  |  |  |  |  |  |  |

*36. Exemple d'un programme de documentation d'IQ*

# **5.4. Aide et contrôle des zones**

Dans le menu APERCU vous pouvez activer la touche Aide dans plusieurs niveaux des champs à l'écran. Quand vous déplacez la souris au-dessus d'un champ avec un texte d'aide, l'option aide de celui-ci s'affiche.

| $\rightarrow$    |                |                                 |                           |              |         | 10                                                                                                    |             |                            |  |  |  |
|------------------|----------------|---------------------------------|---------------------------|--------------|---------|----------------------------------------------------------------------------------------------------|-------------|----------------------------|--|--|--|
| <b>File</b>      | Edit           |                                 | <b>Mainfile Transfile</b> | Index Others |         | View Window                                                                                                    | <b>Help</b> |                            |  |  |  |
| 國<br>$\mathbb R$ | $\blacksquare$ | 60 <sup>1</sup><br>$\mathbf{Q}$ |                           | ଢ            | Zoom in | Zoom out<br><b>Field heading</b><br><b>Field help</b><br><b>Field values</b><br>Field specialtext<br><b>Calculations by display</b><br>Calculations before input<br>Calculations after input<br><b>Calculations by click</b> |             | Ctrl+F<br>$Ctrl + G$<br>И۲ |  |  |  |

*37. Menu Aperçu*

## **5.4.1. Documentation de zone**

Dans le menu EDITER, vous trouverez le sous-menu. C'est à dire la documentation où vous pouvez taper la description d'une zone à l'écran.

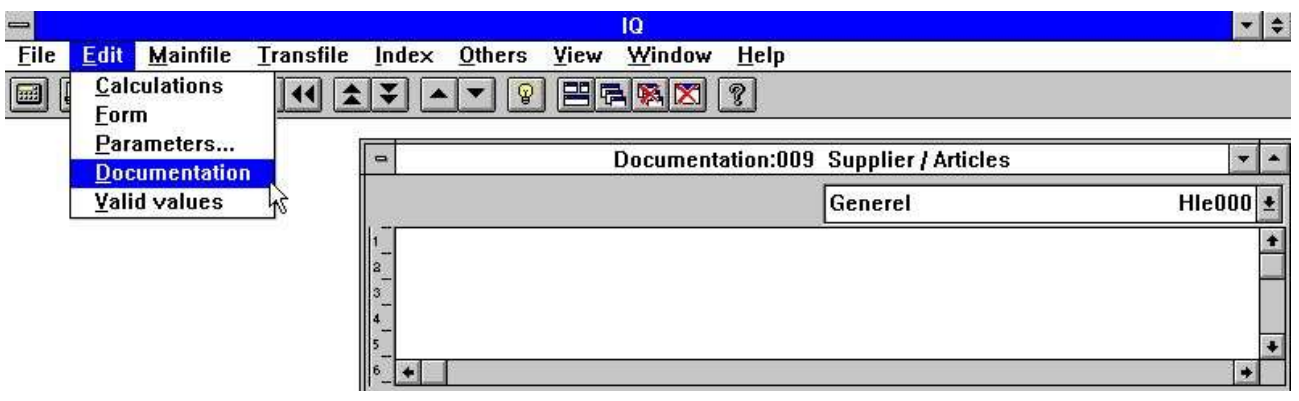

#### *38. Documentation d'une zone*

Ainsi, vous serez capable de décrire l'utilisation des zones libres dans le programme et la documentation d'une zone de base de données peut être élargie avec des points spécifiques pour ce programme.

#### **5.4.2. Valeurs valides**

Suivant le même procédé que la documentation, vous pouvez définir des valeurs valides pour les zones libres sur l'écran :

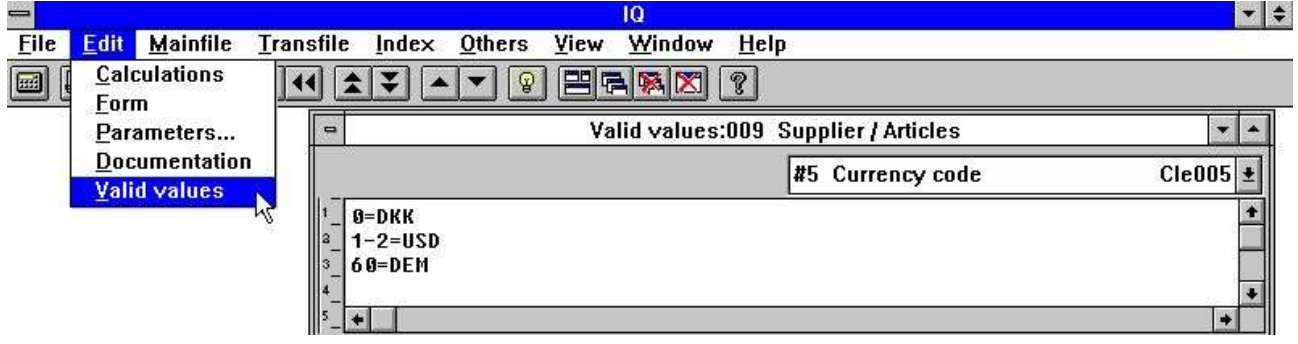

*39. Valeurs valides*

Vous devez suivre la syntaxe: <valeurs> = Texte d'où < les valeurs>peuvent être valeurs or intervalles.

## **6. Paramètres de programme**

Avant de pouvoir modifier les paramètres de programme pour un programme d'interrogation, celui-ci doit être mémorisé. S'il n'est pas enregistré, IQ va demander son enregistrement avant que la touche soit active. Veuillez vous référez au-dessus.

La boîte de dialogue pour les paramètres de programme est affichée ainsi :

| <b>Parameters</b>              |               |   |
|--------------------------------|---------------|---|
| <b>Created with the fields</b> | le#1-6/va#1-8 |   |
| <b>Number of free fields</b>   | 40            |   |
| Global freefield from no       | 20            |   |
| No.of lines on screen          | 6             |   |
| Background color               |               |   |
| <b>Selection Refno</b>         | va#8          |   |
| <b>Selection Date</b>          | va#5          |   |
| Selection Code                 | va#7          |   |
| <b>Selection Amount</b>        | va#3          | ۰ |
| $1e#1-6/\sqrt{a#1-8}$          |               |   |
| The value cannot be changed    |               |   |
| OK                             | Cancel        |   |

*40. Paramètres de programme*

#### **6.1. Créer avec des zones**

Ici, IQ affiche les zones définies dans le programme d'interrogation. Il n'est pas possible de changer cette information.

#### **6.2. Nombre des zones libres**

Normalement, IQ crée 40 zones libres par programme. Vous pouvez élargir ce nombre à 499 en utilisant cette fonction.

#### **6.3. Zone libre et globale à partir du numéro**

Elle détermine quelles zones qui sont communes pour toutes les lignes de transaction et quelles zones qui doivent être individuelles par ligne. Veuillez vous référez au chapitre Calculs des interrogations de transaction.

#### **6.4. Nombre des lignes de transaction à l'écran**

Il décide combien des lignes de transaction doivent être affichées. La valeur standard 6 comprend seulement les interrogations définies sous forme de liste ou de transaction.

#### **6.5. Couleur de fond**

Vous pouvez sélectionner une couleur de fond standard pour ce programme. Cette touche active le dialogue de sélection de Windows couleur standard.

## **7. Mise en page de la représentation sur l'écran des données**

Avant que la représentation sur l'écran des données puisse être modifiée pour un programme d'interrogation, celle-ci doit être sauvegardée. IQ vous demande de le faire avant que la touche soit active. Veuillez vous référer au-dessus.

Quand vous avez sélectionné les informations à afficher, IQ vous donne une représentation standard des données sur l'écran. A l'aide de cette touche, il sera possible de déplacer/ajouter/supprimer les zones et les textes, ainsi que d'insérer des zones et des graphismes calculées et de dessiner, etc.

|                                                                                               | IQ                                                                                      | $\bullet$                |
|-----------------------------------------------------------------------------------------------|-----------------------------------------------------------------------------------------|--------------------------|
| <b>Edit Tools</b><br><b>File</b><br>Item<br>Group View<br>Window<br>Help                      |                                                                                         |                          |
| ERRX<br>$T_T$ $\frac{4}{5}$<br>X<br>$\alpha$<br>$\circ$<br>f<br>$\frac{1}{4}$<br>$60^{\circ}$ | ୃହ                                                                                      |                          |
| $\overline{a}$                                                                                | Form:005 Article/Picture                                                                | $\overline{\phantom{a}}$ |
| 1101<br>X-pos:<br>Width:<br>522<br>660                                                        | [522,63,1182,123]<br>#2 Description                                                     |                          |
| 519<br>Height:<br>Y-pos:<br>63<br>60                                                          |                                                                                         | 土                        |
| 0<br>$\mathbf{a}$<br>5<br>.8<br>3<br>. 4<br>.6                                                | ,16<br>,18<br>,19<br>10 <sup>10</sup><br>,11<br>,12<br>,13<br>,14<br>,15<br>, 17<br>,20 | , 21                     |
| Article no<br>XXXX<br> 3                                                                      | Picture of article                                                                      |                          |
| Description<br>9000000000000000000000                                                         | Pen                                                                                     |                          |
| 999999.99<br>Selling price<br>  3                                                             | Color<br><b>Foreground</b>                                                              |                          |
| 999999.99<br>Cost price<br>$\vert$ 4                                                          | Background<br>Text                                                                      |                          |
| Date of last purchase<br>99.99.99<br>$\vert$ 5                                                | No background<br>Select font                                                            |                          |
| $\vert$ 6<br>Supplier no<br>$\infty$                                                          | Justify                                                                                 |                          |
| 99<br>Group no                                                                                | <b>Bring to front</b>                                                                   |                          |
| -999999<br>Stock balance<br>18                                                                | <b>Bring to back</b>                                                                    |                          |
|                                                                                               | Background item                                                                         | ۸                        |
| Database:005<br>$\Rightarrow$                                                                 | Shadow                                                                                  | $\overline{\phantom{a}}$ |
| <b>Article file</b><br>lva                                                                    | 3D down effect                                                                          | 土                        |
|                                                                                               | 3D up effect<br><b>Black border</b>                                                     |                          |
| Article no<br>Cost price<br>4<br>Description<br>Date of last purchase<br>5<br>8               | Free<br>10<br>13<br>Sum<br>11<br>14                                                     | @Fr<br>@Fr               |
| Selling price<br>Supplier no<br>ճ                                                             | Box<br>12 <sub>2</sub><br><b>Message text</b><br>15                                     | @Fr                      |
|                                                                                               | Field settings                                                                          |                          |
| SW-Tools                                                                                      | Object type<br>Ohlset offelbuter                                                        |                          |

*41. Mise en page d'une représentation sur l'écran*

# **7.1. Insérer les zones**

Afin de sélectionner la zone, cliquez sur une zone dans la fenêtre de la base de données :

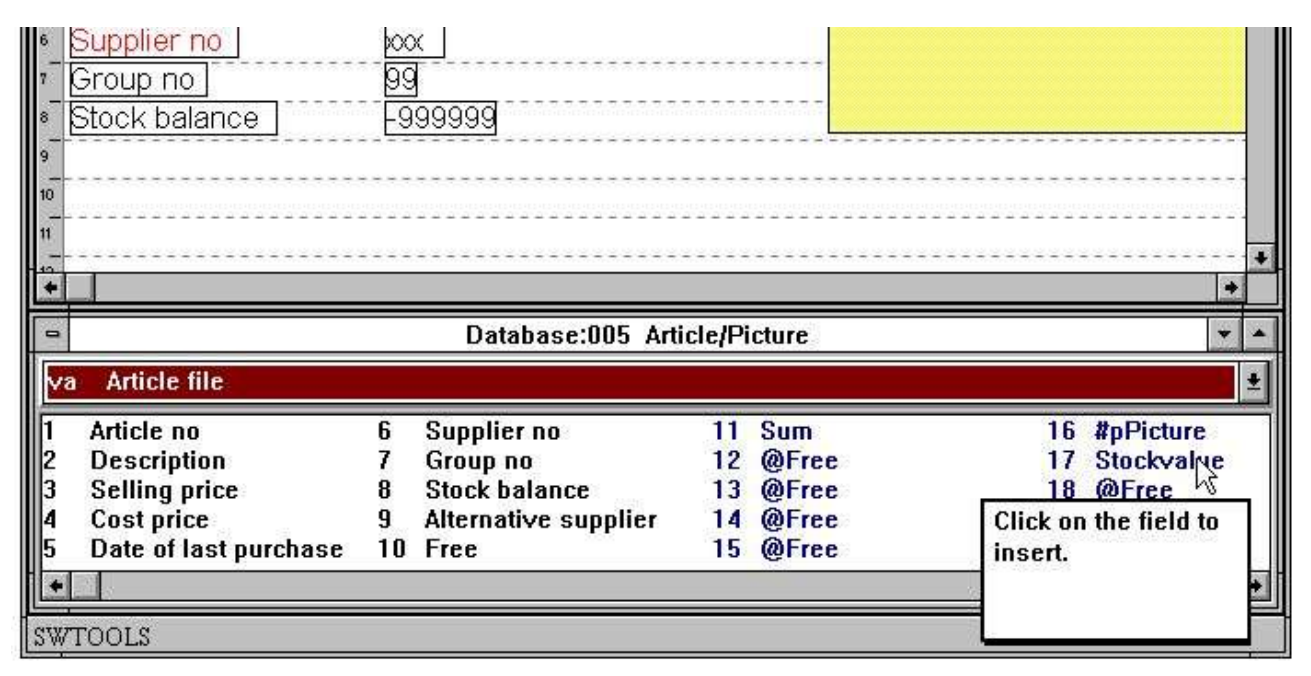

#### *42. Sélectionner une zone afin de l'insérer dans la représentation sur l'écran*

Lorsque vous avez sélectionné une zone, la fenêtre de la représentation sur l'écran des données change automatiquement pour la fonction Insérer la zone de base de données et vous pouvez déplacez une zone :

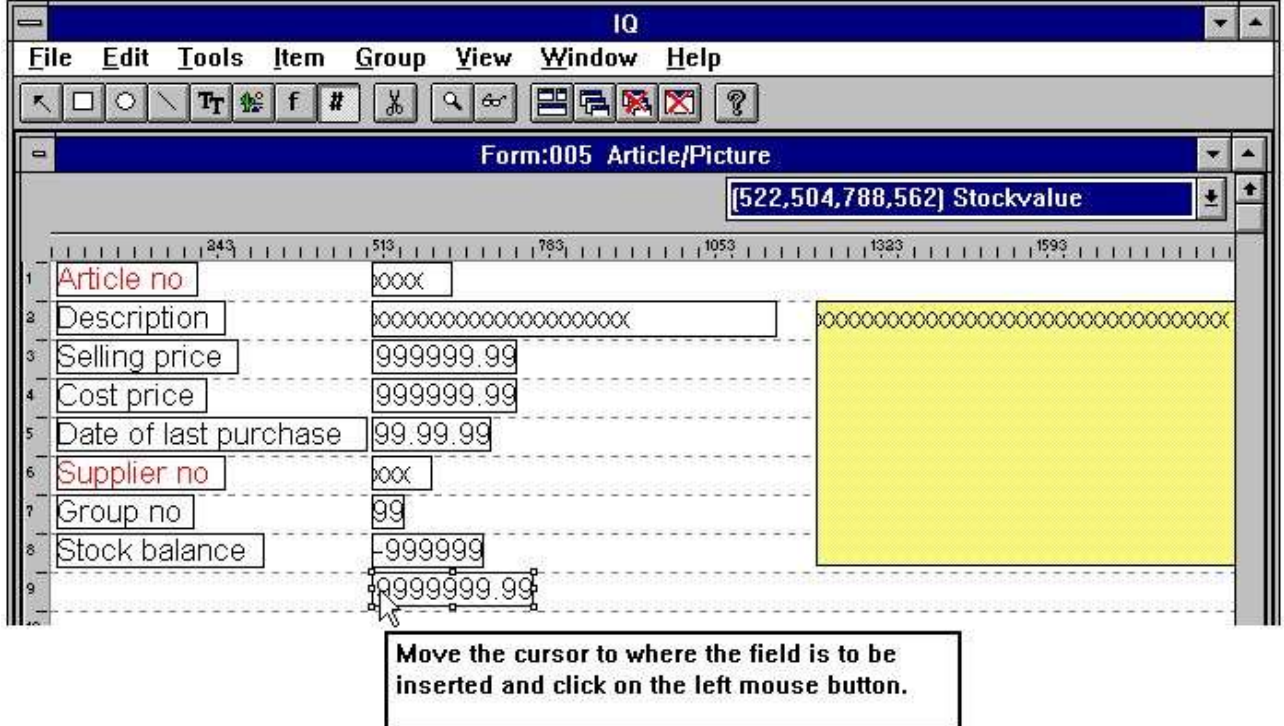

#### *43. Insérer une zone dans la représentation sur l'écran des données*

# **7.1.1. Insérer une zone titré**

Vous pouvez insérer le titre d'une zone et une zone simultanément. Si vous cliquez deux fois sur la zone sélectionnée dans la fenêtre de la base de données le dialogue suivant s'affiche :

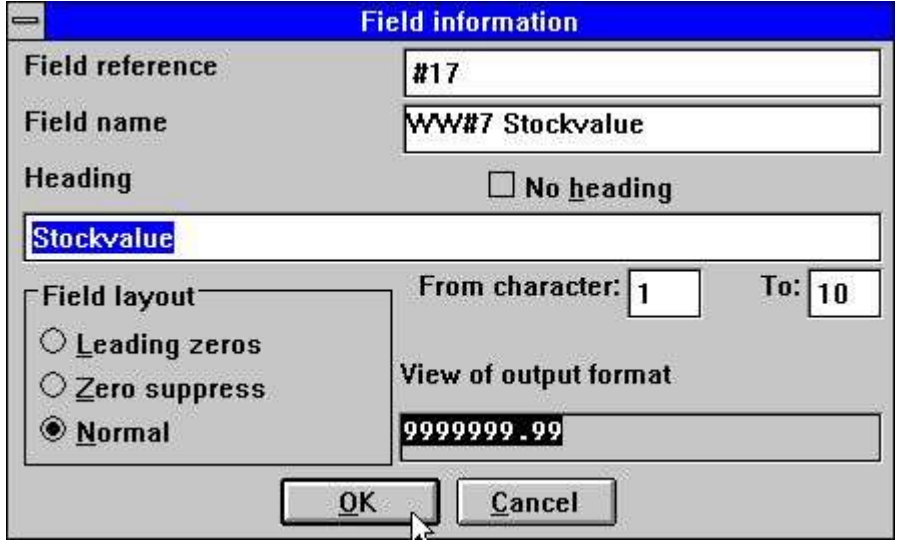

*44. Insérer une zone titré*

Ici, il sera possible de modifier le titre de la zone ou de l'exclure. Vous pouvez aussi choisir de seulement afficher une part de la zone.

Si la zone est numérique vous pouvez sélectionner une option sur trois :

- **1. Leading zeroes**
- **2. Zero suppress**
- **3. Normal**

L'option standard affiche des valeurs zéro en tant que 0,00.

#### **7.1.1.1. Part des zones et des zones de tableau**

Une part des zones #5(2,13) et des zones de tableau #7(2) peuvent être insérées directement dans la définition de la représentation sur l'écran d'un programme IQ

# **7.2. Insérer de texte de caractère spécifique**

Afin d'insérer une texte, sélectionnez la fonction suivante :

|              |                           |                            |                 |                                          | IQ                       |
|--------------|---------------------------|----------------------------|-----------------|------------------------------------------|--------------------------|
| Edit<br>File |                           |                            |                 | <b>Tools Item Group View Window Help</b> |                          |
|              |                           | $\frac{1}{2}$ f $\sqrt{7}$ | 60 <sup>1</sup> | 中国国际                                     |                          |
|              | Insert font specific text |                            |                 |                                          | Form:005 Article/Picture |

*45. Insérer un texte de caractère spécifique*

Puis, déplacez le curseur jusqu'à la position d'où vous souhaitez insérer le texte et cliquez sur le bouton gauche de la souris. Alors le dialogue suivant s'affiche :

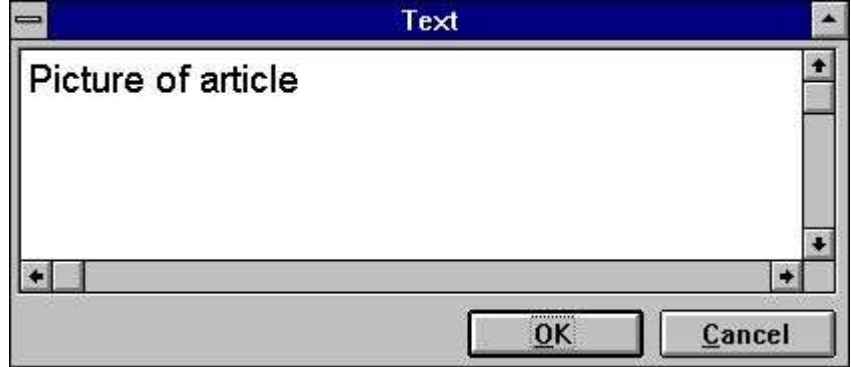

*46. Dialogue pour un texte de caractère spécifique*

En appuyant sur OK le texte sera inséré à la position sélectionnée avec le type de caractère utilisé dernièrement. Vous pouvez modifier le type de caractère en utilisant le bouton droite de la souris. Puis, le menu suivant s'affiche :

| <b>Tools</b><br>View<br>Window<br><b>File</b><br>Edit<br>Help<br>Item<br><b>Group</b><br><b>巴尼图图</b><br>$\aleph$<br>?<br>$\circ$<br>$T_T$ $\approx$ $ f $<br>$\boldsymbol{H}$<br>96<br>Form:005 Article/Picture<br>$\blacksquare$<br>۰<br>1524<br>X-pos:<br>Width:<br>1245<br>963<br>[1245, 63, 2208, 507]<br>#16 #pPicture<br>Ł<br>570<br>Height:<br>Y-pos:<br>63<br>444<br>o<br>, 11<br>$12^{12}$<br>115<br>,5<br>,6<br>,13<br>14<br>,16<br>,17<br>,18<br>19 <sub>1</sub><br>,20<br>$^{12}$<br>,3<br>4<br>$\delta$<br>$^{9}$<br>10<br>Article no<br>Picture of article<br>30000<br>Description<br> z <br>000000000000000000000<br>$\mathbf{E}$<br>999999.99<br>Selling price<br>$\vert$<br>999999.99<br>Cost price<br>Date of last purchase<br>99.99.99<br>$\mathsf{I}^5$<br>Pen<br>Supplier no<br>$\sqrt{6}$<br>XXX<br>Color<br>$\frac{1}{8}$<br>99<br>Group no<br>Text<br>Stock balance<br>-999999<br>Select font<br> 9 <br>$\lambda_5$<br><b>Justify</b><br>10<br><b>Bring to front</b><br>11.<br><b>Bring to back</b><br>112<br>Background item<br>Shadow<br>Database:005 Article/Picture<br>٠<br>3D down effect<br>$\blacksquare$<br>3D up effect | $\frac{1}{2}$  |
|----------------------------------------------------------------------------------------------------|----------------|
|                                                                                                    |                |
|                                                                                                    |                |
|                                                                                                    |                |
|                                                                                                    | $^{121}$       |
|                                                                                                    |                |
|                                                                                                    |                |
|                                                                                                    |                |
|                                                                                                    |                |
|                                                                                                    |                |
|                                                                                                    |                |
|                                                                                                    |                |
|                                                                                                    |                |
|                                                                                                    |                |
|                                                                                                    |                |
|                                                                                                    |                |
|                                                                                                    |                |
|                                                                                                    | ٠              |
|                                                                                                    |                |
| <b>Article file</b><br>₩a<br><b>Black border</b>                                                                                                    | $\overline{z}$ |
| Supplier no<br><b>Sum</b><br>Article no<br>21<br>6<br>11                                                                                                    | @Fr            |
| Box<br>   2<br>22<br><b>Description</b><br>7<br>Group no<br><b>Message text</b><br>12                                                                                                    | @Fre           |
| III3<br>Selling price<br>8<br><b>Stock balance</b><br>@Free<br>23<br>13<br>Field settings<br>@Free<br>Cost price<br>9<br>Alternative supplier<br>14<br>24<br>114                                                                                                    | @Fr<br>@Fr     |
| Object type<br>15<br>Date of last purchase<br>10 Free<br>15<br>@Free<br>25                                                                                                    | @Fre           |
| Object attributes                                                                                                    |                |
| SW-Tools                                                                                                    |                |

*47. Fonction pour changer le type de caractère pour un élément*

Cette fonction activera le type de caractère Windows standard.

#### **7.3. Former des rectangles, des cercles, des lignes et des illustrations**

A l'aide des fonctions de graphisme, vous pouvez insérer des rectangles, des lignes, des texte de type true et des illustrations. Vous pouvez sélectionner ces fonctions à partir de la barre d'outils :

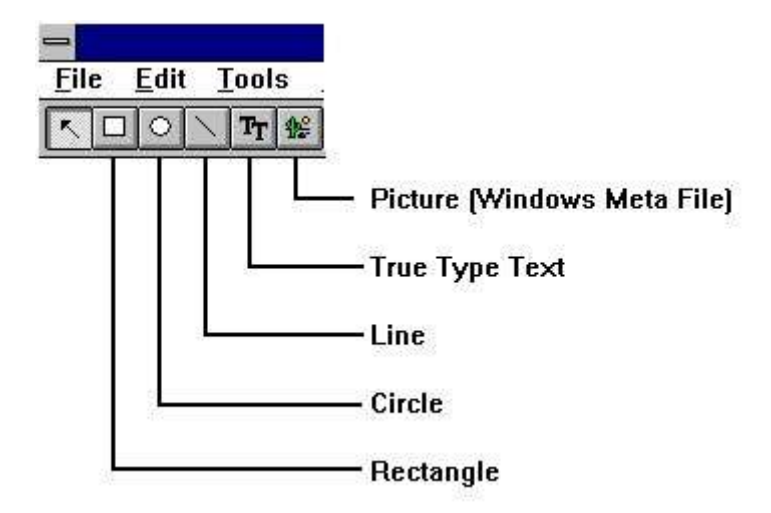

#### *48. Boutons à la barre d'outils pour les fonctions de graphisme*

Afin de former un rectangle. cliquez sur le bouton Rectangle, puis déplacez la souris jusqu'à la position souhaitée (la position du coin gauche), appuyez sur le bouton gauche de la souris pour déplacer la flèche jusqu'à la position du coin droit. L'élément est maintenant inséré et vous pouvez changer la couleur, etc. en cliquant sur le bouton droit de la souris.

Vous pouvez continuer à insérer des éléments graphiques du type sélectionné jusqu'à ce que la fonction 'Changer élément ou marquer groupe' soit sélectionnée.

# **7.4. Supprimer des éléments**

Afin de supprimer un élément, vous devez d'abord sélectionner la fonction Supprimer élément ou Marquer groupe, puis sélectionnez un élément en cliquant sur celui-ci ou en sélectionnant un groupe avec la souris. Lorsque vous avez sélectionné un élément, appuyez sur [Ctrl+Y] ou cliquez sur le bouton suivant :

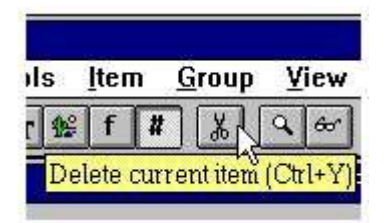

*49. Supprimer un élément sélectionné ou un groupe marqué*

## **7.5. Taille de la boîte et drapeaux de la zone**

La fonction BOITE peut être utilisée pour tailler automatiquement les boîtes de zone et pour contrôler l'entrée de zone, vous pouvez utiliser la fonction OPTIONS DE ZONE, dans les programmes DATAMASTER. Veuillez vous référez à la description des fonctions INSERER DRAPEAU et CLRDRAPEAU.

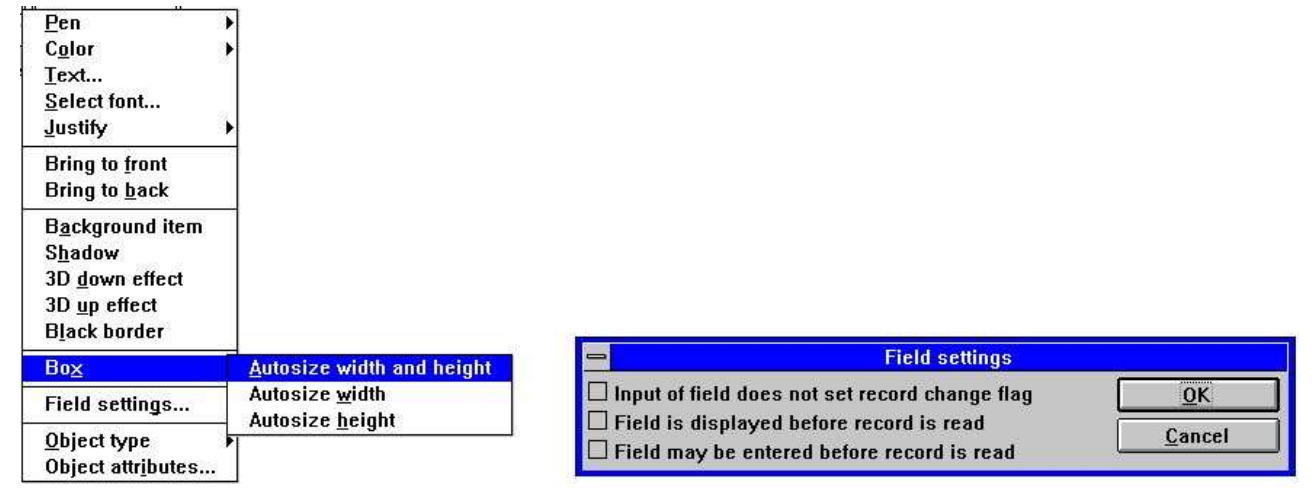

*50. Editer la taille de la boîte et les options de zone*

# **7.6. Changer la couleur, la police et l'ajustement**

Chaque élément peut avoir sa propre couleur, type de police, etc. Afin de modifier la position de chaque zone ou de groupe de zone, vous devez d'abord vous assurer que la fonction Modifier élément ou Marquer groupe est sélectionné, et puis appuyez sur le bouton droit de la souris de telle sorte que le menu avec les options suivantes s'affiche :

| $\Rightarrow$    |                                                                                        |                       |              |                                |      | IQ                                    |                   |    |                    |                   |                   |    |     |          | $\frac{1}{2}$                 |
|------------------|----------------------------------------------------------------------------------------|-----------------------|--------------|--------------------------------|------|---------------------------------------|-------------------|----|--------------------|-------------------|-------------------|----|-----|----------|-------------------------------|
| <b>Eile</b>      | <b>Tools</b><br><b>Edit</b><br>Item                                                    | Group                 | View         | Window                         | Help |                                       |                   |    |                    |                   |                   |    |     |          |                               |
|                  | $T_T$ $\mathbb{R}$<br>$\pmb{\ddot{a}}$<br>f.<br>$\circ$<br>$\mathcal{D}_{\mathcal{A}}$ | $\chi$                | $Q$ $\sigma$ | <b>巴哈图图</b>                    |      | $^\circledR$                          |                   |    |                    |                   |                   |    |     |          |                               |
| $\blacksquare$   |                                                                                        |                       |              |                                |      | Form:005 Article/Picture              |                   |    |                    |                   |                   |    |     |          |                               |
| 医脑<br>74         | X-post<br>Width:<br>522<br>Height:<br>441<br>Y-pos:                                    | 185<br>59             |              |                                |      |                                       | [522,441,707,500] |    |                    | #8' Stock balance |                   |    |     |          | Ł                             |
|                  | ,3                                                                                     | i6.                   |              |                                |      | , 11<br>10 <sub>10</sub>              | $12^{12}$         | 13 |                    | , 16              | 17 <sup>17</sup>  | 18 | ,19 | , 20     | $^{21}$                       |
|                  | Article no                                                                             | XXXXX                 |              |                                |      |                                       |                   |    | Picture of article |                   |                   |    |     |          |                               |
| $\alpha$         | <b>Description</b>                                                                     |                       |              | 000000000000000000000          |      |                                       |                   |    |                    |                   |                   |    |     |          |                               |
| 3                | Selling price                                                                          | 999999.99             |              |                                |      |                                       |                   |    |                    |                   |                   |    |     |          |                               |
|                  | Cost price                                                                             | 999999.99             |              |                                |      |                                       |                   |    |                    |                   |                   |    |     |          |                               |
| 5                | Date of last purchase                                                                  | 99.99.99              |              |                                |      |                                       |                   |    |                    |                   |                   |    |     |          |                               |
| 6                | Supplier no                                                                            | $\infty$              |              |                                |      |                                       |                   |    |                    |                   |                   |    |     |          |                               |
|                  | Group no                                                                               | .<br>99               |              |                                |      |                                       |                   |    |                    |                   |                   |    |     |          |                               |
| $\delta$         | Stock balance                                                                          | $-999$                | Pen<br>Color |                                |      | $\sqrt{}$ Thin<br>Medium <sup>k</sup> |                   |    |                    |                   |                   |    |     |          |                               |
| 9                |                                                                                        |                       | Text         |                                |      | <b>Thick</b>                          |                   |    |                    |                   |                   |    |     |          |                               |
| 10               |                                                                                        |                       |              | Select font                    |      |                                       |                   |    |                    |                   |                   |    |     |          |                               |
| 11               |                                                                                        |                       | Justify      |                                |      |                                       |                   |    |                    |                   |                   |    |     |          |                               |
| 12 <sub>12</sub> |                                                                                        |                       |              | <b>Bring to front</b>          |      |                                       |                   |    |                    |                   |                   |    |     |          |                               |
|                  |                                                                                        |                       |              | <b>Bring to back</b>           |      |                                       |                   |    |                    |                   |                   |    |     |          |                               |
| $\blacksquare$   |                                                                                        |                       |              | Background item                |      |                                       | Article/Picture   |    |                    |                   |                   |    |     |          | ۰<br>$\overline{\phantom{a}}$ |
| lva              | <b>Article file</b>                                                                    |                       | Shadow       |                                |      |                                       |                   |    |                    |                   |                   |    |     |          |                               |
|                  | Article no                                                                             | 6<br>Su               |              | 3D down effect<br>3D up effect |      | <b>Sum</b>                            |                   |    | 16                 | <b>#pPicture</b>  |                   |    |     | 21       | @Fr                           |
| $\frac{2}{3}$    | <b>Description</b>                                                                     | 7<br>Gro              |              | <b>Black border</b>            |      |                                       | Message text      |    | 17                 |                   | <b>Stockvalue</b> |    |     | 22       | @Fr                           |
| 4                | <b>Selling price</b>                                                                   | 8<br>Sto<br>9<br>Alt. | Box          |                                |      | @Free<br>@Free                        |                   |    | 18<br>19           | @Free<br>@Free    |                   |    |     | 23<br>24 | @Fre<br>@Fr                   |
| 15               | Cost price<br>Date of last purchase                                                    | 10 Fre                |              |                                |      | @Free                                 |                   |    |                    | 20 @Free          |                   |    |     | 25       | @Fr                           |
|                  |                                                                                        |                       |              | Field settings                 |      |                                       |                   |    |                    |                   |                   |    |     |          |                               |
|                  |                                                                                        |                       |              | Object type                    |      |                                       |                   |    |                    |                   |                   |    |     |          |                               |
|                  | SW-Tools                                                                               |                       |              | Object attributes              |      |                                       |                   |    |                    |                   |                   |    |     |          |                               |

*51. Changer la couleur, le police et l'ajustement*

## **7.6.1. Panne**

La largeur de la panne est normalement utilisée pour les éléments comme les rectangles, les cercles ou les lignes. Elle peut être :

**Thin (1 dot) Medium (2 dots) Thick (4 dots)**

# **7.6.2. Couleur**

La couleur d'un élément est divisée en deux catégories :

**Foreground and background colour**

S'il n'a y pas une couleur de fond, veuillez checker l'item de menu.

#### **No background**

En définissant la couleur de fond et de caractère, IQ activera le dialogue de couleur Windows standard.

# **7.6.3. Texte**

Si l'élément contient un texte, vous pouvez éditer celui-ci en utilisant cette fonction.

## **7.6.4. Police**

En changeant la police d'un élément, IQ activera le dialogue de police Windows standard. A partir de ce dialogue, vous pouvez sélectionner le type de police, le style et la taille, etc. Veuillez noter que la taille d'un élément ne peut pas être changée. Vous pouvez faire ceci manuellement à la fin de cette fonction.

# **7.6.5. Ajustement**

Vous pouvez ajuster un élément de trois manières différentes : **Left justified Centred Right justified**

Normalement, les zones numériques sont ajustées à gauche.
# **7.6.6. Déplacer de bas, en haut**

Plusieurs éléments peuvent être affichés l'un en dessous de l'autre, par exemple, un texte peut être placé sous une illustration. La fonction Déplacer en haut affichera l'élément sélectionné au-dessus des autres et la fonction Déplacer en bas affichera l'élément en dessous des autres.

# **7.7. Type d'entité et les attributs**

Vous pouvez contrôler l'affichage à l'écran d'une zone à l'aide du type d'entité et les attributs :

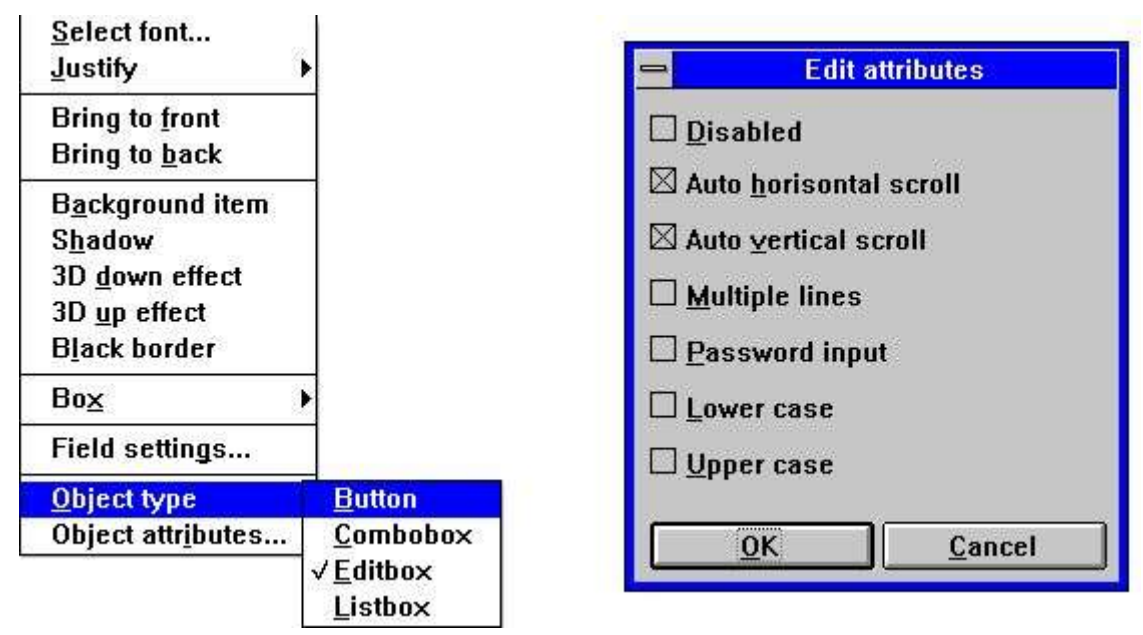

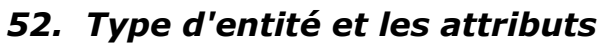

# **7.8. Déplacer, supprimer et changer les éléments**

Si vous souhaitez déplacer, supprimer ou changer un groupe d'éléments, veuillez utiliser les instructions suivantes :

La fonction 'Changer élément ou marquer groupe' doit être sélectionnée. Déplacez la flèche de la souris vers le haut et à gauche du groupe des éléments souhaités et cliquez sur le bouton gauche de la souris.

Répétez l'opération tandis que vous déplacez la souris vers le bas et à droit du groupe. Lorsque le rectangle brisé inscrit le groupe des éléments, lâcher le bouton droit de la souris.

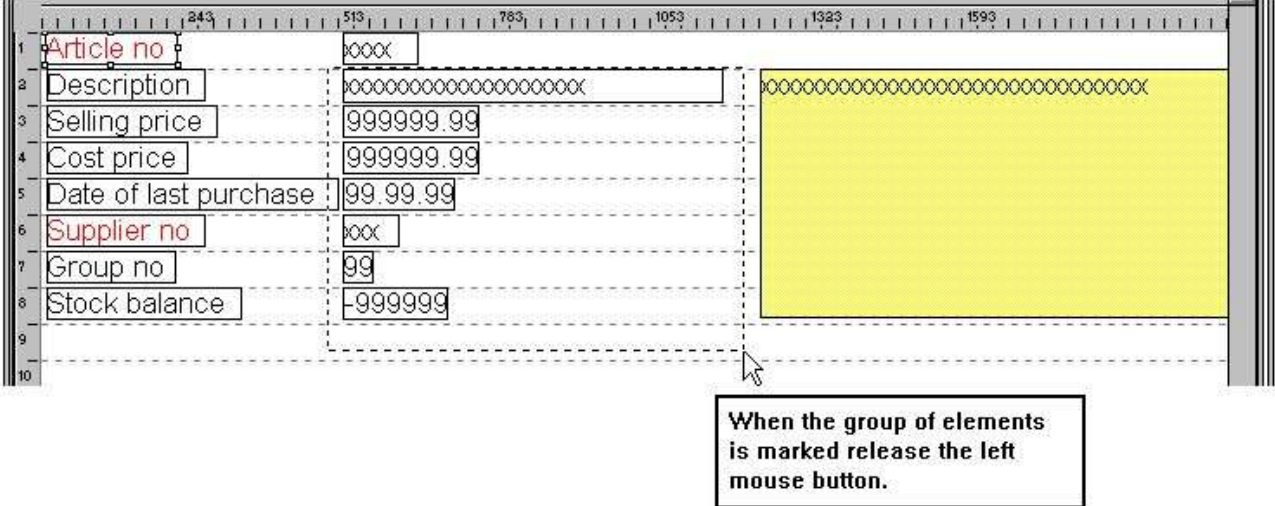

#### *53. Marquer un groupe des éléments*

Le groupe sélectionné sera maintenant marqué.

# **7.8.1. Déplacer le groupe**

Afin de déplacer le groupe, appuyez sur le bouton gauche de la souris tandis que vous déplacez le rectangle brisé vers la position souhaitée. Lorsque vous lâchez la touche, le groupe se déplace

# **7.8.2. Supprimer un groupe**

Sélectionnez la fonction Supprimer lorsque le groupe a été marqué.

## **7.8.3. Changer un groupe**

Lorsque vous avez marqué le groupe, vous pouvez utiliser le bouton droit de la souris afin de modifier le groupe comme décrit dans 'Changer la couleur, la police et l'ajustement' .

## **7.8.4. Bloc des lignes**

Afin de déplacer ou de changer la taille d'un bloc des lignes, tirez le curseur dans la marge gauche.

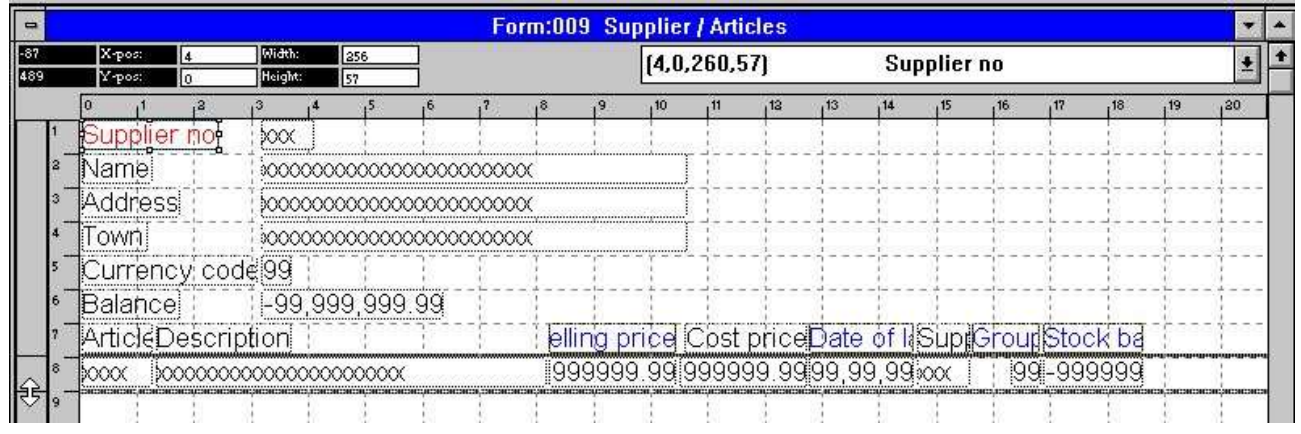

*54. Editer la représentation sur l'écran d'une interrogation de transaction*

# **8. Calculs**

Avant d'éditer les calculs, l'interrogation doit être sauvegardée. Si elle n'est pas mémorisée, IQ va demander de sauvegarder avant d'activer la fonction. Veuillez vous référez au paragraphe 'Sauvegarder interrogations'.

Avec cette fonction, vous pouvez calculer les valeurs (zones) que vous souhaitez insérer à l'écran. La syntaxe des calculs et des fonctions est décrite dans le chapitre 2 du manuel - Calculs et sous-fonctions

## **8.1. Editer les calculs**

Lorsque vous sélectionnez cette fonction, l'écran suivant s'affiche :

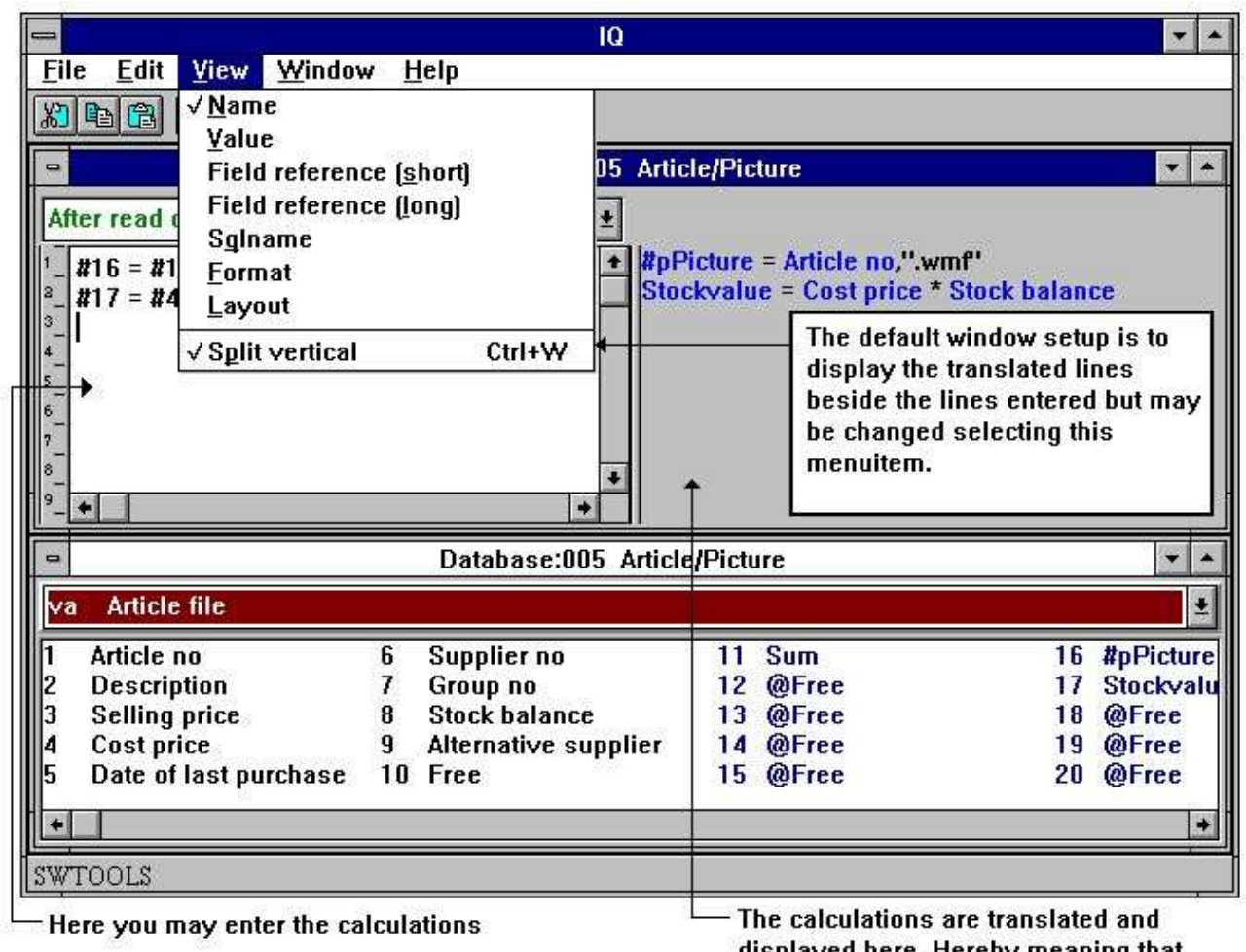

displayed here. Hereby meaning that the field references are converted

#### *55. Calculs*

Dans la fonction mise en forme de la représentation sur l'écran, vous avez édité la forme et affiché une zone libre avec un nom et une forme définis. Si vous faites une interrogation avant de définir les calculs, ceux-ci seront affichés en tant que 0 lors d'une interrogation. Par exemple, si vous entrez les calculs comme :

**#17 = #8 \* #4** le numéro de zone 17 (valeur de stock) sera calculé comme : **#8 (Stockbalance) \* #4 (Costprice)**

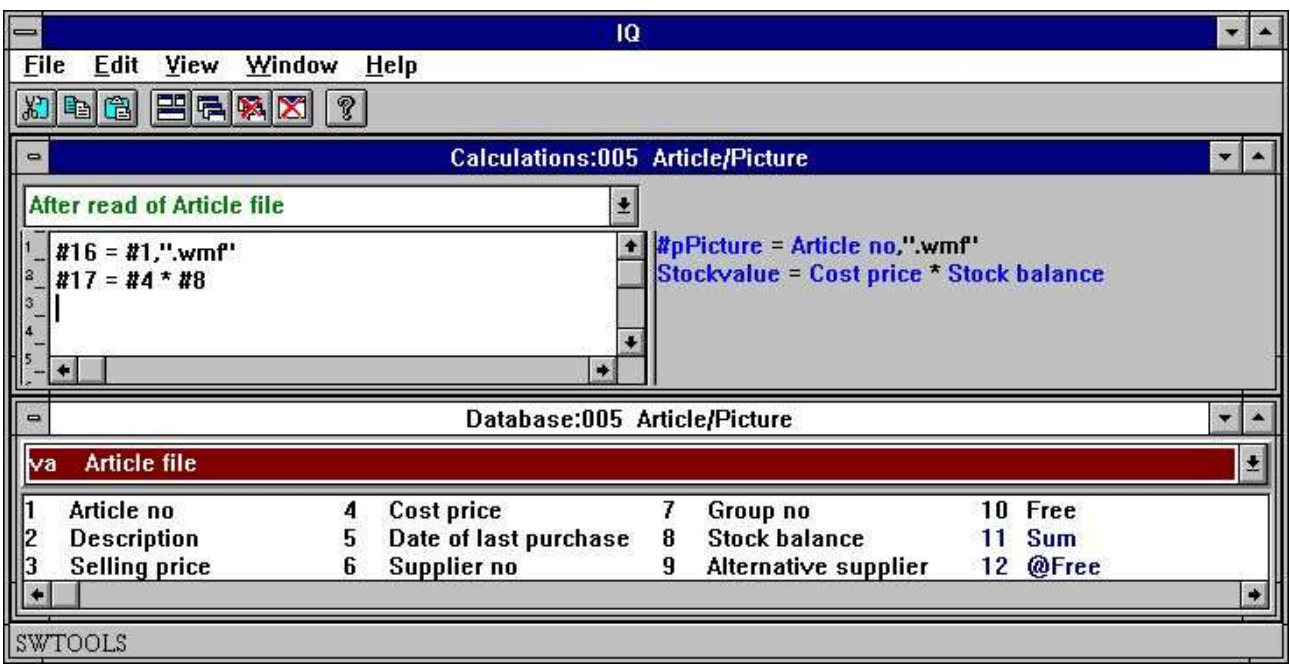

*56. Calculs pour les graphismes et la valeur de stock*

L'exemple ci-dessus vous montrez comment les numéros de zone dans les calculs seront traduits en noms de zones. Maintenant il sera facile de lire les calculs de la valeur de stock. Les calculs des graphismes seront discutés en dessous.

Vous pouvez maintenant continuer à indiquer plusieurs lignes de calculs, à fermer la fenêtre de calcul ou à tester l'interrogation.

## **8.2. L'affichage des calculs traduits**

Normalement, les calculs traduits sont affichés en couleur et toutes les zones de référence sont traduites en noms de zone.

Avec le menu visualiser vous pouvez modifier la traduction dans les calculs et dans la mise en forme :

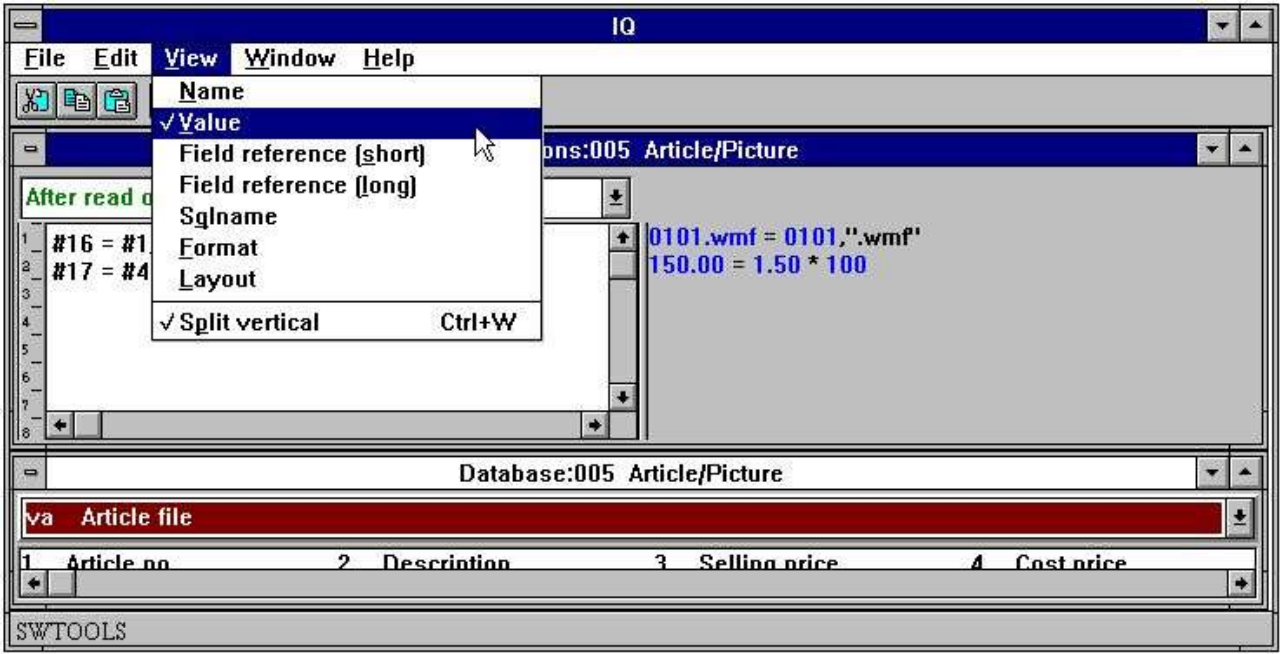

*57. Changer l'affichage des calculs traduits*

# **8.3. Zones de graphisme**

Vous pouvez définir des zones libres pour les graphismes. Définissez d'abord la zone libre comme une zone alphanumérique afin de tenir un nom de ficher physique égal au nom de fichier du graphisme.

Afin que IQ sache que la zone est une zone de graphisme, entrez le nom comme :

#### **#p<name>**

d'où le #p défini la zone comme une zone de graphisme.

Une fois que la zone est insérée à l'écran, la taille peut être ajustée de telle sorte que la boîte de zone correspond au graphisme souhaité.

Vous devez indiquer le nom du graphisme à l'aide d'un calcul comme, par exemple :  $#16 = #1,$ ".wmf"

La zone libre 16 est alors calculée en tant que 'Numéro d'article' suivi par **".wmf"**

Ainsi le nom du fichier de graphisme sera 0101.wmf pour le numéro d'article 0101.

Veuillez noter que cette version supportera seulement les formats de graphisme 'Windows Meta Fichiers' (wmf).

# **8.4. Fonctions**

IQ a un nombre des fonctions pour arrondir et calculer de date, etc. Ces fonctions sont décrites dans la partie 2 du manuel - CALCULS ET SOUS-FONCTIONS

## **8.5. Subdivision des calculs dans les sections**

Les programmes d'IQ vous permettront de définir des calculs qui sont exécutés à des heures différents lors de l'interrogation. Ces heures d'exécution sont :

- **- After read of main table**
- **- By click on a field**
- **- By start of program**
- **- By end of program**

Si le programme est défini avec un tableau de transaction, définissez les calculs :

#### **- After read of transaction table**

Vous sélectionnez la position des calculs à partir de la boîte de section suivante :

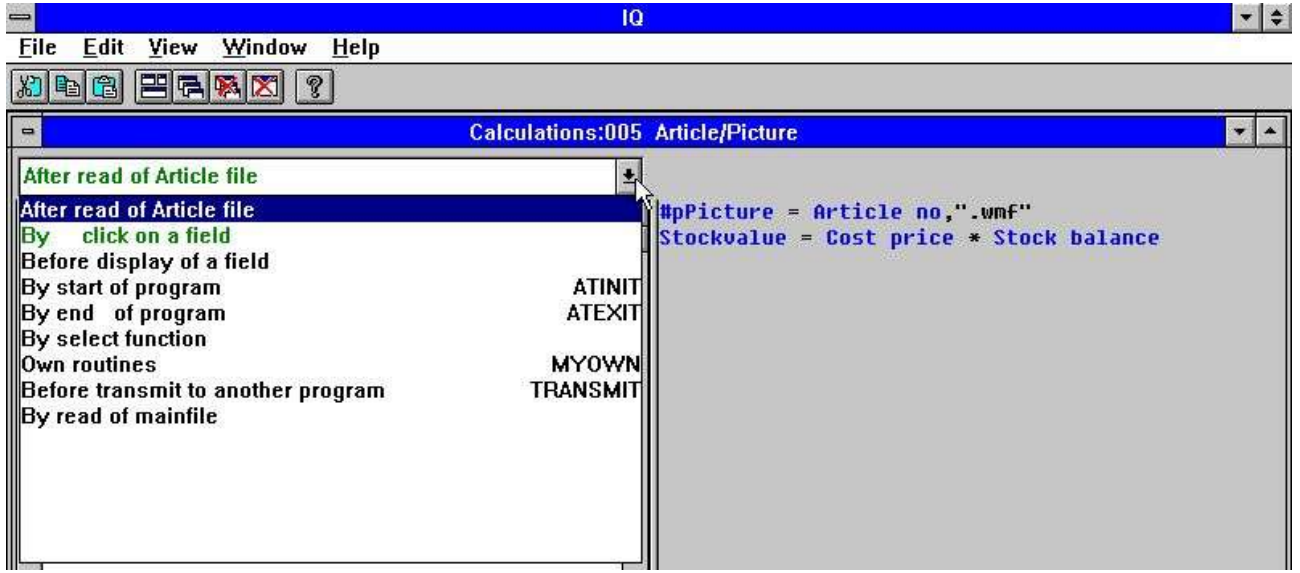

*58. Sélection de section pour des calculs*

# **8.5.1. Après la lecture du fichier principal**

Chaque fois qu'un enregistrement est lu à partir du fichier principal, ce bloc de calculs sera exécuté. Par exemple, la valeur de stock et la zone de graphisme.

### **8.5.2. En cliquant sur une zone**

Vous pouvez définir des calculs qui seront seulement exécutés lorsque vous cliquez sur une zone déterminé avec la souris. Quand cette section sera sélectionnée, une nouvelle boîte de dialogue/combo-box avec toutes les zones sera affichée à l'écran :

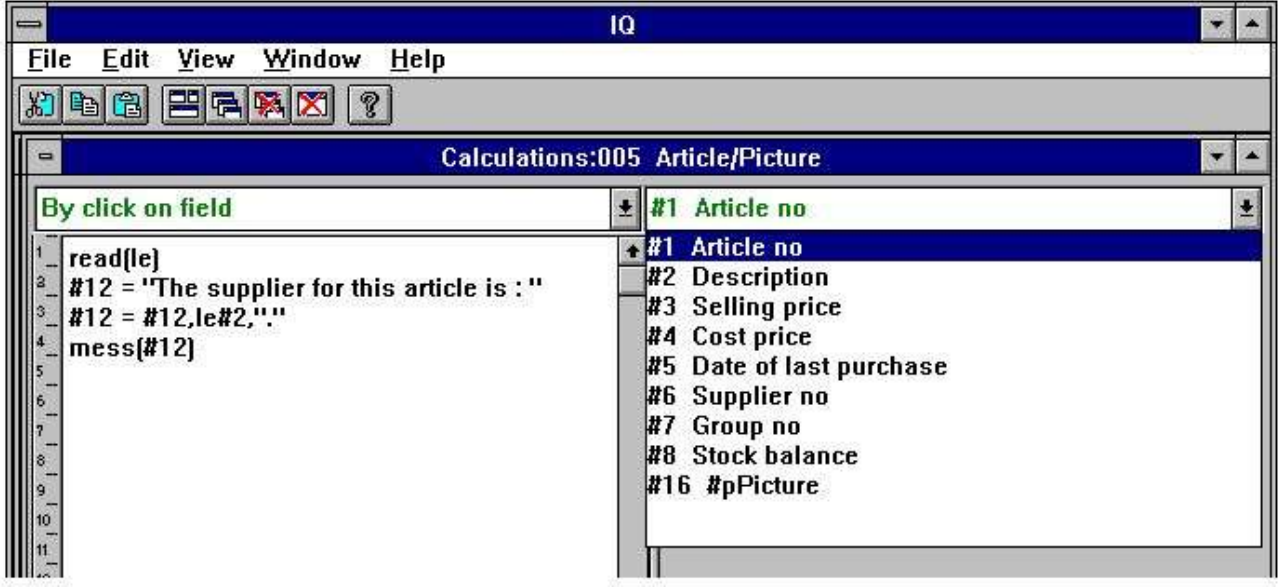

#### *59. Calculs en cliquant sur une zone*

Vous pouvez, par exemple, afficher une boîte à message avec le nom du fournisseur lorsque vous cliquez sur le numéro d'article :

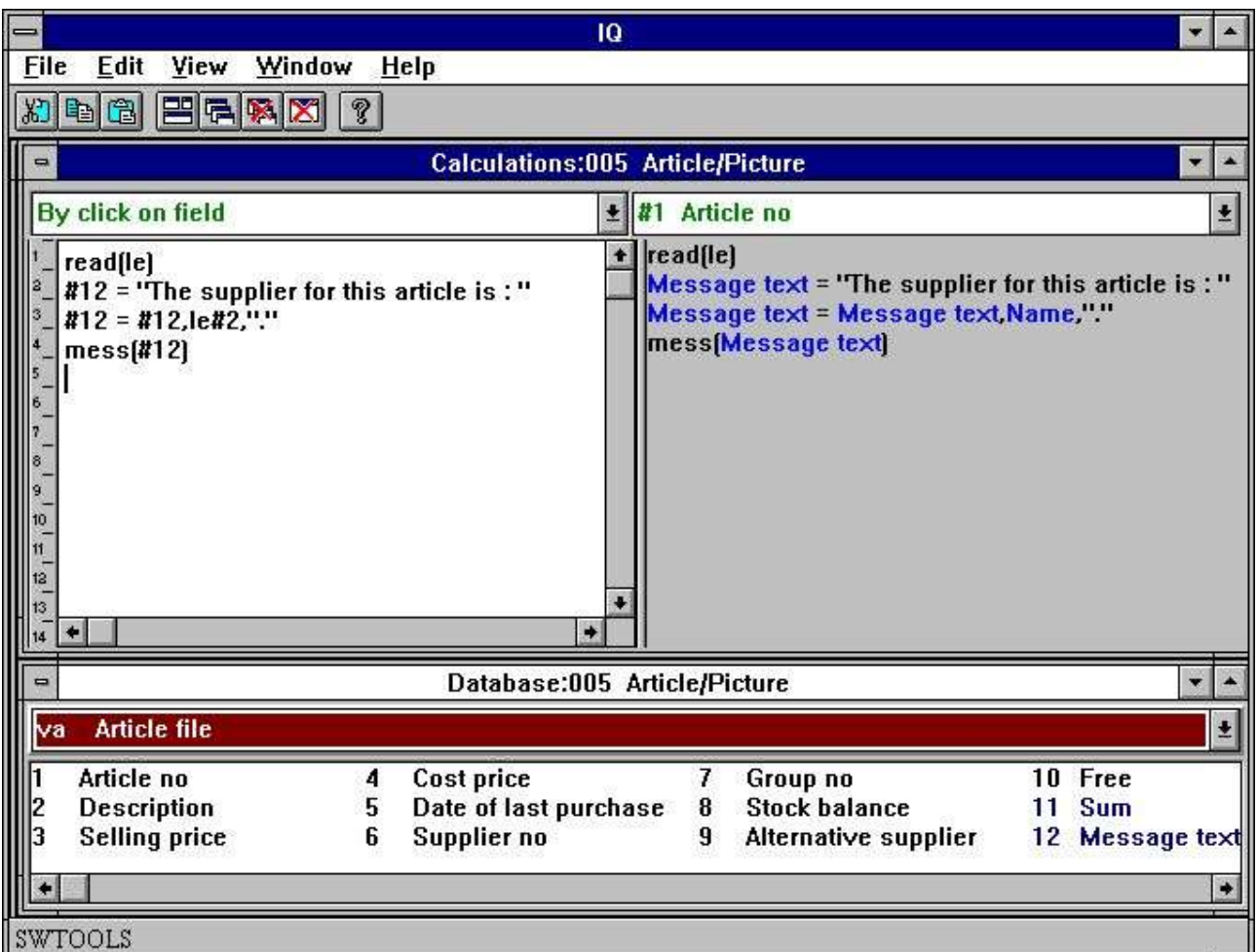

*60. Calculs en cliquant sur une zone*

Le résultat d'un tel calcul sera :

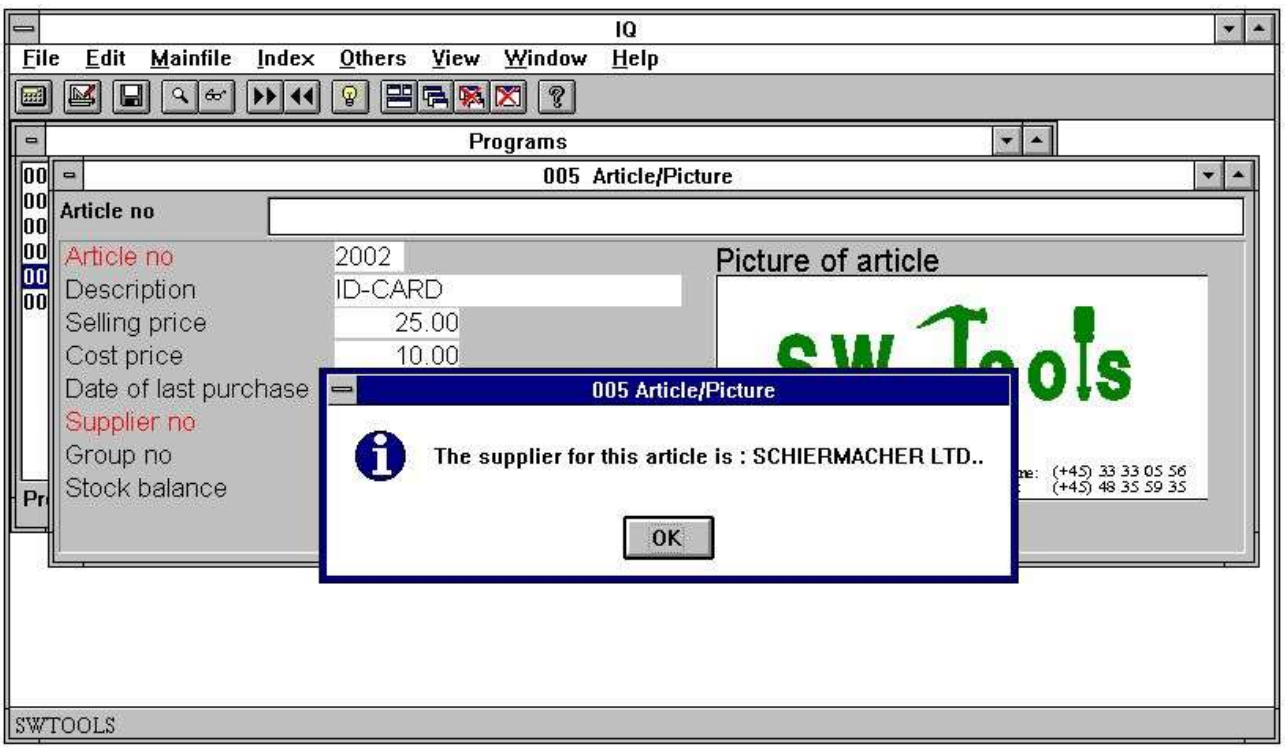

*61. Résultat des calculs en cliquant sur une zone*

# **8.5.3. Lors de démarrage du programme**

Les calculs insérés ici seront seulement exécutés lors de démarrage du programme.

# **8.5.4. A la fin du programme**

Les calculs insérés ici seront seulement exécutés lors de la fin du programme.

## **8.5.5. Après la lecture du fichier de transaction**

Les calculs seront exécutés chaque fois qu'un enregistrements est lu à partir du fichier de transaction. Vous pouvez utiliser ces calculs pour calculer la valeur de stock par marchandises si le fichier principal est 'fournisseur' et le tableau de transaction 'Article'.

# **8.5.6. Avant l'affichage d'une zone**

Les calculs insérés ici sont exécutés avant qu'une zone soit affichée la première fois.

## **8.5.7. Sous-routines propres**

Les sous-routines propres peuvent être insérées dans n'importe quel endroit de calcul, utiliser d'abord RETURN et puis LABEL: calculs RETURN

La section de calculs "mes propres calculs" est un bon endroit pour ressembler les routines en commun.

#### **8.5.8. Avant TRANSMIT d'un autre programme**

Lorsque ce programme décide de mettre à jour d'autres programmes, il exécutera d'abord cette section de calcul/transmit calculations. Ici, vous pouvez lire quel programme sera mis à jour et recevoir des informations sur celui-ci :

#IQSendto = This program number will be updated

#IQSendsub = The program is placed in this subsystem number

#IQSendfile = This is the ID of the programs mainfile

La mise à jour sera exécutée, si vous retournez 0 et annulée avec RETURN(-1)

### **8.5.9. Sélectionner une FONCTION**

Lorsque vous sélectionnez une fonction, IQ va faire l'action correspondant à celle-ci. Mais avant de faire ce procédure, vous avez la possibilité de contrôler si celle-ci vous y est autorisés à ce moment.

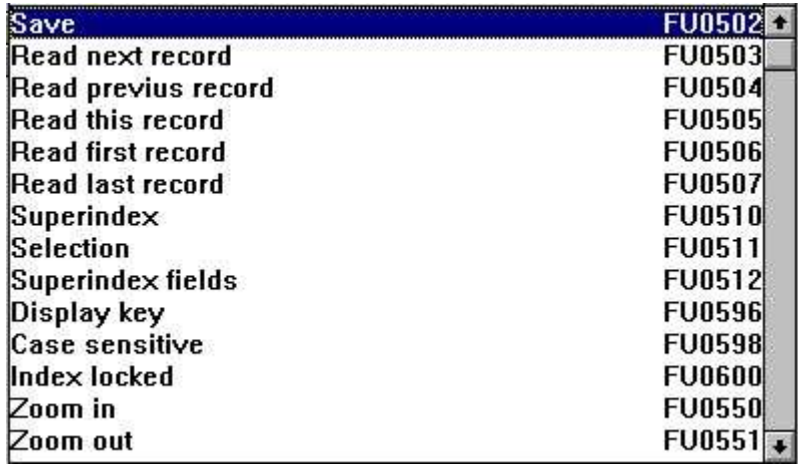

#### *62. Calculs avant l'exécution d'une fonction*

Vous pouvez trouver tous les menus ici et vous notez que tous les calculs LABEL sont nommés FUnnnn, d'où nnnn correspond, par exemple, au numéro de fonction 551 pour ZOOM OUT.

## **8.5.9.1. Messages DOFONCTION**

Lorsque vous sélectionnez une fonction, Windows envoie un MESSAGE au programme donné avec le numéro de fonction (par exemple, 551 pour ZOOM OUT) et puis le programme réagit par rapport à cela.

Avec la DOFONCTION(551), vous pouvez envoyer un tel message vous même qui sera traité par le programme comme si vous avez appuyé sur le bouton ZOOM OUT.

Vous pouvez demander à la DOFUNCTION d'envoyer un message à un autre programme actif y inclus un paramètre, par exemple, une clé de recherche. Le calcul :

DOFUNCTION(505,#1,20)

va demander le programme numéro 20 de lire l'enregistrement avec la clé de recherche donné dans la zone 1.

# **8.5.10. En lisant le fichier principal**

Avec ces calculs vous pouvez contrôler la lecture du fichier principal.

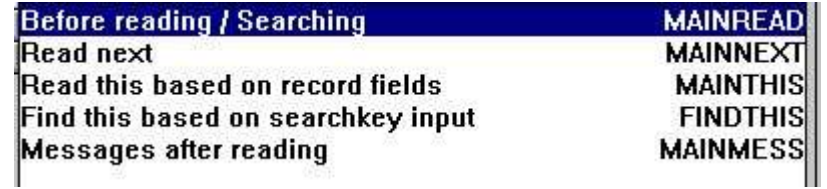

#### *63. Calculs en lisant le fichier principal*

Chaque calcul peut changer la valeur de #OK et exécuter un RETURN(-1) afin d'indiquer que le fichier a été lu. Vous pouvez construire vos propres routines de recherche ici, mais cela demande bien-sûr certaines connaissances de programmation.

### **8.6. Interrogation de transaction et zones libres**

L'interrogation de transaction travaille avez un tampon de lignes. Lorsque une transaction est lue et les calculs sont exécutés, celle-ci sera insérée dans la ligne du tampon avec les résultats des calculs et éventuellement le contenu des autres tableaux en liaison avec cette transaction. Seulement le nombre des transactions nécessaire pour l'affichage actuel. Les calculs pour une ligne de transaction sont seulement exécutés une fois. Lorsque vous sautez entre les lignes, l'affichage va prendre les valeurs à partir du tampon.

Le résultat des calculs pour chaque ligne est inséré dans la ligne du tampon en tant que zones libres. Celles-ci seront divisées en deux bloc. Le premier est lié à la ligne de transaction et sauvegardé dans le tampon tandis que le second est lié au tableau principal séparé du tampon. La limite entre ces deux bloc est déterminée par le paramètre 'GLOBAL FREE FIELD FROM' qui normalement lie les premières 20 zones libres à la transaction et le restant au fichier maître.

### **8.6.1. Total des transactions**

L'utilisation des zones libre en liaison avec la ligne du tampon peut être illustrée avec l'exemple d'une interrogation de transaction :

#### **le#1-5/va#1-3**

Ici, le total de transaction est calculé dans la première et 'globale' zone libre qui est #27 (LE a 6 zones d'où la première et globale zone libre est 6+21=27).

Après la lecture du tableau principal, le total est initié comme solde porté à nouveau: #27=0 Et pour chaque ligne de transaction, le total est additionné avec :  $\#27=\#27+\sqrt{3}$ 

Nous pouvons arrêter ici, et puis simplement afficher la zone sur la ligne de transaction. Cela fonctionne très bien, mais si vous sautez vers la page précédente, le total sera le même partout. La dernière valeur calculée est affichée pour toutes les lignes de transaction.

Il nous faut quelque chose comme 'coller' à chaque ligne de transaction, et c'est exactement ce que la première zone libre (#7) fait :

Pour chaque ligne de transaction, nous indiquons :

#7=#27

qui affiche la zone 7 au lieu de la zone 27 pour chaque ligne sur l'écran. La zone 7 sera sauvegardée dans le tampon de ligne avec chaques lignes de transaction et elle sera affichée correctement. C'est à dire indépendamment de la façon de feuilleter dans la transaction.

Vous pouvez demander pourquoi toutes les zones ne sont pas sauvegardées dans le tampon de ligne. Si vous décidez seulement d'afficher une zone avec le tableau principal soit le total des transactions, celle-ci sera indépendante des transactions affichée à l'écran. Il sera donc nécessaire d'avoir deux type de zones libres

### **8.7. DEBUG dans les calculs**

Tandis que les possibilités d'avoir des calculs dans IQ/DATAMASTER grandissent, les possibilités de faire des erreurs agrandissent aussi...

Afin d'activer une fenêtre DEBUG, indiquez une ligne de calcul :

**DEBUG(1)**

qui ouvrira une fenêtre debug, la première fois qu'elle sera exécutée, par exemple :

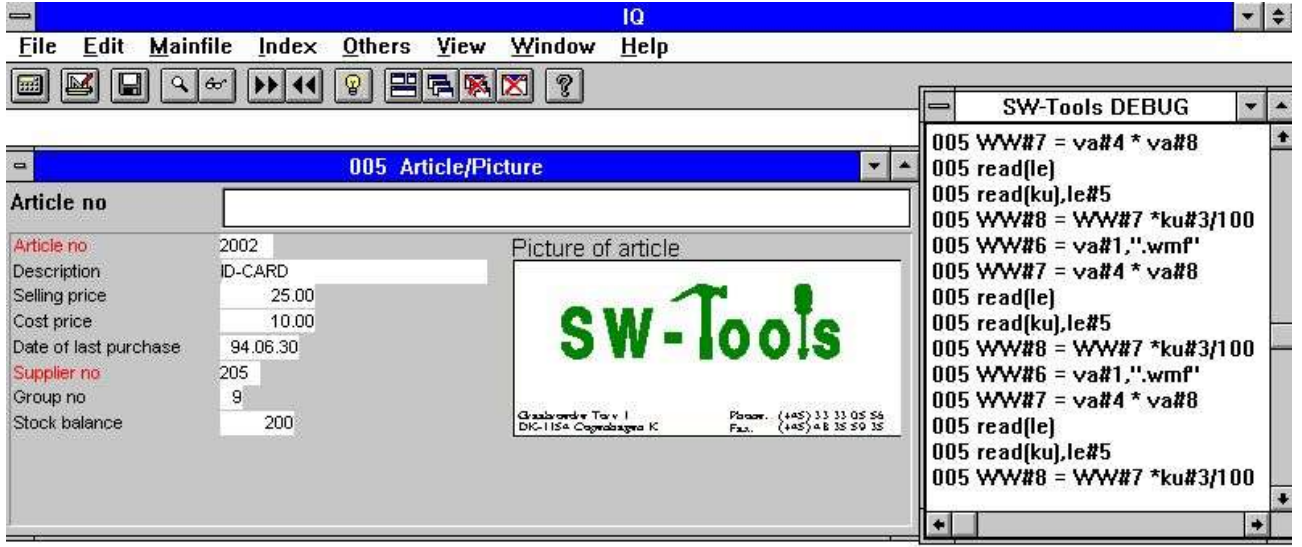

#### *64. Fenêtre DEBUG*

Lorsque la fenêtre DEBUG est ouverte, elle affichera tous les calculs exécutés dans tous les programmes. Toutes les sections de tous les programmes ouverts seront affichées dans celleci, tandis que le contrôle de programme avec, par exemple, IF...THEN affichera seulement le calcul exécuté.

La fenêtre debug restera ouverte jusqu'à ce que vous fermiez IQ ou DEBUG(0).

# **9. Liaison entre les interrogations**

IQ procure une liaison entre les interrogations ainsi l'interrogation sur un fournisseur peut mettre à jour l'affichage d'une liste d'article automatiquement basé sur la liaison avec un champ défini dans le dictionnaire de données entre le fournisseur et le tableau d'article. Par exemple, une interrogation sur le numéro de fournisseur 205 :

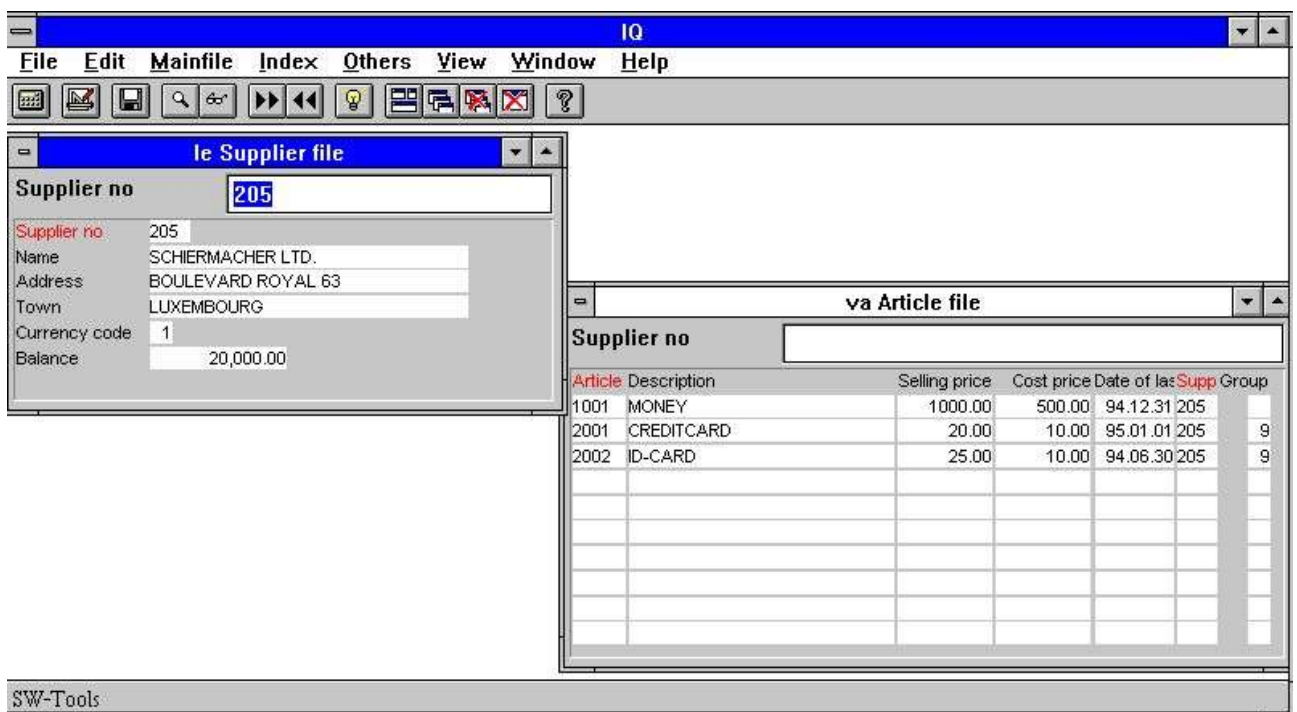

#### *65. Numéro de fournisseur 205 met automatiquement à jour la liste d'article*

affichera automatiquement toutes les marchandises sous forme de liste dans une autre fenêtre.

Vous pouvez contrôler si un programme doit mettre à jour des autres fenêtres d'interrogation ou si vous voulez qu'un programme soit contrôlé par un autre. Vous pouvez faire ceci à partir du menu 'Autres':

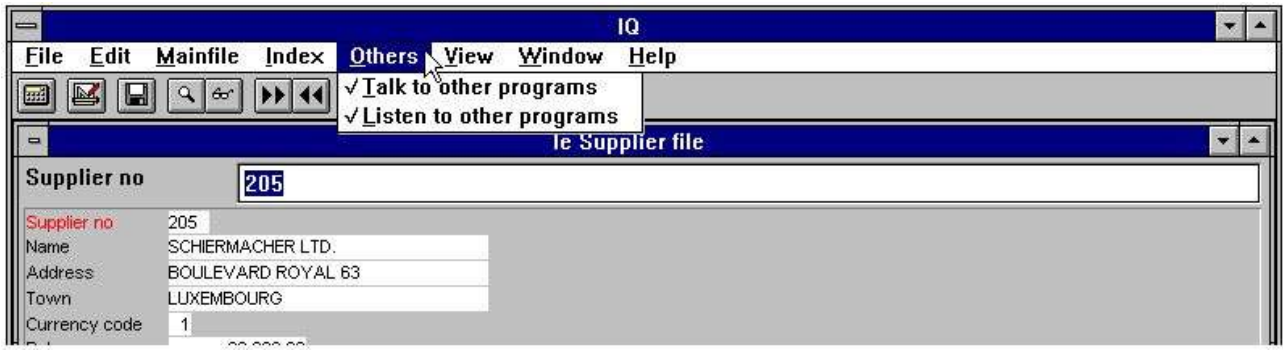

*66. Contrôle de la mise à jour entre les programmes*

# **9.1. Mise à jour vers d'autres programmes**

Si l'item du menu est check marqué, cette interrogation va essayer de mettre à jour toutes les autres fenêtres ouvertes.

# **9.2. Mise à jour vers d'autres programmes**

Si l'item du menu est check marqué, cette interrogation va être ouverte pour que d'autres programmes puissent essayer de la mettre à jour.

## **9.3. Exemple des interrogations multiples**

Dans le système demo, vous trouverez le programme 1. Ce programme était sauvegardé avec la fonction " Sauvegarder tous les programmes dans un programme " tandis que quatres fenêtres avec les programmes étaient actives. Si vous démarrez ce programme, IQ démarre automatiquement 4 interrogation.

En indiquant le numéro de fournisseur 205, les quatres fenêtres seront mises à jour.

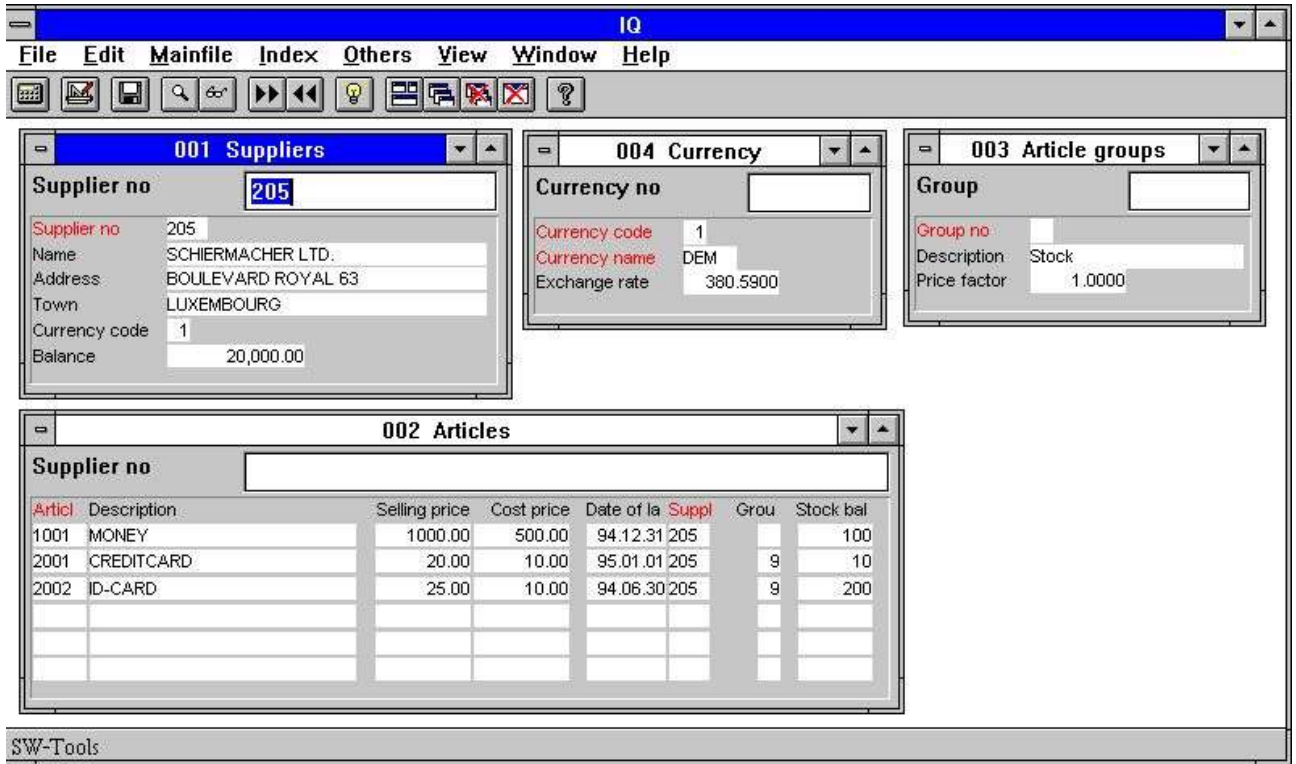

#### *67. Demo programme 1 avec une interrogation sur quatre fenêtres*

D'abord, la liste d'articles est mise à jour où toutes les marchandises du fournisseur sont affichées et puis cette liste va mettre à jour l'interrogation du groupe d'article. Enfin, l'interrogation avec les informations de devise du fournisseur sera mise à jour.

## **9.4. Liaison entre les interrogations**

Au-dessus, vous pouvez utiliser la DOFUNCTION pour envoyer un message à un autre programme ouvert qui est une manière de communiquer entre les deux programmes.

### **9.4.1. Numéro de programme**

Dans les fonctions qui ont un numéro de programme comme paramètre, vous pouvez utiliser les numéro suivants :

<program> parameter for IQ functions may be given as 47 or 1047.

47 means first instance of the running program number 47 whereas

1047 means first instance of the running program number 47 in subsystem 1.

0 means current program number.
#### **9.4.2. Zones à partir d'autres programmes**

Afin de lire/modifier les zones dans d'autres programmes, utilisez la commande LET : LET  $(20. #1-3= #1-3)$  Sets field 1-3 for program 20 = this program  $#1-3$  LET (#1-3=20.#4-6) Sets field 1-3 in this program to #4-6 from program 20 LET (#10=#3.4) Sets field 10 equal to field 3 from line 4

#### **9.4.3. GOSUB sous-routines communes**

Devant un label pour GOSUB, vous pouvez indiquer le numéro de programme comme : **GOSUB 20longjump**

Ainsi la routine LONGJUMP dans le programme ouvert 20 est exécutée.

### **9.4.4. Variables GLOBALES A1,A2,...**

Vous pouvez utiliser les variables A1,A2, ..comme données globales pour tous les programmes en indiquant A1=#1 dans un programme et A1 gardera sa valeur lorsque le programme sera activé. Vous pouvez utiliser A\$,B\$,...de la même manière.

### **9.5. DIALOGUE** Fonction pour l'entrée additionnelle

Avec la fonction DIALOGUE, l'utilisateur sera capable d'afficher les boîtes de dialogue avec des zones sélectionnées à n'importe quel moment dans un rapport ou dans un programme IQ, par exemple, en cliquant sur une zone

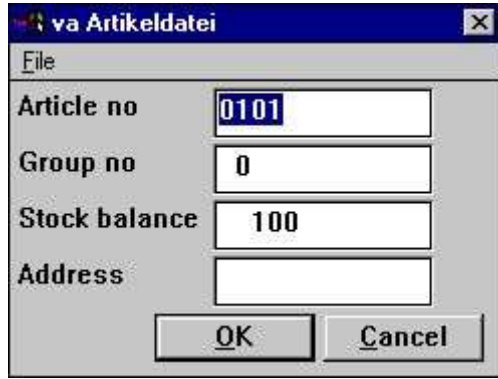

#### *68. DIALOGUE("#1,7-8,le#3") dans une interrogation d'article*

DIALOGUE("#1,7-8,le#3") définit un dialogue avec des zones indiquées. La documentation des zones est utilisé en tant que l'aide en ligne flottant lorsque vous déplacez le curseur en dessous des noms de zone.

Un nombre d'options peut être indiqué avec les zones : C pour la Boîte de Combo, L pour la Boîte de liste avec des valeurs valides, W pour la largeur des zones, etc. Ces options sont déjà décrites dans le manuel de fonction.

## **9.6. Intégration OLE 2.0**

L'intégration OLE 2.0 Objet Linking et Embedding, vous donne la possibilité d'intégrer autres applications de Windows dans un rapport TRIO ou dans une interrogation.

Par exemple, vous pouvez utiliser Microsoft Word en définissant une lettre de client ou en insérant une séquence de vidéo lors d'une interrogation sur un article.

L'interface est simple à utiliser vu que vous définissez simplement un object OLE comme une zone libre dans TRIO marquée comme type OLE insérée dans un rapport ou dans la représentation à l'écran des données d'IQ de la même manière qu'une zone de graphisme.

Puis, l'affichage et éventuellement l'imposition du continu de cette zone seront exécutés dans le programme serveur d'OLE sélectionné. Vous pouvez créer une liaison d'un document déjà existant de telle sorte que le contenu du document soit sauvegardé dans le programme TRIO Le manuel TRIO OLE décrit ces fonctions.

vers;

#### **10. Démarrer les paramètres et les programmes standards**

### **10.1. IQ Démarre les paramètres**

#### vous pouvez sélectionner IQ à partir de l'icône WINDOWS avec les paramètres suivants :

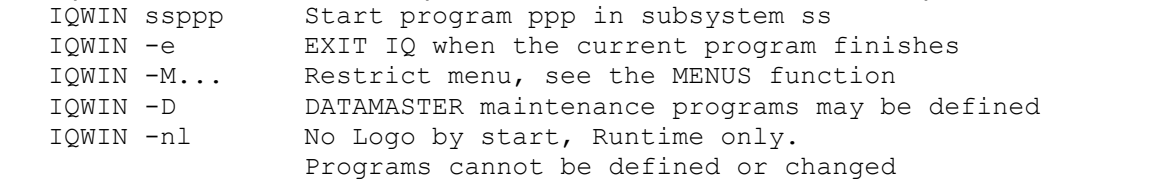

#### **10.2. Programmes standards**

Dans le sous-système standard (regardez RAPGEN) vous trouverez les standards pour les programmes IQ et DATAMASTER. Lorsque un nouveau programme est créé la représentation des données à l'écran, les paramètres et les calculs standards sont recherchés à partir de celui-ci de telle sorte que toutes les corrections vont être représentées dans toutes les programmes nouveaux.

| Programs<br>▭                                                                                                    | $\blacksquare$ | Form:003 New IQ trans<br>▼                                                                                                    |                                                            |                                                                                                    |                 |  |  |
|----------------------------------------------------------------------------------------------------|----------------|----------------------------------------------------------------------------------------------------|------------------------------------------------------------|----------------------------------------------------------------------------------------------------|-----------------|--|--|
| <b>E</b> Standard                                                                                                    | -52<br>456     | Width:<br>X-post<br>1162<br>$\blacktriangle$<br>(4,0,1166,599)<br>Height:<br>Y-post<br>599<br>O.                                                                                                    | <b>Fields</b>                                              |                                                                                                    |                 |  |  |
| 图001 New IQ program<br><sup>1</sup> 1002 New IQ list<br><b>a</b> 003 New IQ trans<br>图011 New DATAMASTER progra<br>图012 New DATAMASTER list<br>图013 New DATAMASTER trans<br>Programno.:<br>3 |                | iâ<br>1 <sup>3</sup><br>10<br>δ,<br>$^{19}$<br>Fields<br>12<br>9999<br>Field<br>9999<br><b>Keyfield</b><br><br>生<br>8ox<br>10 <sub>10</sub><br>Fields<br>12<br>Transfield<br>9999<br>13 <sub>13</sub><br>Selectfield<br>9999<br>14.<br>坐<br><b>Box</b><br>15<br>16. | $12^{12}$<br>, 11<br>both distinctive the their feetbether | 113<br>115<br>, 14.<br>manufacturing and a starter and a starter of the starter of the first page of the first page of the first page | ,17<br>$1^{16}$ |  |  |
|                                                                                                    |                |                                                                                                    |                                                            |                                                                                                    |                 |  |  |

*69. Programme standard pour IQ*

Dans la représentation à l'écran de l'interrogation de transaction ci-dessus, vous notez deux blocs, un pour le fichier maître et un pour le fichier de transaction. Les attributs peuvent être modifiés tant pour les zones que pour leurs texte de guidage

Notez que la DISTANCE entre les zones définit la distance de ligne dans un nouveau programme.

#### **NOTA: Si vous réinstallez ou upgrade TRIO, les programmes standards doivent être réajustes !**

# **Liste de figures**

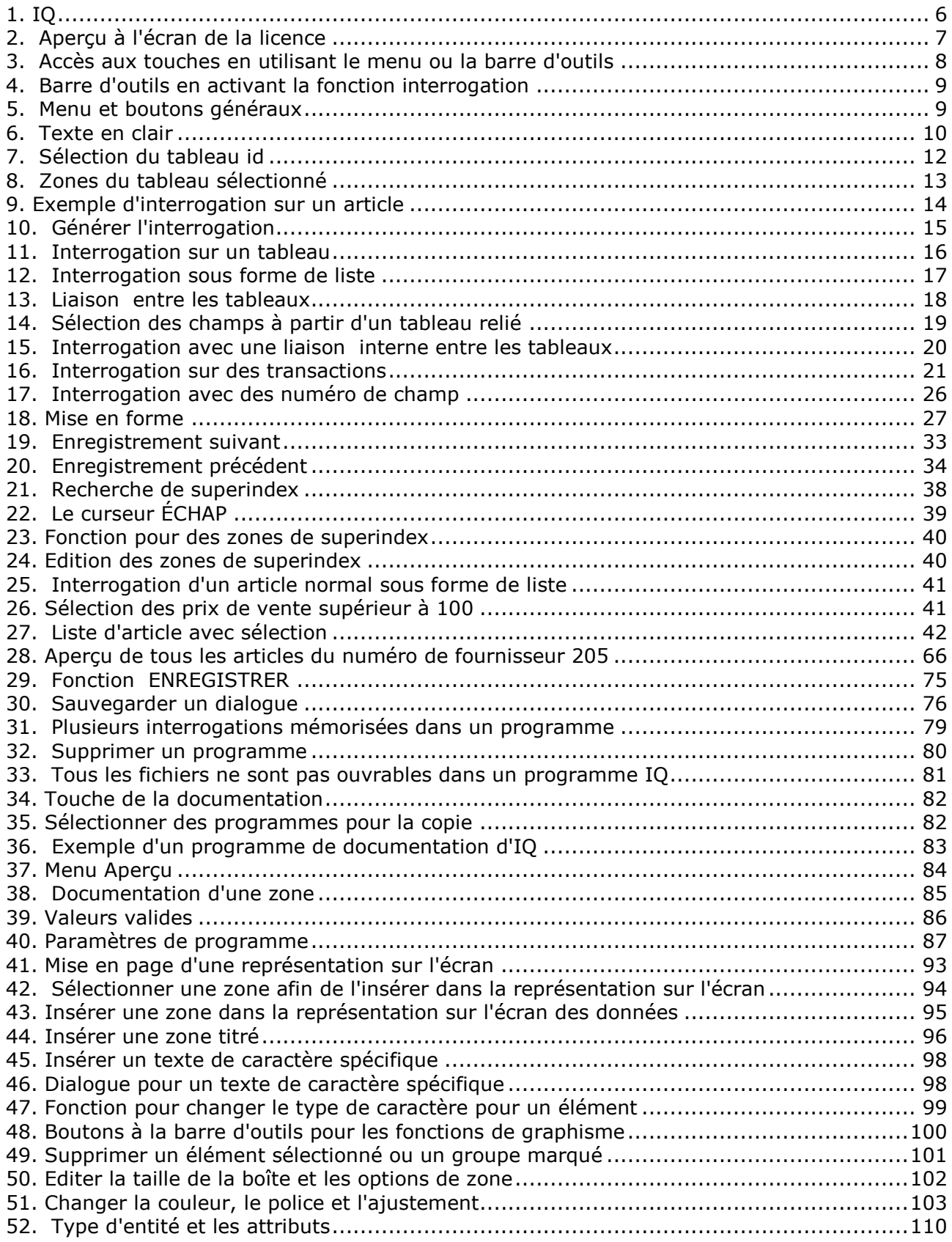

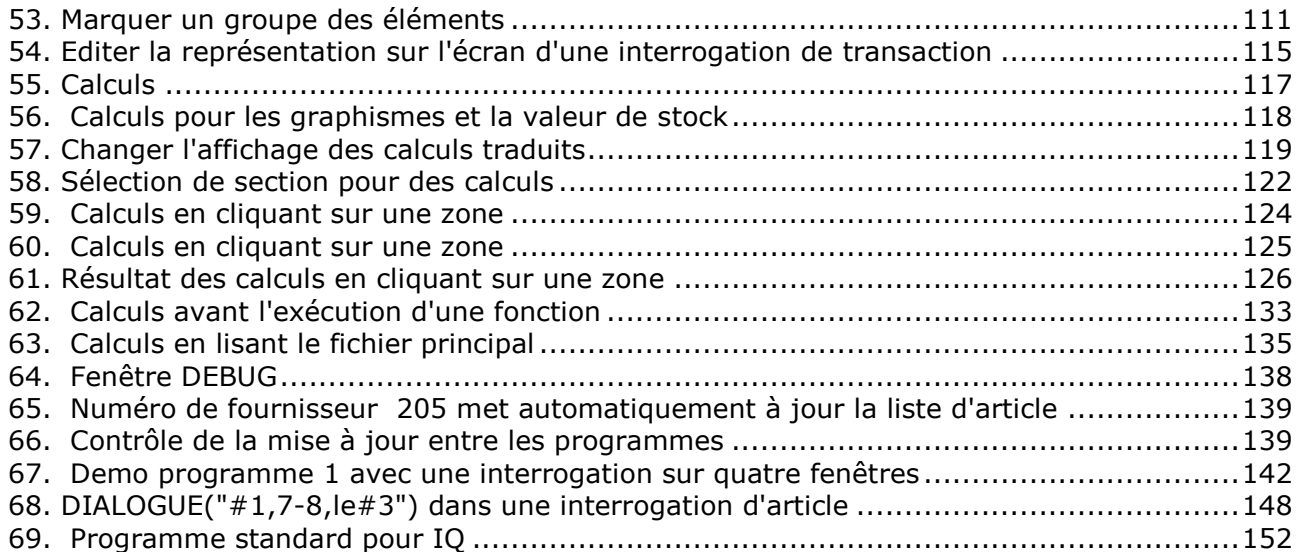

# **Index**

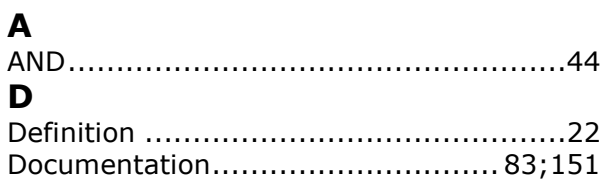

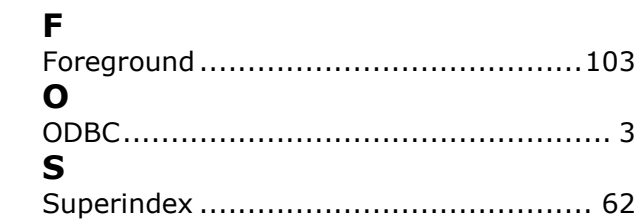